# **Guide per l'utente**

# Stampante multifunzione laser a colori (modello ADF) Pantum PT14C3A Series (CM2100 Series)

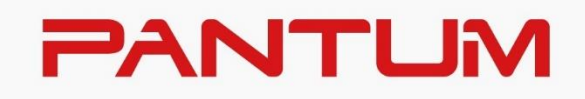

\*Si raccomanda di leggere attentamente questa Guida per l'utente prima di usare la stampante

# **Prefazione**

Benvenuti nei prodotti della serie Pantum!

Siamo veramente lieti della vostra decisione di utilizzare i prodotti della serie Pantum

Nell'interesse del cliente, si consiglia di leggere attentamente quanto segue. Per maggiori informazioni, visita il nostro sito ufficiale [\(www.pantum.com\)](http://www.pantum.com/).

# **Avviso legale**

#### **Marchio**

Pantum e il logo Pantum sono marchi registrati di Zhuhai Pantum Electronics Co., Ltd. Microsoft®, Windows®, Windows Server® e Windows Vista® sono marchi registrati di Microsoft Corporation negli Stati Uniti e in altri Paesi/regioni.

Apple, AirPrint, Mac, and macOS are trademarks of Apple Inc., registered in the U.S. and other countries.Use of the Works with Apple badge means that an accessory has been designed to work specifically with the technology identified in the badge and has been certified by the developer to meet Apple performance standards.

The Mopria™ word mark and the Mopria™ Logo are registered and/or unregistered trademarks of Mopria Alliance, Inc. in the United States and other countries. Unauthorized use is strictly prohibited.

Il marchio e i loghi Bluetooth® sono marchi registrati di appartenenza a Bluetooth SIG, Inc. e l'utilizzo di tali marchi da parte di Zhuhai Pantum Electronics Co., Ltd. avviene su licenza. Altri marchi e nomi commerciali appartengono ai rispettivi titolari.

Wi-Fi Direct,Wi-Fi Protected Setup(WPS),WPA,WPA2,WPA3 e Wi-Fi Protected Access sono marchi di Wi-Fi Alliance.

I nomi dei prodotti software citati nella presente Guida per l'utente appartengono alle rispettive aziende proprietarie secondo il corrispondente accordo di licenza e i riferimenti a essi sono intesi solo come istruzioni.

Tutti gli altri nomi di prodotti e di marchi qui citati possono essere marchi registrati, marchi commerciali o marchi di assistenza dei rispettivi proprietari e i riferimenti a essi sono intesi solo come istruzioni.

## **Copyright**

Il copyright di questa Guida per l'utente è di Zhuhai Pantum Electronics Co., Ltd.

Sono vietate la copia, la traduzione, la modifica e la trasmissione della presente Guida per l'utente, con qualunque mezzo e in qualunque forma, senza il previo consenso scritto di Zhuhai Pantum Electronics Co., Ltd.

Version:V1.2

#### **Liberatoria**

Per offrire una migliore esperienza all'utente, Zhuhai Pantum Electronics Co., Ltd. si riserva il diritto di apportare modifiche alla presente Guida per l'utente. Le informazioni contenute nella presente sono soggette a modifica senza preavviso.

Gli eventuali danni originati dalla mancata osservanza delle indicazioni riportate nella Guida sono di responsabilità degli utenti. Peraltro, fatta salva la garanzia esplicita riportata nel manuale di manutenzione del prodotto o nel contratto di assistenza, Zhuhai Pantum Electronics Co., Ltd. non propone alcuna garanzia espressa o implicita neppure per quanto riguarda la presente Guida per l'utente (incluse la composizione e le parole).

L'uso di questo prodotto per copiare, stampare, sottoporre a scansione determinati documenti o immagini oppure effettuare operazioni di altro tipo può essere vietato dalle leggi locali. In caso di dubbi in merito alla legalità dell'utilizzo di questo prodotto per determinati documenti o immagini, contattare prima il proprio consulente legale.

# **Precauzioni di sicurezza**

#### **Scollegare il prodotto dall'alimentazione**

Il prodotto dovrebbe essere collocato nelle vicinanze o facilmente accessibile alla presa elettrica per staccare la spina e interrompere la corrente in tempo!

#### **Sicurezza del laser**

La radiazione laser è nociva per l'organismo umano. Poiché le componenti laser sono completamente sigillate all'interno della stampante, la radiazione laser non può uscirne. Per evitare radiazioni laser, non smontare la stampante in modo trascurato.

Attenzione - L'uso di controlli o regolazioni o l'esecuzione di procedure diverse da quelle

specificate nel presente documento possono comportare l'esposizione a radiazioni pericolose.

La stampante è conforme alle disposizioni per i prodotti laser di classe 1 in base allo standardCFR.

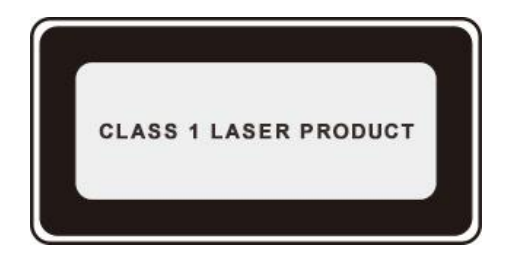

La stampante dispone di un diodo laser di classe 3B, che non consente fuoriuscite di radiazioni laser tra i componenti.

I componenti laser sono conforme ai requisiti di:Codice di Regolamenti Federali degli Stati Uniti, 21 CFR 1040, IEC 60825-1.

Ai componenti laser all'interno della stampante è applicata la seguente etichetta:

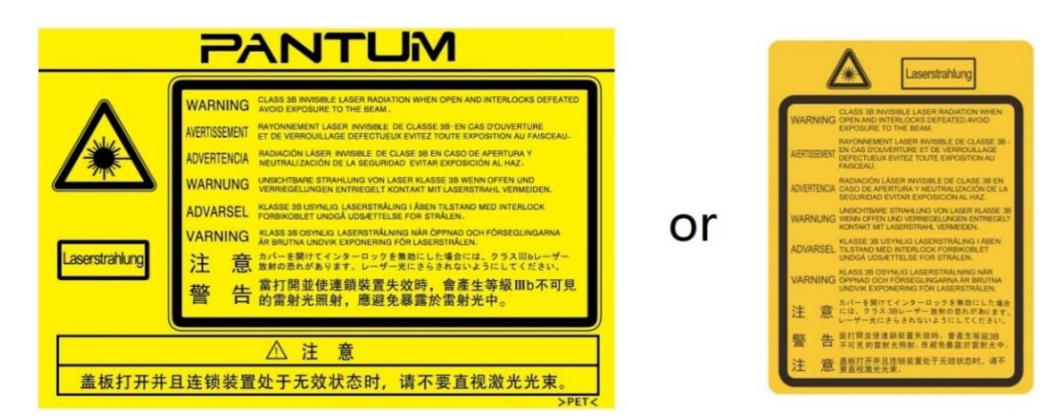

## **Avvertenza di sicurezza**

Prendere nota delle seguenti avvertenze di sicurezza prima di utilizzare la stampante.

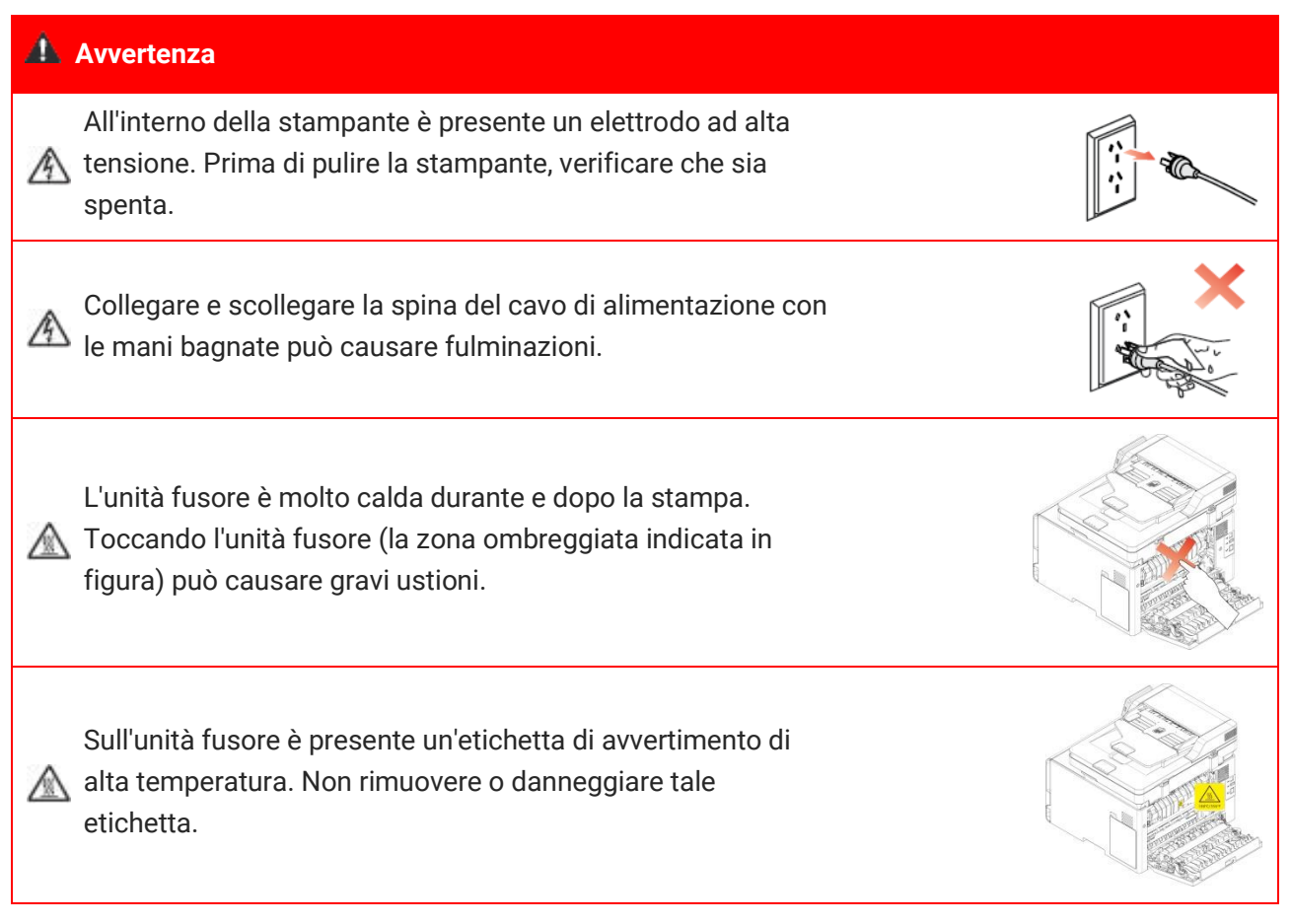

#### **Informazioni sulla sicurezza**

#### **Convenzioni**

ATTENZIONE: Un messaggio di attenzione indica una situazione potenzialmente pericolosa che potrebbe causare lesioni.

Nota: Una nota indica le informazioni che potrebbero essere utili o qualcosa che potrebbe danneggiare l'hardware o il software del prodotto.

I diversi tipi di dichiarazioni di attenzione includono:

ATTENZIONE—POTENZIALE LESIONE: Indica un rischio di lesioni

ATTENZIONE—PERICOLO DI SCOSSE ELETTRICHE: Indica un rischio di scosse elettriche.

ATTENZIONE—SUPERFICIE CALDA: Indica un rischio di ustioni in caso di contatto

ATTENZIONE—PERICOLO DI RIBALTAMENTO: Indica un pericolo di schiacciamento

ATTENZIONE—PERICOLO DI SCHIACCIAMENTO: Indica il rischio di rimanere intrappolati tra le parti in movimento

ATTENZIONE—PALE ROTANTI DELLA VENTOLA: Indica un rischio di lacerazione dovuto al movimento delle pale della ventola

#### **Esclusione di responsabilità**

ATTENZIONE—POTENZIALE LESIONE: Per evitare il rischio di incendi o scosse elettriche, collegare il cavo di alimentazione a una presa elettrica dotata di messa a terra adeguata, vicina al prodotto e facilmente accessibile.

ATTENZIONE—POTENZIALE LESIONE: Per evitare il rischio di incendi o scosse elettriche, utilizzare esclusivamente il cavo di alimentazione fornito con il prodotto o le parti di ricambio autorizzate approvate dal produttore.

ATTENZIONE—POTENZIALE LESIONE: Non utilizzare questo prodotto con prolunghe, prese multiple, prolunghe multipresa o dispositivi UPS. La capacità di alimentazione di questi tipi di accessori può essere facilmente sovraccaricata da una stampante laser e può causare il rischio di incendi, danni alle proprietà o scarse prestazioni della stampante.

ATTENZIONE—POTENZIALE LESIONE: Non utilizzare questo prodotto con un dispositivo di protezione da sovratensioni in linea. L'uso di un dispositivo di protezione da sovratensioni può causare il rischio di incendi, danni materiali o scarse prestazioni della stampante.

ATTENZIONE—PERICOLO DI SCOSSE ELETTRICHE: Per evitare il rischio di scosse elettriche, non posizionare o utilizzare il prodotto in prossimità di acqua o ambienti umidi

ATTENZIONE—PERICOLO DI SCOSSE ELETTRICHE: Per evitare il rischio di scosse elettriche, non installare il prodotto né effettuare collegamenti elettrici o di cablaggio durante un temporale.

ATTENZIONE—POTENZIALE LESIONE: Non tagliare, torcere, legare, schiacciare o posizionare oggetti pesanti sul cavo di alimentazione. Non sottoporre il cavo di alimentazione a abrasioni o sollecitazioni. Non schiacciare il cavo di alimentazione tra oggetti come mobili e pareti. Ciò potrebbe causare un rischio di incendio o scosse elettriche. Ispezionare regolarmente il cavo di alimentazione per individuare segni di tali problemi. Rimuovere il cavo di alimentazione dalla presa elettrica prima di ispezionarlo.

ATTENZIONE—PERICOLO DI SCOSSE ELETTRICHE: Per evitare il rischio di scosse elettriche, assicurarsi che tutte le connessioni esterne (ad esempio Ethernet) siano installate correttamente nelle porte a innesto contrassegnate.

ATTENZIONE—PERICOLO DI SCOSSE ELETTRICHE: Per evitare il rischio di scosse elettriche, se si accede alla scheda del controller o si installano dispositivi hardware o di memoria opzionali dopo aver impostato la stampante, spegnere la stampante e scollegare il cavo di alimentazione dalla presa elettrica prima di continuare. Se si dispone di altri dispositivi collegati alla stampante, spegnerli e scollegare i cavi che vanno alla stampante.

ATTENZIONE—PERICOLO DI SCOSSE ELETTRICHE: Per evitare il rischio di scosse elettriche durante la pulizia della parte esterna della stampante, scollegare il cavo di alimentazione dalla presa elettrica e scollegare tutti i cavi dalla stampante prima di procedere.

ATTENZIONE–POTENZIALE LESIONE: Se la stampante pesa più di 18 kg, sono necessari due o più persone qualificate per sollevarla in modo sicuro

ATTENZIONE—POTENZIALE LESIONE: Quando si sposta la stampante, attenersi alle seguenti indicazioni per evitare lesioni personali o danni alla stampante

- Accertarsi che tutti i coperchi e i vassoi siano chiusi.
- Spegnere la stampante, quindi scollegare il cavo di alimentazione dalla presa elettrica.
- Scollegare tutti i cavi dalla stampante.
- Se la stampante dispone di rotelle sulla base, spostarla con cautela nella nuova posizione.

Prestare attenzione quando si superano le soglie e si rompono i pavimenti.

• Utilizzare sempre le maniglie della stampante per sollevarla.

• Qualsiasi carrello utilizzato per spostare la stampante deve avere una superficie in grado di supportare l'intero ingombro della stampante.

- Tenere la stampante in posizione verticale.
- Evitare vibrazioni violente durante il movimento.
- Assicurarsi che le dita non siano sotto la stampante quando la si posa.
- Accertarsi che vi sia spazio sufficiente intorno alla stampante.

ATTENZIONE—SUPERFICIE CALDA: L'interno della stampante potrebbe essere caldo. Per ridurre il rischio di lesioni causate da un componente caldo, lasciare raffreddare la superficie prima di toccarla.

ATTENZIONE—SUPERFICIE CALDA: Alcune parti della stampante sono ancora ad alta temperatura entro un breve periodo di tempo dopo l'uso. Per evitare ustioni, non toccare direttamente i punti contrassegnati con l'avviso di temperatura elevata o i componenti interni dopo aver aperto il coperchio anteriore o posteriore della stampante.

ATTENZIONE—PALE ROTANTI DELLA VENTOLA: Per evitare il rischio di lesioni da schiacciamento, prestare attenzione nelle aree contrassegnate con questa etichetta. Potrebbero verificarsi lesioni da schiacciamento intorno alle parti in movimento, quali ingranaggi, coperchi e vassoi.

ATTENZIONE—PALE ROTANTI DELLA VENTOLA: Per evitare il rischio di lacerazione dovuto al movimento delle pale della ventola, spegnere la stampante e scollegare il cavo di alimentazione dalla presa elettrica prima di accedere alle aree contrassegnate con questo simbolo.

ATTENZIONE—POTENZIALE LESIONE: Questo prodotto utilizza il laser. L'uso di controlli o regolazioni o l'esecuzione di procedure diverse da quelle specificate nella Guida per l'utente può causare un'esposizione pericolosa alle radiazioni.

Questo prodotto è progettato, testato e approvato per soddisfare rigorosi standard di sicurezza globali con l'uso di componenti specifici del produttore. Le caratteristiche di sicurezza di alcune parti potrebbero non essere sempre ovvie. Il produttore non è responsabile per eventuali conseguenze negative causate dall'uso di parti di altri produttori. Per servizi o riparazioni diversi da quelli descritti nel documento utente, contattare il Centro assistenza clienti.

Questo prodotto utilizza un processo di stampa che riscalda i supporti di stampa e il calore può far sì che i supporti rilascino emissioni. Si prega di leggere e comprendere la sezione delle istruzioni per l'uso che riporta le linee guida per selezionare correttamente i supporti di stampa ed evitare la possibilità di emissioni nocive.

Questo prodotto utilizza un processo di stampa che riscalda i supporti di stampa e il calore può far sì che i supporti rilascino emissioni. Si prega di leggere e comprendere la sezione delle istruzioni per l'uso che riporta le linee guida per selezionare correttamente i supporti di stampa ed evitare la possibilità di emissioni nocive.

Questo prodotto può produrre una piccola quantità di ozono durante il normale funzionamento e può essere dotato di un filtro progettato per limitare le concentrazioni di ozono a livelli ben al di sotto dei limiti di esposizione raccomandati. Per evitare livelli elevati di concentrazione di ozono durante un uso intensivo, installare il dispositivo in un'area ben ventilata e sostituire i filtri di ozono e scarico se indicato nelle istruzioni di manutenzione del prodotto. Se non sono presenti riferimenti ai filtri nelle istruzioni di manutenzione del prodotto, non è necessario sostituire il filtro per questo prodotto.

Conservare queste istruzioni di sicurezza

# **Precauzioni**

#### **Precauzioni prima dell'utilizzo della stampante:**

1. Leggere e comprendere tutte le istruzioni.

2. Familiarizzare con i principi di base associati alla gestione delle apparecchiature elettriche.

3. Rispettare tutti gli avvertimenti e le istruzioni indicati sulle apparecchiature o specificati nel manuale in dotazione.

4. Se le istruzioni di funzionamento sono in conflitto con le informazioni di sicurezza, prevalgono queste ultime; l'utente potrebbe aver interpretato in maniera errata le istruzioni operative. Qualora non fosse possibile risolvere i conflitti, contattare l'hotline di servizio clienti o un addetto per ricevere assistenza.

5. Prima di pulire l'apparecchiatura, rimuovere il cavo di alimentazione dalla presa di alimentazione CA. Non utilizzare detergenti liquidi o spray.

6. Assicurarsi che l'apparecchiatura sia collocata su una superficie di lavoro stabile al fine di evitare danni gravi causati dalla caduta del dispositivo.

7. Non collocare l'apparecchiatura accanto a radiatori, condizionatori d'aria o tubi di aerazione.

8. Non posare oggetti sul cavo di alimentazione. Evitare di posizionare l'apparecchiatura in luoghi in cui il cavo di alimentazione possa essere calpestato.

9. Le prese e i cavi di prolunga non devono essere sovraccaricati per evitare di compromettere le prestazioni e di causare un incendio o scosse elettriche.

10. Evitare che animali domestici danneggino con i denti il cavo di alimentazione CA o il cavo di interfaccia del computer.

11. Non perforare il vano dell'apparecchiatura con oggetti appuntiti, in modo da evitare il contatto con il dispositivo ad alta tensione, che potrebbe causare incendi o scosse elettriche. Prestare attenzione a non rovesciare liquidi sull'apparecchiatura.

12. Non smontare l'apparecchiatura per evitare rischi di scosse elettriche. Le riparazioni devono essere eseguite soltanto da personale addetto alla manutenzione professionale. L'apertura o la rimozione del coperchio può provocare scosse elettriche o altri pericoli. Montaggio e smontaggio scorretti possono causare scosse elettriche durante gli utilizzi successivi.

13. Qualora si verifichi una delle seguenti situazioni, scollegare l'apparecchiatura dal computer e rimuovere il cavo di alimentazione dalla presa a muro CA, quindi contattare un membro qualificato del personale di assistenza addetto alla manutenzione:

• si è rovesciato del liquido all'interno dell'apparecchiatura;

• l'apparecchiatura è stata esposta alla pioggia o all'acqua;

• l'apparecchiatura è caduta o il coperchio è danneggiato;

• si sono verificati cambiamenti significativi nelle prestazioni dell'apparecchiatura.

14. Regolare unicamente i controlli indicati nelle istruzioni. Un'errata regolazione degli altri controlli può causare danni e la loro correzione può richiedere più tempo al personale professionale addetto alla manutenzione.

15. Non utilizzare l'apparecchiatura durante un temporale per evitare il rischio di scosse elettriche. Se possibile, scollegare il cavo di alimentazione CA durante il temporale.

16. Nello stampare diverse pagine multiple, la superficie del vassoio può diventare molto calda.Prestare attenzione a non toccare la superficie e tenere i bambini lontano da essa.

17. Il cavo segnale del dispositivo collegato alla stampante non può essere collegato all'aperto.

18. In caso di uso prolungato o di stampa di grandi quantità di documenti in un luogo poco aerato, assicurarsi di aerare opportunamente la stanza.

19. Quando è in standby e non riceve richieste da un certo periodo di tempo (circa 1 minuto), il prodotto avvia automaticamente la modalità di risparmio energetico (sospensione); può raggiungere un consumo energetico pari a zero solo se non è stato collegato ad alimentatori esterni.

20. Essendo un'apparecchiatura di classe I, il prodotto deve essere collegato a una presa di alimentazione con messa a terra di protezione durante l'utilizzo.

21. In fase di consegna, il prodotto deve essere posizionato secondo i segni di spedizione sulla scatola dell'imballo.

22. Il prodotto è un'apparecchiatura del tipo a bassa tensione. Se si utilizza il prodotto al di sotto dell'intervallo di tensione specificato, fare riferimento alle precauzioni relative al prodotto o chiamare il Centro di assistenza post-vendita Pantum, se il toner si stacca dal materiale stampato o se l'apparecchiatura è lenta all'avvio.

23. Questo prodotto è venduto come macchina completa. I consumatori possono rivolgersi al Centro di assistenza post-vendita Pantum per acquistare i componenti necessari. Se il prodotto venduto non è conforme all'elenco della confezione, rivolgersi al Centro di assistenza post-vendita Pantum per la risoluzione del problema.

24. Installare il prodotto in un luogo con temperatura compresa tra 10°C e 35°C e umidità relative compresa tra il 20% e l'80%.

25. Per ragioni di sicurezza e altri motivi la stampante può passare alla stampa intermittente dopo una certa quantità di stampa continua.

26. Attenzione: Cambiamenti o modifiche a questa unità non espressamente approvati dal responsabile della conformità potrebbero invalidare le autorizzazioni dell'utente ad utilizzare l'apparecchiatura.

27. Il consumo energetico del prodotto con funzione wireless è di 8.00 W / senza funzione wireless è di 2.00W in standby di rete se tutte le porte di rete cablate sono collegate e tutte le porte di rete wireless sono attivate

28. Per evitare il rischio di incendi o scosse elettriche, collegare il cavo di alimentazione a una presa elettrica dotata di messa a terra adeguata, vicina al prodotto e facilmente accessibile. 29. Per evitare la perdita di dati o il malfunzionamento della stampante, non toccare il cavo USB, gli adattatori di rete wireless o la stampante nelle aree indicate nel processo di stampa 30. Non tagliare, torcere, legare, schiacciare o posizionare oggetti pesanti sul cavo di alimentazione. Non sottoporre il cavo di alimentazione a abrasioni o sollecitazioni. Non schiacciare il cavo di alimentazione tra oggetti come mobili e pareti. Ciò potrebbe causare un rischio di incendio o scosse elettriche. Ispezionare regolarmente il cavo di alimentazione per

individuare segni di tali problemi. Rimuovere il cavo di alimentazione dalla presa elettrica prima di ispezionarlo.

31. Conservare questa Guida per l'utente correttamente.

# **Informazioni sulle normative**

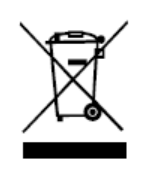

Questo simbolo indica che, al termine della vita utile, il prodotto non dovrà essere smaltito insieme ai rifiuti domestici. Occorre invece smaltire l'attrezzatura in un punto di raccolta per il riciclaggio dei rifiuti di apparecchiature elettriche ed elettroniche. Rif: Direttiva UE 2002/96/CE sui Rifiuti di Apparecchiature Elettriche ed Elettroniche (RAEE). Si prega di contattare il distributore / fornitore per ulteriori informazioni.

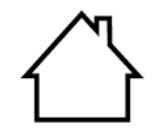

Prodotto destinato al solo uso domestico.

Conformità con le direttive della Comunità europea (CE) Questo prodotto è conforme ai requisiti di protezione delle direttive CE 2014/30/EU e 2014/35/EU circa l'approssimazione e l'armonizzazione delle legislazioni degli Stati membri relative alla compatibilità elettromagnetica e di sicurezza delle apparecchiature elettriche destinate all'uso entro determinati limiti di tensione. La Normativa sulle Apparecchiature Radio 2014/53/EU è applicabile solo ai modelli con funzione senza fili.

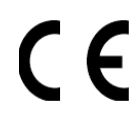

Il produttore di questo prodotto è: Zhuhai Pantum Electronics Co., Ltd., Building 02, 06 e 08, No.888 Viale Shengping, Città di Pingsha, Città di Zhuhai, Provincia di Guangdong, 519000 RP Cinese.

Una dichiarazione di conformità ai requisiti delle direttive è disponibile su richiesta presso il rappresentante autorizzato.

Questo prodotto soddisfa i limiti di Classe B delle norme EN 55032 / EN 55035 e i requisiti di sicurezza della norma EN 62368-1.

# Indice

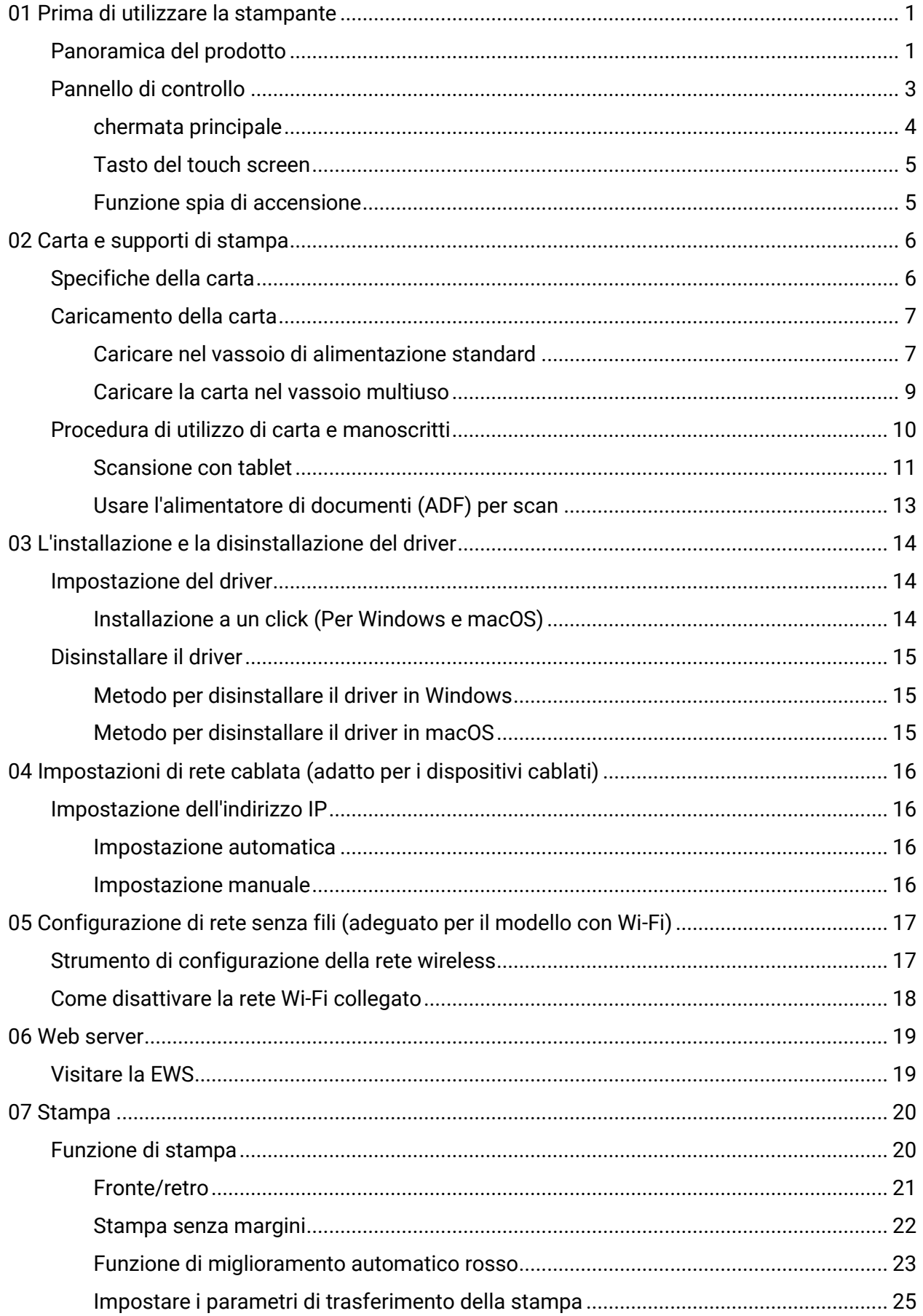

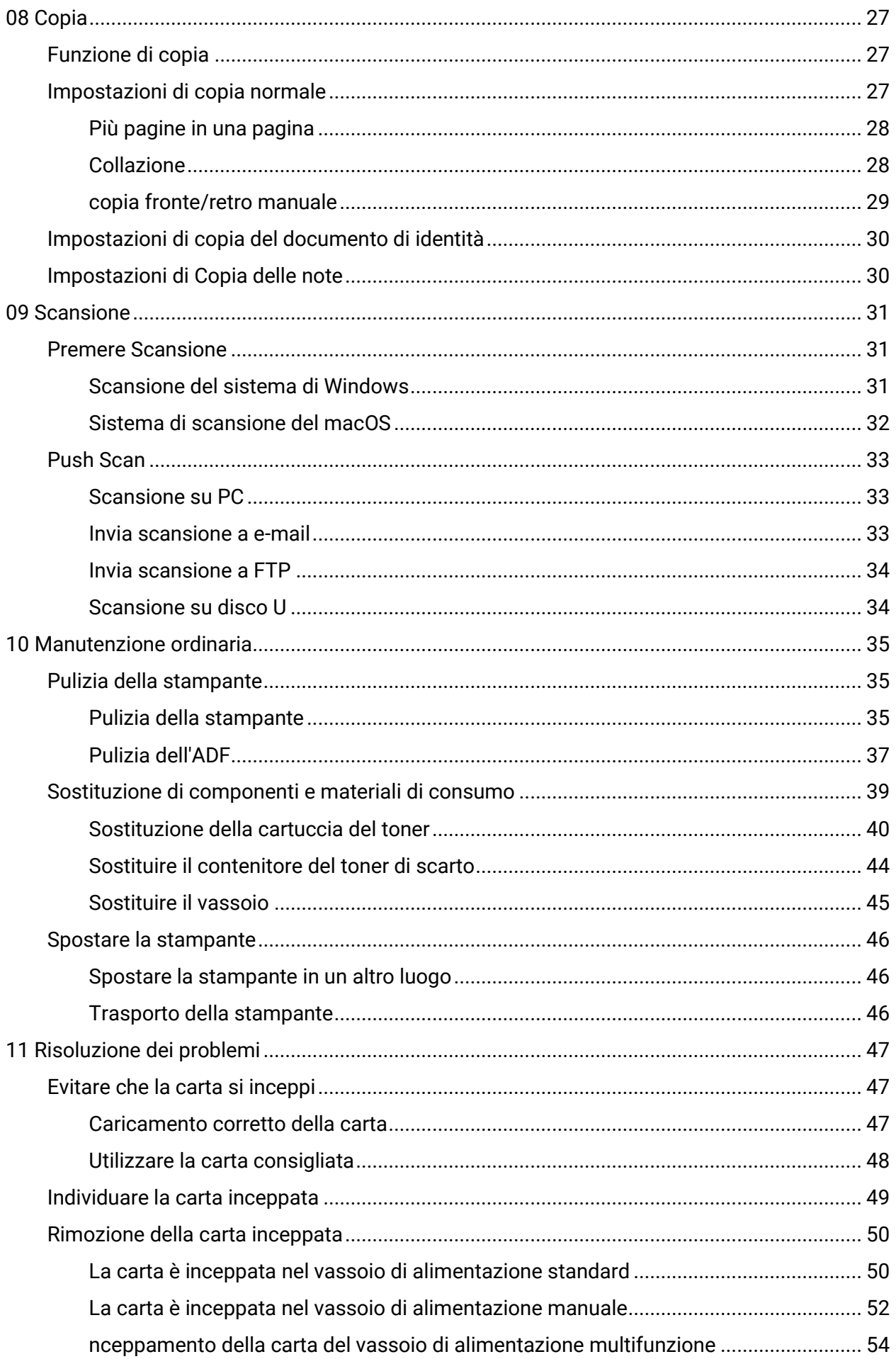

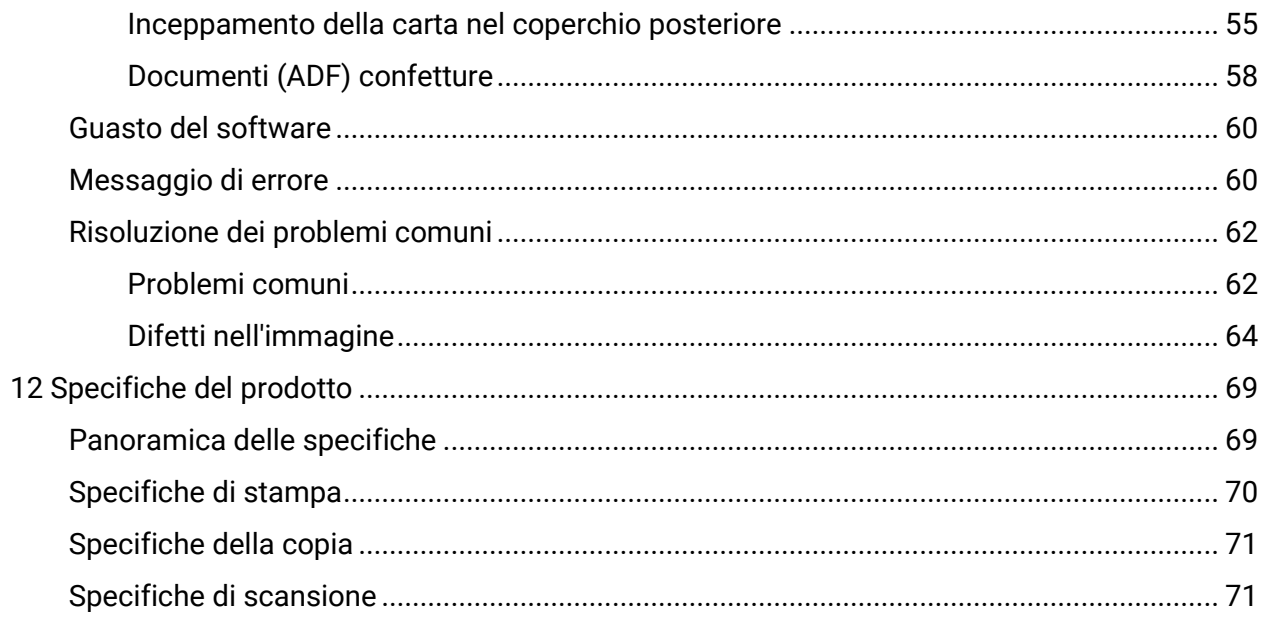

# <span id="page-14-0"></span>**01 Prima di utilizzare la stampante**

# <span id="page-14-1"></span>**Panoramica del prodotto**

**Vista laterale**

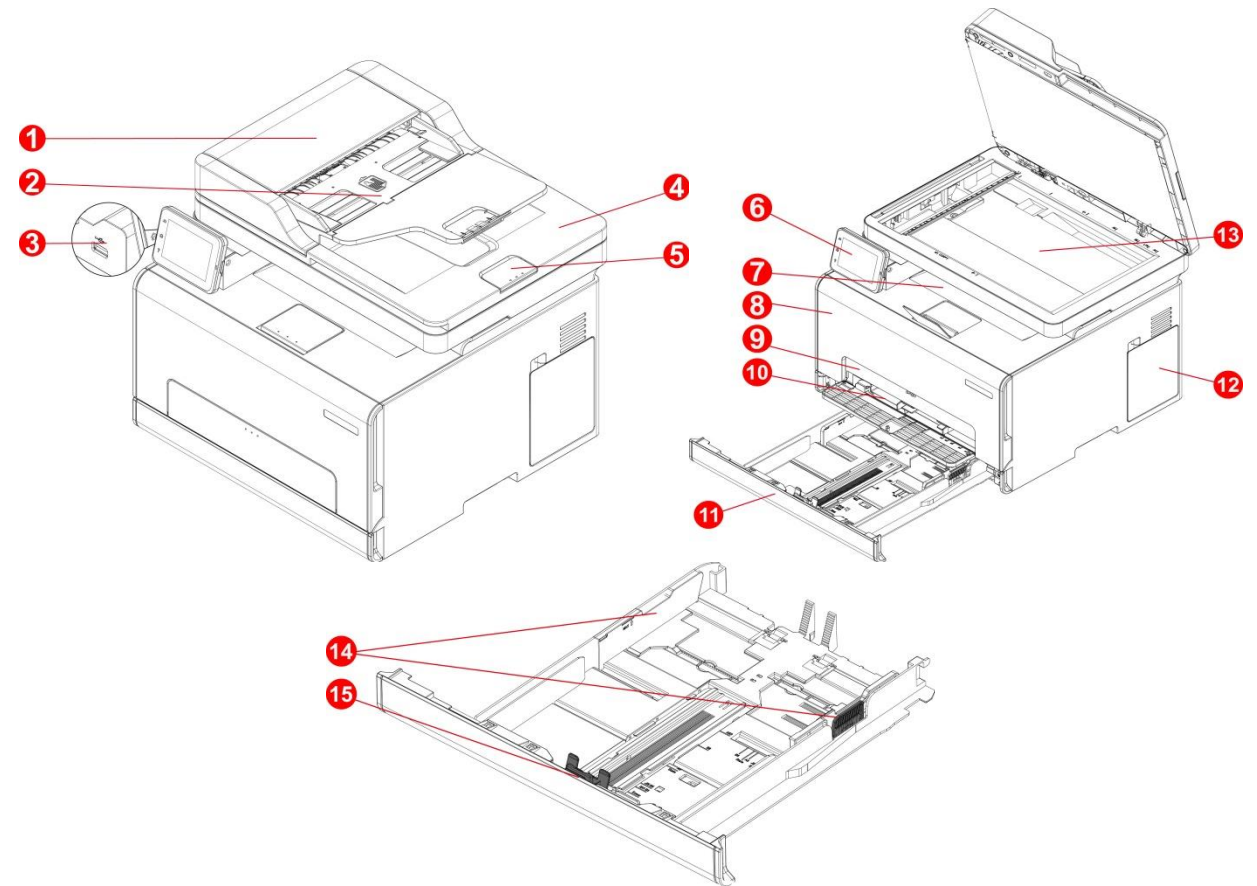

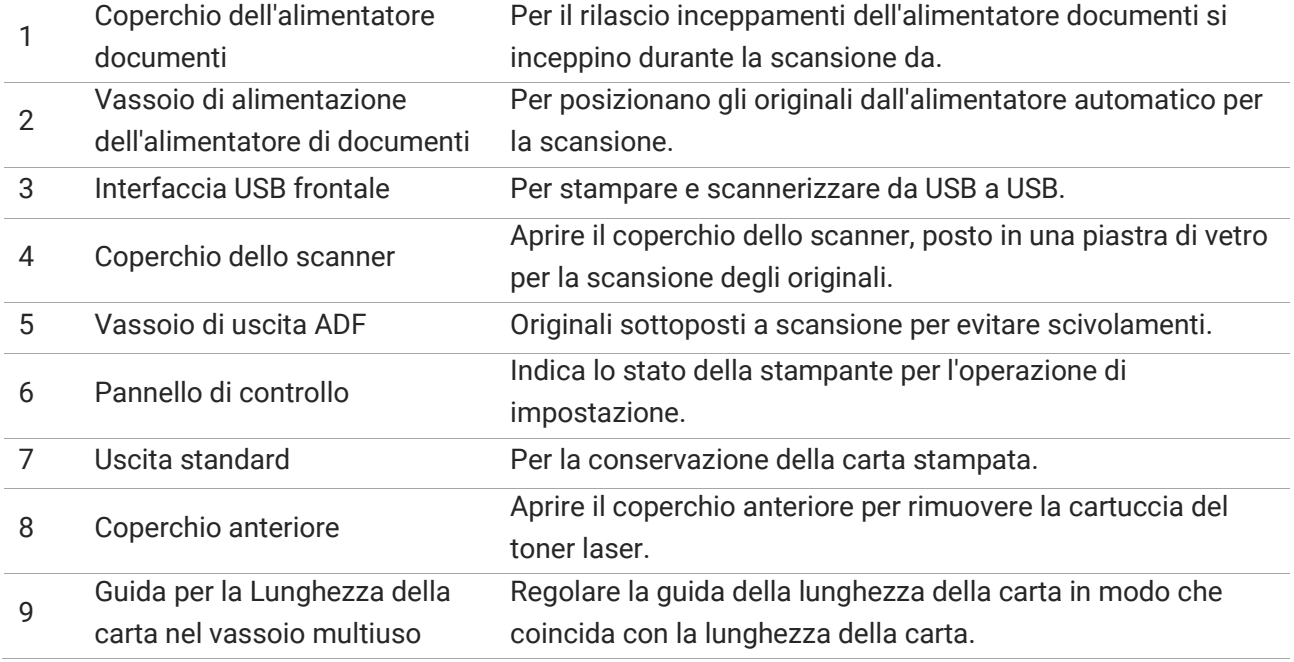

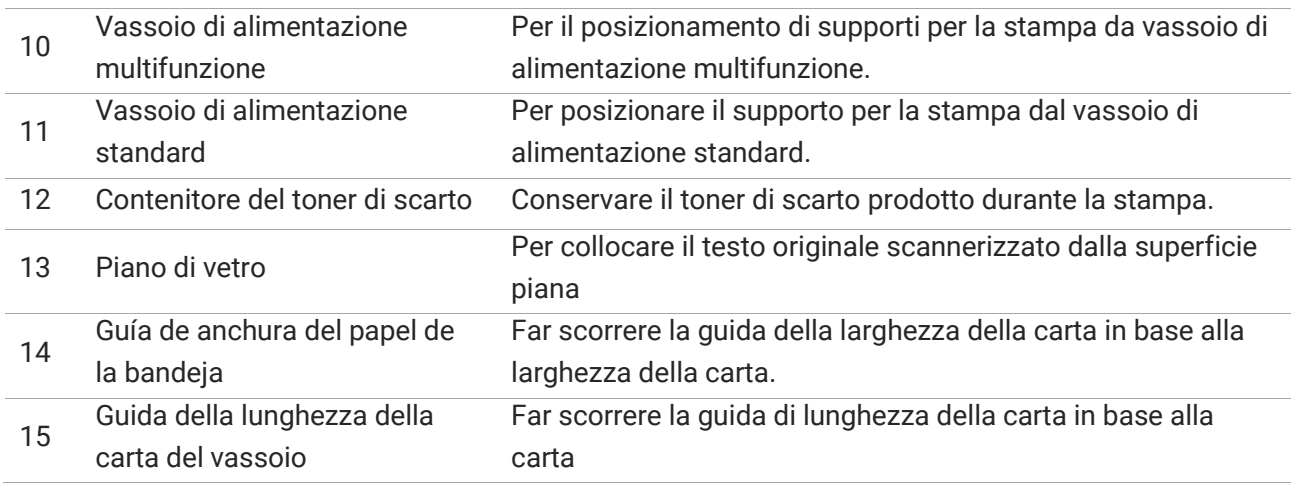

**Nota:** • può avere la differenza a causa della comparsa, lo stile e la stampante diversa funzione, figura tipo di lusso per riferimento.

#### **Vista posteriore**

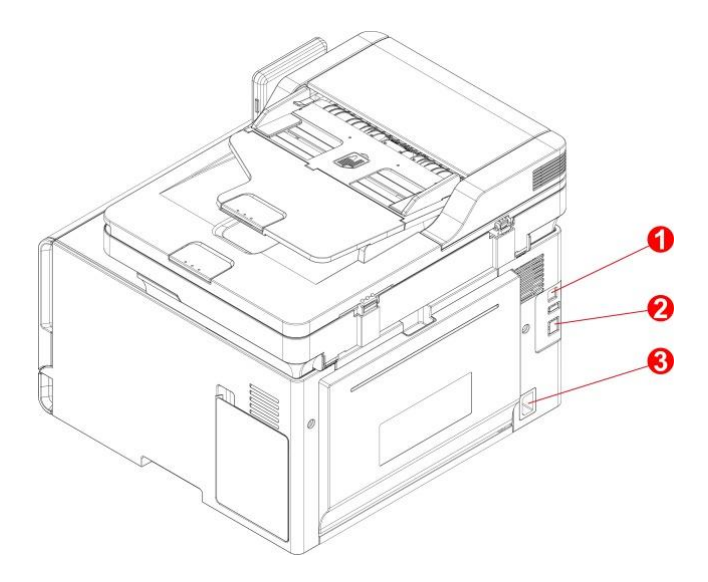

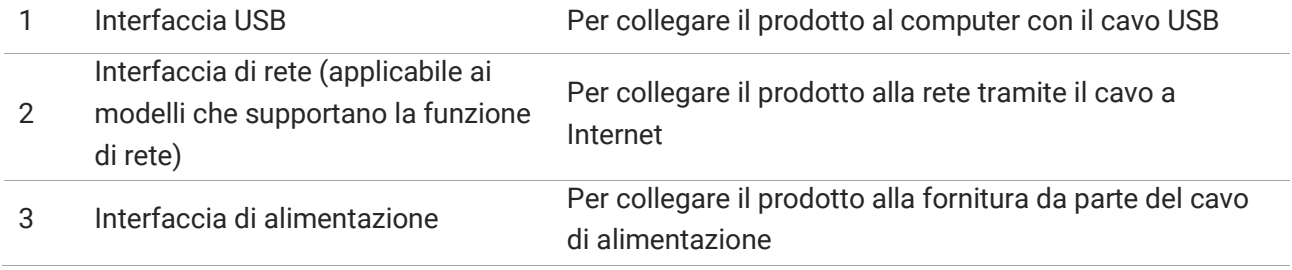

**Nota:** • può avere la differenza a causa della comparsa, lo stile e la stampante diversa funzione, figura tipo di lusso per riferimento.

• L'aspetto della stampante può differire a causa dei vari modelli e funzioni, pertanto il diagramma schematico è solo a scopo di riferimento.

# <span id="page-16-0"></span>**Pannello di controllo**

#### **Panoramica del pannello di controllo**

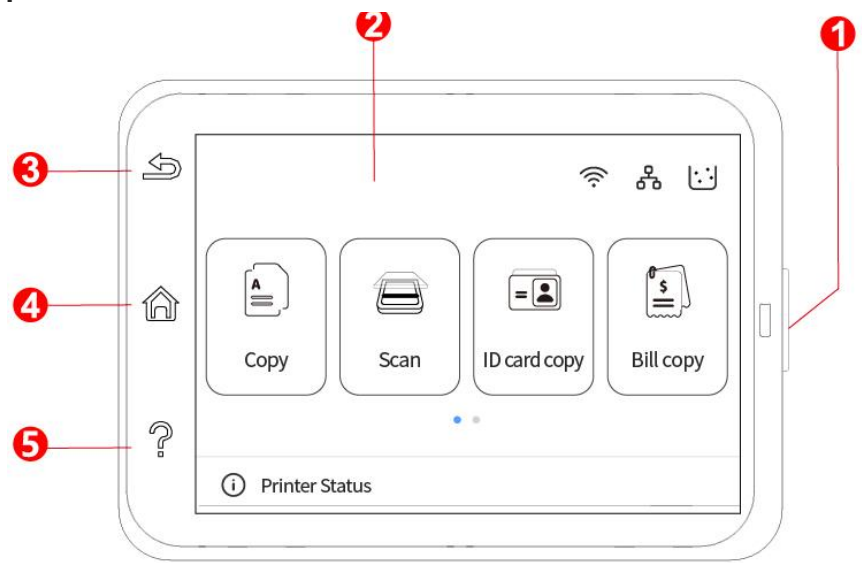

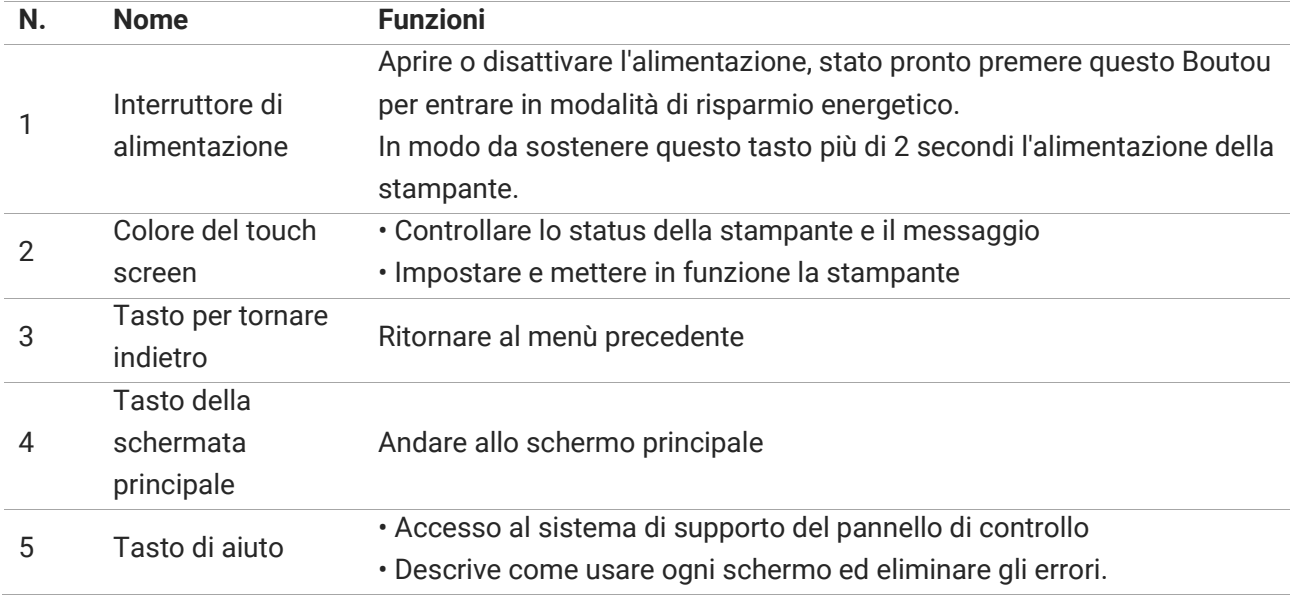

# <span id="page-17-0"></span>**chermata principale**

La struttura è mostrata in basso:

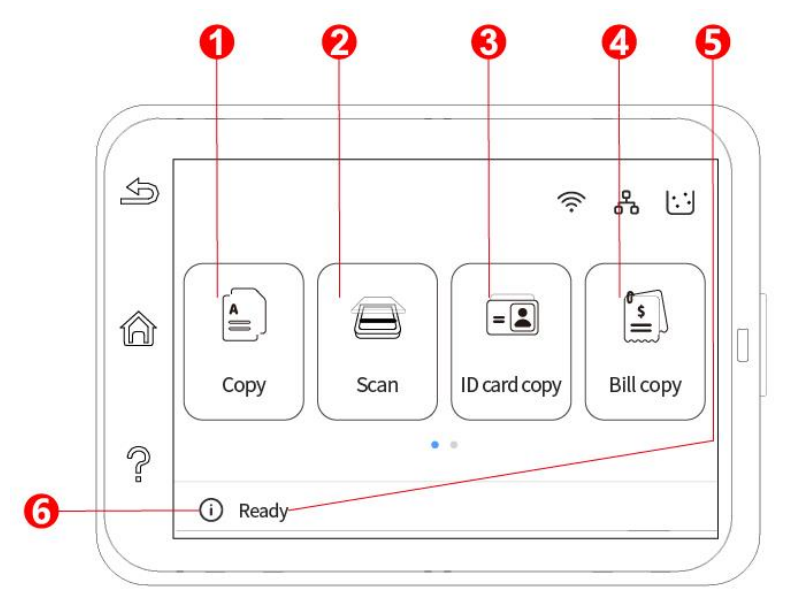

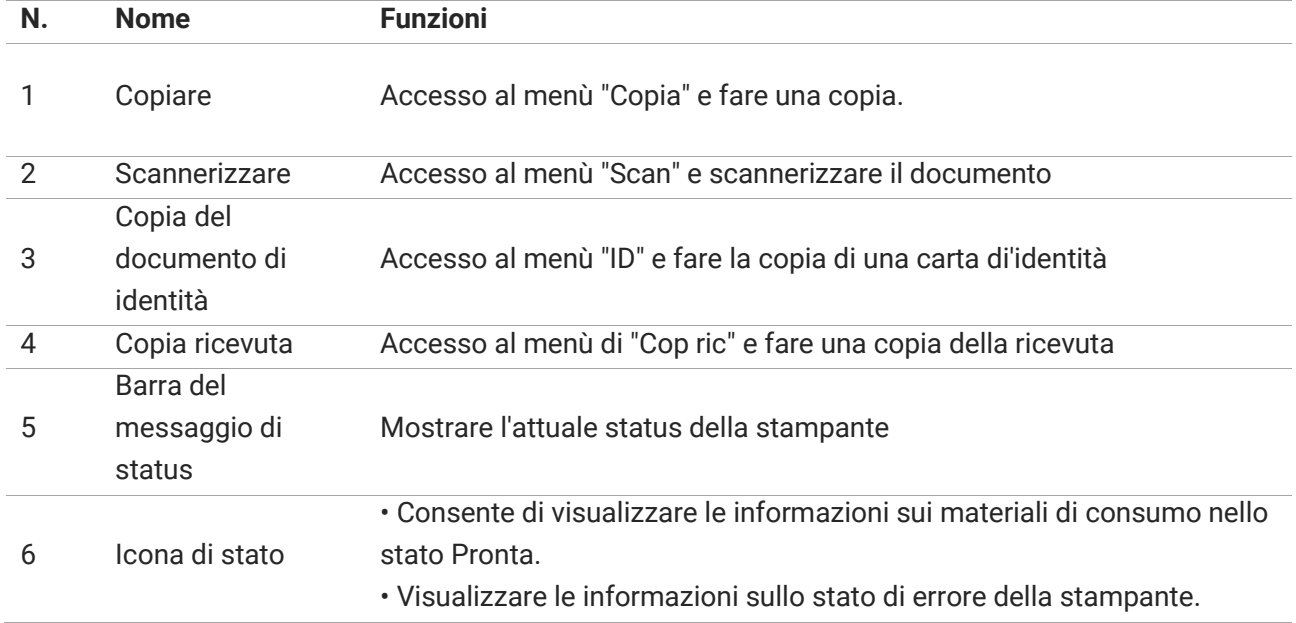

# <span id="page-18-0"></span>**Tasto del touch screen**

La struttura dei tasti del touch screen del pannello di controllo della stampante è mostrata in basso:

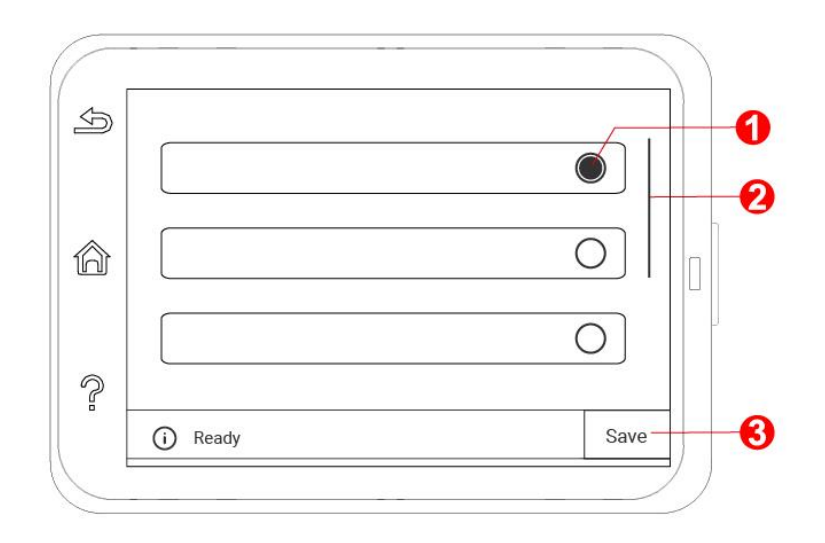

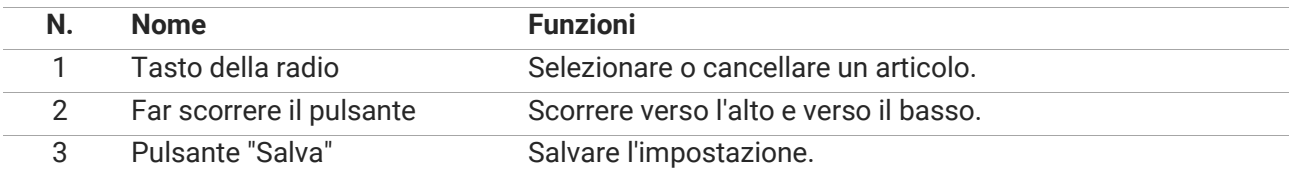

# <span id="page-18-1"></span>**Funzione spia di accensione**

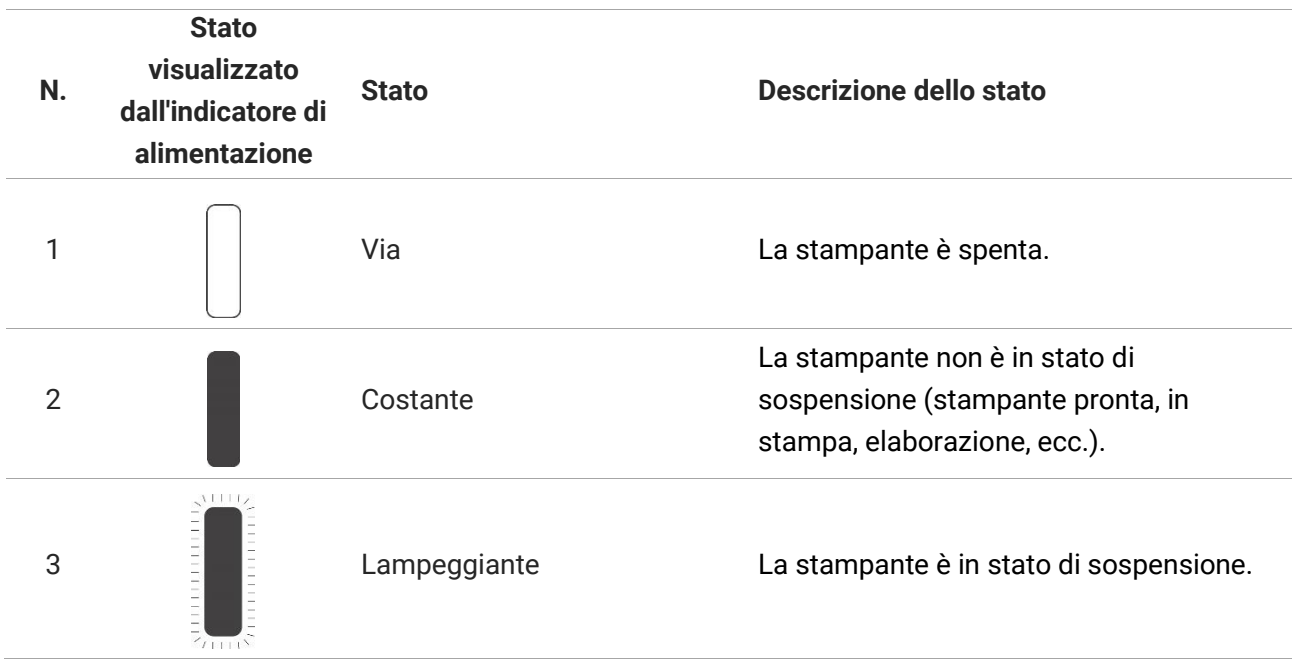

# <span id="page-19-0"></span>**02 Carta e supporti di stampa**

# <span id="page-19-1"></span>**Specifiche della carta**

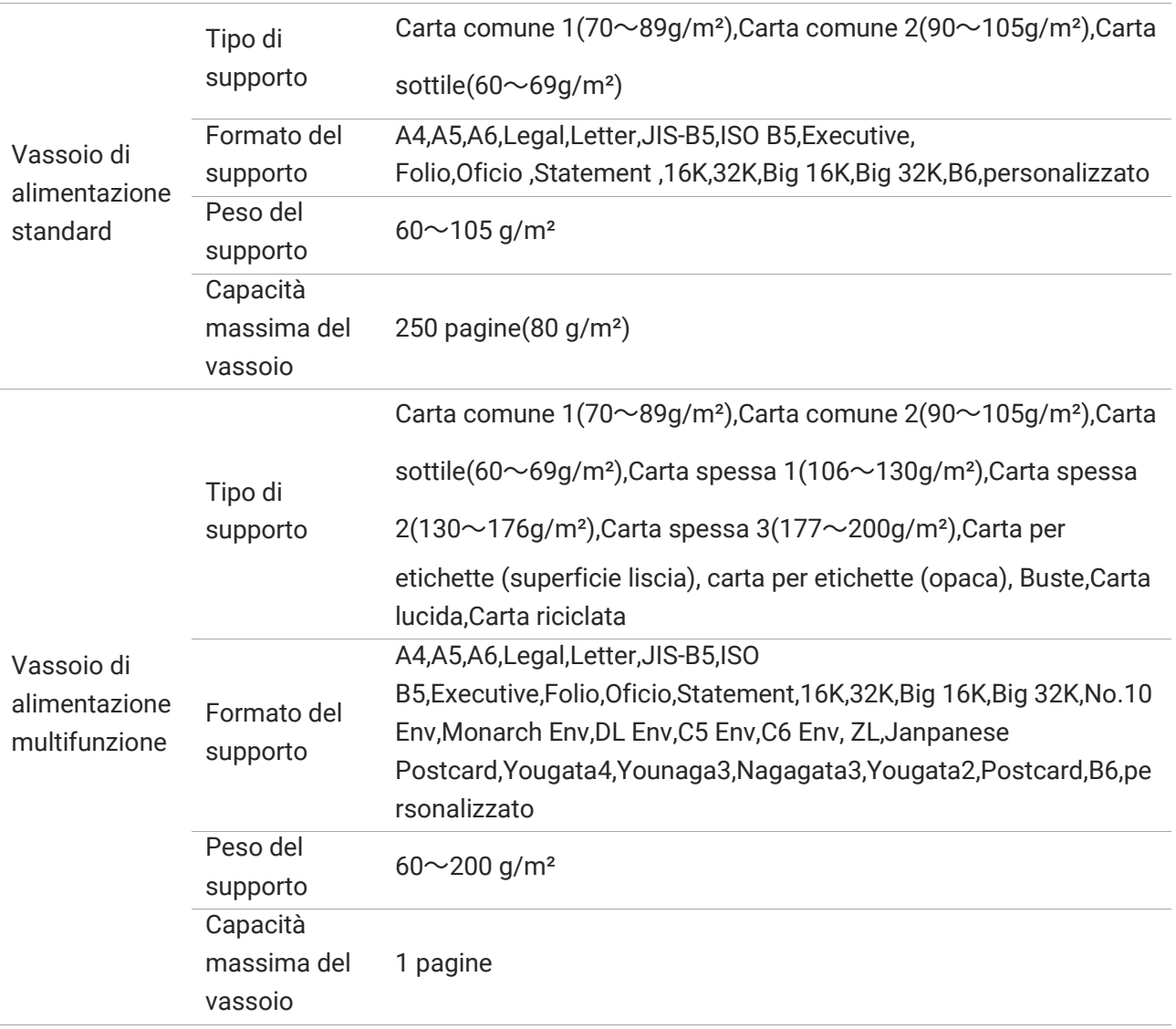

**Nota:** • Si raccomanda di utilizzare la carta standard di 80g/m² per questa stampante.

• Proprietà come il peso, la composizione, la consistenza e l'umidità rappresentano fattori importanti

che incidono sulle prestazioni della stampante e sulla qualità dei risultati.

• I supporti di stampa che non rispettano le regole stabilite nella presente "Guida per l'utente" possono ridurre la qualità di stampa, aumentare gli inceppamenti e provocare un'eccessiva usura della stampante.

• Proprietà come il peso, la composizione, la consistenza e l'umidità rappresentano fattori importanti che incidono sulle prestazioni della stampante e sulla qualità dei risultati.

Tenere conto di quanto segue al momento di scegliere i supporti di stampa:

1. Effetto di stampa desiderato: il supporto di stampa selezionato deve soddisfare i requisiti delle attività di stampa.

2. Levigatezza della superficie: la levigatezza dei supporti di stampa può influire sulla nitidezza della stampa.

3. Alcuni supporti di stampa possono soddisfare le linee guida presenti in questo documento ma potrebbero comunque produrre risultati non soddisfacenti Le motivazioni potrebbero dipendere da utilizzo errato, temperatura e umidità non appropriate o altri fattori indipendenti da Pantum. Prima di acquistare grandi quantità di supporti di stampa assicurarsi che essi soddisfino le specifiche espresse in questa Guida per l'utente.

# <span id="page-20-0"></span>**Caricamento della carta**

### <span id="page-20-1"></span>**Caricare nel vassoio di alimentazione standard**

#### **I passaggi sono i seguenti**

1. Sfilare il vassoio di alimentazione automatico dalla stampante.

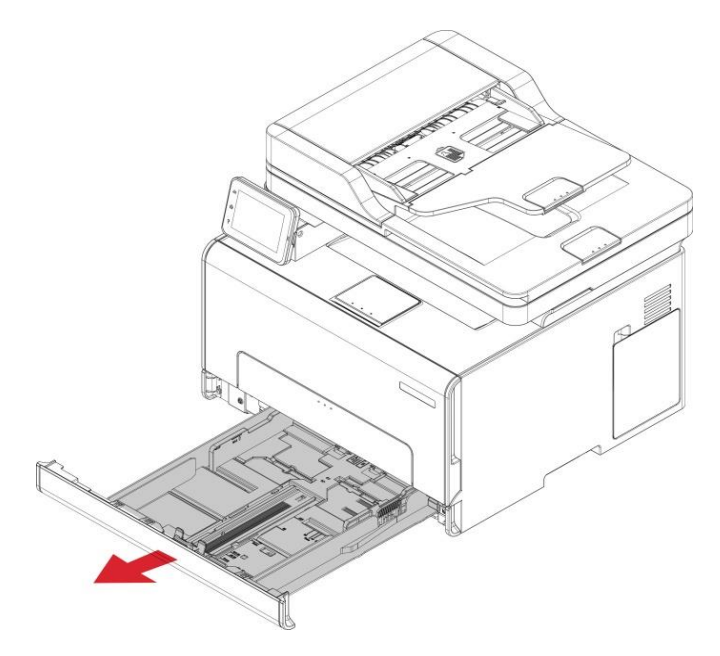

**Nota:** • Per evitare inceppamenti della carta, non rimuovere il vassoio mentre la stampante è occupata.

2. Caricare la carta con il lato di stampa rivolto verso l'alto.

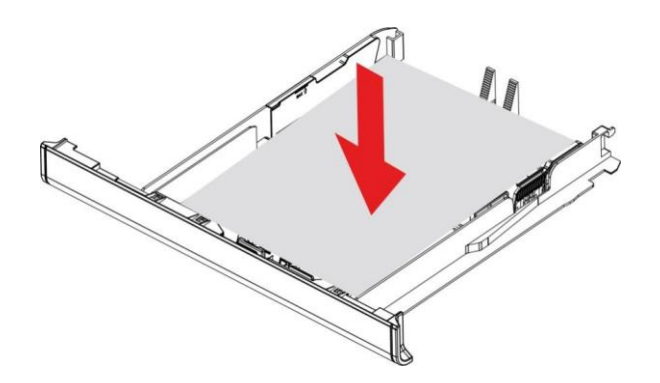

**Nota:** • Per la stampa su un solo lato, caricare la carta con il lato di stampa rivolto verso l'alto e l'intestazione rivolta verso l'interno del vassoio.

• Non far scorrere la carta nel vassoio

• Per evitare inceppamenti della carta, accertarsi che l'altezza della risma sia inferiore all'indicatore di riempimento massimo della carta.

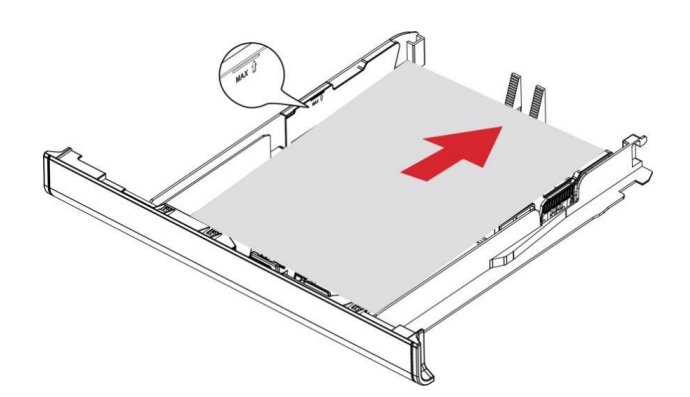

3. Regolare la guida in modo che corrisponda al formato della carta caricata.

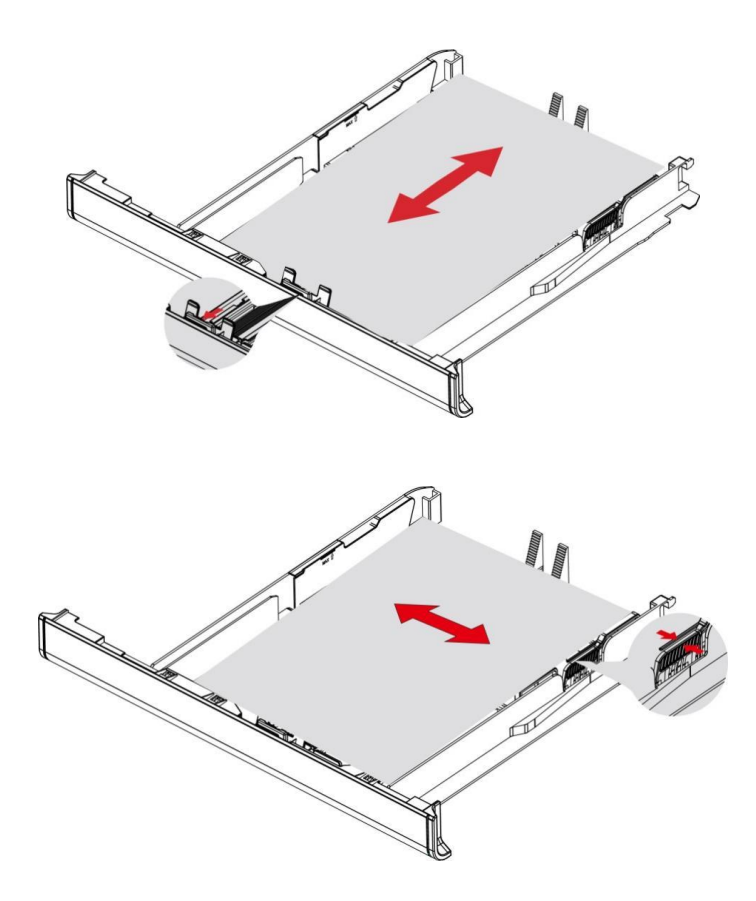

4. Inserire il vassoio

## <span id="page-22-0"></span>**Caricare la carta nel vassoio multiuso**

1. Regolare la guida in modo che corrisponda al formato della carta caricata.

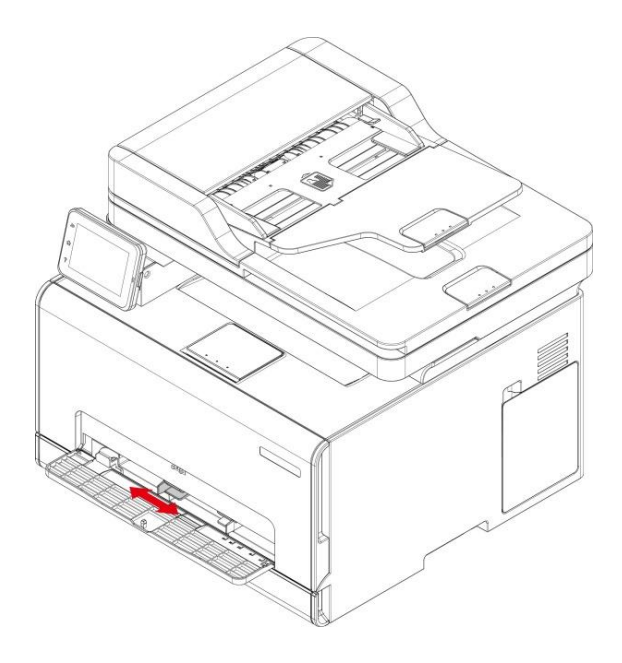

- 2. Caricare un foglio di carta con il lato di stampa rivolto verso l'alto.
- **Nota:** Per la stampa su un solo lato, caricare la carta con il lato di stampa rivolto verso l'alto e assicurarsi che il bordo superiore entri per primo nella stampante • Per un migliore effetto di stampa, si consiglia di utilizzare carta nuova e non danneggiata.

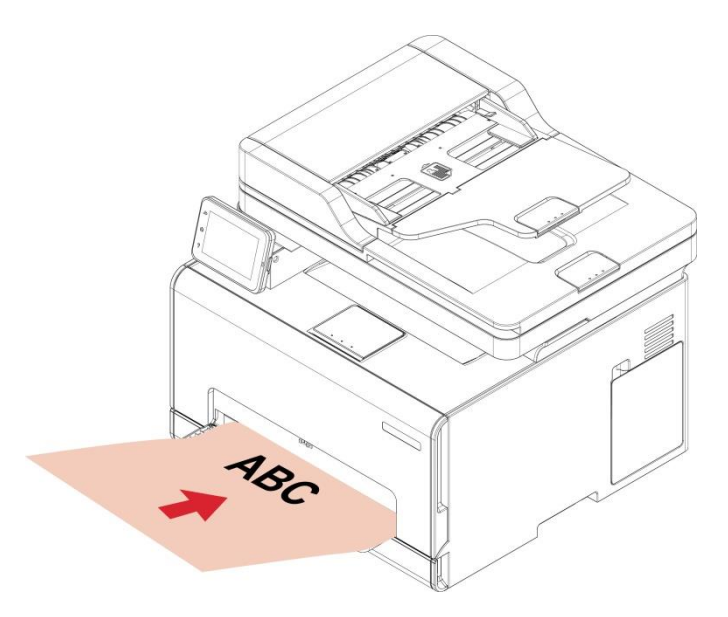

3. Far avanzare la carta fino a quando il bordo anteriore non viene tirato.

**Nota:** • Non forzare la carta nel vassoio di alimentazione multifunzione per evitare inceppamenti

## <span id="page-23-0"></span>**Procedura di utilizzo di carta e manoscritti**

#### **Requisiti dei manoscritti:**

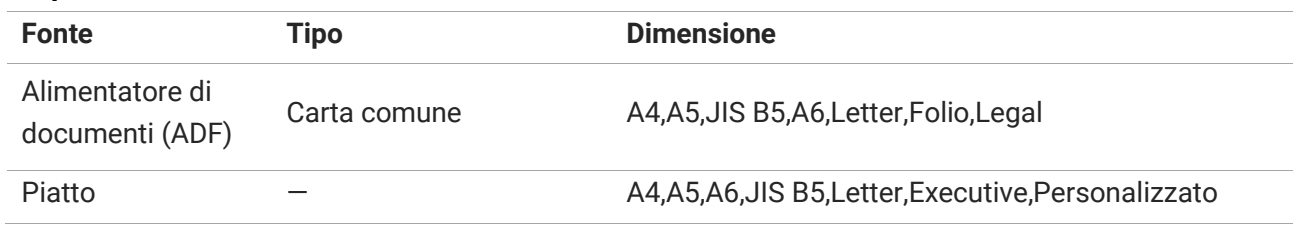

## <span id="page-24-0"></span>**Scansione con tablet**

**Nota:** • può avere la differenza a causa della comparsa, lo stile e la stampante diversa funzione, figura tipo di lusso per riferimento.

#### **Procedura di utilizzo:**

1. Sollevare il coperchio dello scanner.

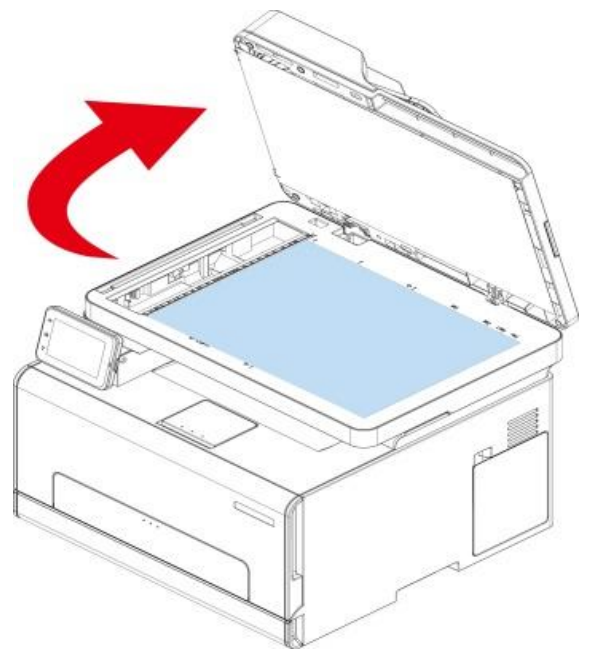

2. Caricare il manoscritto con il lato di stampa rivolto verso il basso.

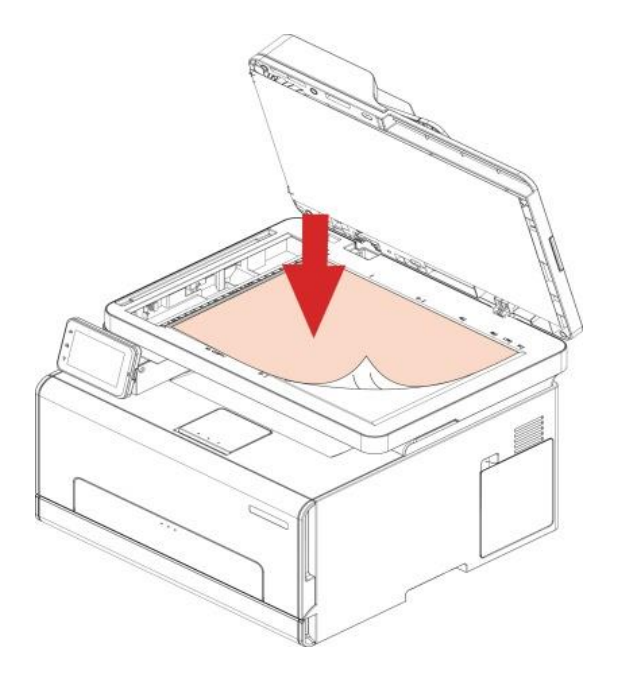

3. Allineare il manoscritto con il formato appropriato della carta.

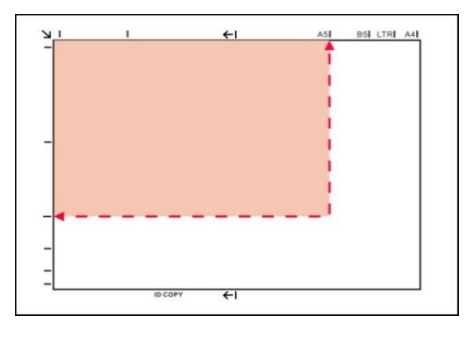

**Nota:** • Se il formato del manoscritto non corrisponde con nessun marcatore, occorre allineare l'angolo superiore sinistro del manoscritto con la freccia.

• Assicurarsi che non vi è alcun documento nell'ADF. Se viene rilevato il documento nell'ADF, ha la precedenza sulla piastra di vetro del manoscritto. Se viene rilevato il documento nell'ADF, ha la precedenza sulla piastra di vetro del manoscritto.

4. Abbassare il coperchio dello scanner e delicatamente.

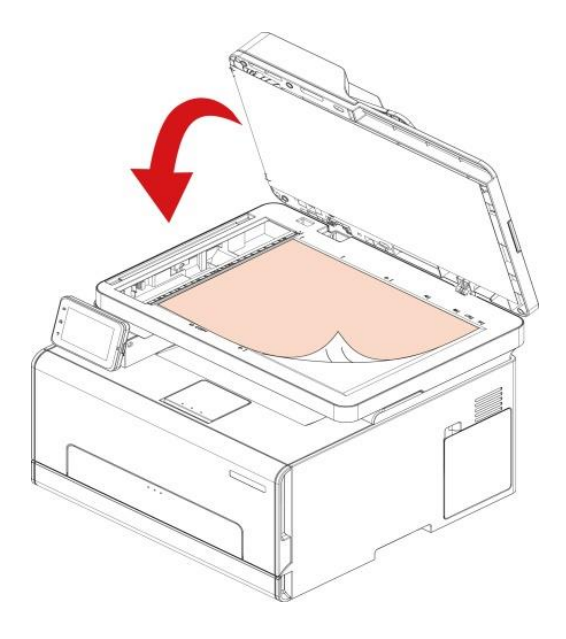

**Nota:** • Inserire la carta o il documento sul vetro dello scanner, verificando che eventuali residui di colla, inchiostro o liquido correttore risultino completamente asciutti.

• Per la carta con struttura ruvida, concavo-convessa, olio, e molto liscia, l'effetto di stampa non è molto buona.

• Verificare che sulla carta non vi sia polvere, residui o altro.

• La carta deve essere collocata su una superficie piana e conservata in un ambiente fresco e asciutto.

• Utilizzare il processo di scansione a superficie piana, non aprire il coperchio dello scanner, in modo da non compromettere la qualità.

## <span id="page-26-0"></span>**Usare l'alimentatore di documenti (ADF) per scan**

1. Posizionare il documento rivolto verso l'alto dal margine superiore nell'alimentatore documenti.

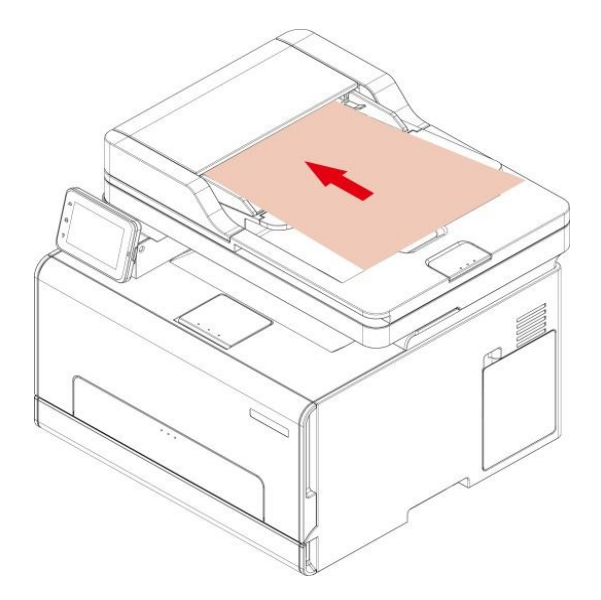

2. Regolare le guide facendole aderire contro la risma di carta.

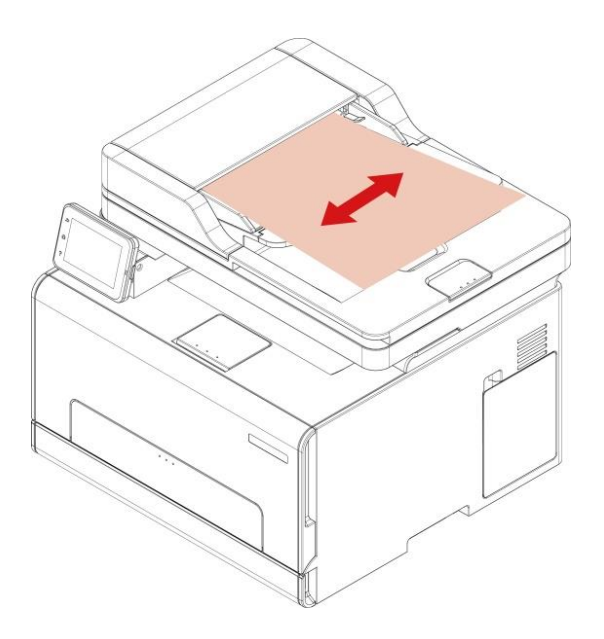

**Nota:** • L'alimentatore di documenti può contenere fino a 50 fogli di carta e alimenta ogni foglio.

# <span id="page-27-0"></span>**03 L'installazione e la disinstallazione del driver**

# <span id="page-27-1"></span>**Impostazione del driver**

Questo software fornisce un metodo di installazione con un clic, per i sistemi Windows e macOS, che consente di completare automaticamente l'installazione dei driver in modo più rapido e semplice

**Nota:** • L'interfaccia di installazione del driver è diverso a causa del design e funzionalità, la cifra è solo per riferimento.

## <span id="page-27-2"></span>**Installazione a un click (Per Windows e macOS)**

L'installazione con un clic possiede tre metodi di esecuzione: "Wi-Fi", "USB" e "Rete cablata". Questo manuale illustra la "Installazione della stampante tramite connessione Wi-Fi".

#### **Collegare la stampante via Wi-Fi**

#### **Configurare il Wi-Fi e installare il driver tramite il cavo USB**

1. Il Computer è già connesso al router via Wi-Fi.

**Nota:** • Quando la stampante è configurata con la rete Wi-Fi, supporta solo la rete a 2,4 GHz. • Si può stampare la "Pagina di configurazione Rete" per confermare lo stato della connessione di rete e vedere che la stampante sia connessa.

2. Connettere la stampante al Computer via cavo USB, poi accendere la stampante.

3. Inserire il disco di installazione allegato nell'unità CD del computer oppure accedere al sito Web ufficiale di Pantum [\(www.pantum.com\)](http://www.pantum.com/) per scaricare il software.

4. Leggere e accettare i termini contenuti nell'Accordo di licenza dell'utente finale e nell'Informativa sulla privacy, fare clic sul pulsante "Avanti" nell'angolo in basso a destra per accedere all'interfaccia di installazione del driver.

5. Cliccare sul pulsante "Installazione con un clic" nella sezione Wi-Fi per installare il driver.

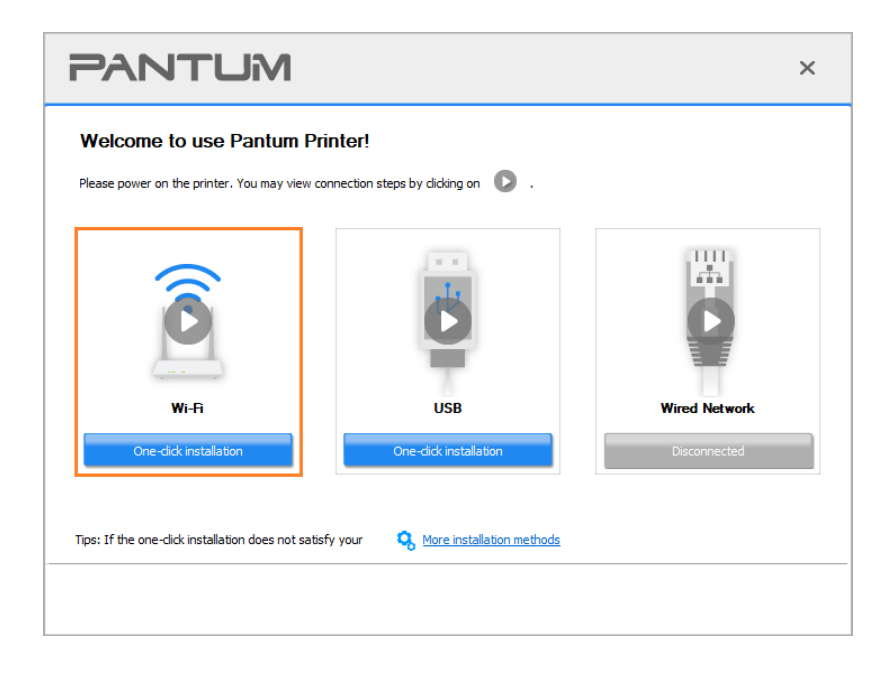

6. Dopo l'installazione, cliccare su "Stampa pagina di prova". Se la stampante stamperà la pagina con successo, vorrà dire che la stampante sarà stata installata correttamente. (Si consiglia di installare il software OCR nel sistema Windows quando il computer è connesso a Internet).

**Nota:** • Si può posizionare il cursore del mouse sul tasto "Installazione con un clic" per controllare le informazioni popup, per confermare se la stampante corrente è quella da installare attraverso l'indirizzo IP, prima di cliccare sul tasto.

# <span id="page-28-0"></span>**Disinstallare il driver**

## <span id="page-28-1"></span>**Metodo per disinstallare il driver in Windows**

Prendere Windows 7 come esempio per la prossima operazione, i dati di schermo di computer può essere differente a causa della differenza del sistema operativo.

- 1. Fare clic sul menu di avvio del computer, quindi su Tutti i programmi.
- 2. Fare clic Pantum e cliccare Pantum XXX Series.
- XXX rappresenta il modello del prodotto Pantum XXX Series.
- 3. Fare clic su Disinstalla, rimuovere il driver utilizzando la finestra di Disinstallazione di spiegazione.
- 4. Dopo il completamento della disinstallazione , riavviare il computer.

## <span id="page-28-2"></span>**Metodo per disinstallare il driver in macOS**

Prendendo macOS 10.14 come esempio per la prossima operazione, i dati di schermo di computer può essere differente a causa della differenza del sistema operativo.

1. Computer Finder barra dei menu, fare clic su "Vai" - "Applicazioni" - "Pantum" - "Utilities" - "Pantum Un-install Tool".

- 2. Elimina il driver come indicato nella finestra pop-up di disinstallazione.
- 3. Disinstallazione completata.

# <span id="page-29-0"></span>**04 Impostazioni di rete cablata (adatto per i**

# **dispositivi cablati)**

Stampante compatibile con la stampa dalla rete via cavo, il collegamento alla stampante di rete, e quindi controllare la stampante per la stampa con la modalità di controllo di rete via cavo.

# <span id="page-29-1"></span>**Impostazione dell'indirizzo IP**

L'indirizzo IP della stampante può essere ottenuto automaticamente tramite la funzione DHCP oppure impostato manualmente.

### <span id="page-29-2"></span>**Impostazione automatica**

La funzione di impostazione automatica DHCP è attivata come impostazione predefinita della stampante.

1. Collegare la stampante alla rete tramite l'apposito cavo e completare il lavoro di preparazione all'avvio.

2. La stampante otterrà automaticamente il server assegnato indirizzo IP. Questo potrebbe richiedere alcuni minuti per ottenere l'indirizzo IP per l'influenza dell'ambiente di rete.

È possibile stampare la pagina di impostazione della rete 'per vedere l'indirizzo IP della stampante o visualizzare le informazioni di rete per il pannello di controllo della stampante. Se l'indirizzo IP non è elencato,si prega di controllare l'ambiente di rete o attendere qualche minuto e riprovare.

**Nota:** • Se l'assegnazione automatica dell'indirizzo IP del server DHCP non riesce, la stampante ottiene automaticamente l'indirizzo locale assegnato dal sistema 169.254.xxx.xxx.

## <span id="page-29-3"></span>**Impostazione manuale**

Impostazione dell'indirizzo IP manualmente dal pannello di controllo della stampante. Configurare l'indirizzo IP della regolazione manuale della stampante dalla EWS.

# <span id="page-30-0"></span>**05 Configurazione di rete senza fili (adeguato per**

# **il modello con Wi-Fi)**

In base al modello, la stampante con funzione di stampa Wi-Fi supporta due tipi di connessione di rete wireless: Stazione Wi-Fi e Wi-Fi Direct. In genere viene attivata solo una connessione alla volta tra il computer e la stampante.

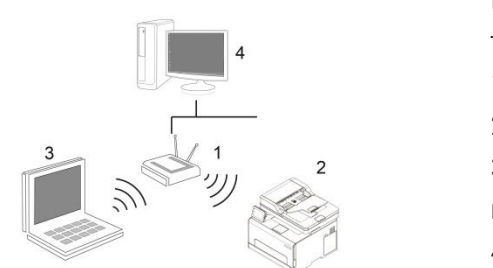

Modalità di struttura di base: collegare dispositivi wireless tramite il router collegamento

- 1. Punto di connessione (router wireless)
- 2. Stampante di rete senza fili

3. Collegare computer del punto di connessione attraverso la rete wireless

4. Accedere al computer del punto di connessione alla rete cablata "elettorale: collegare dispositivi wireless tramite il router

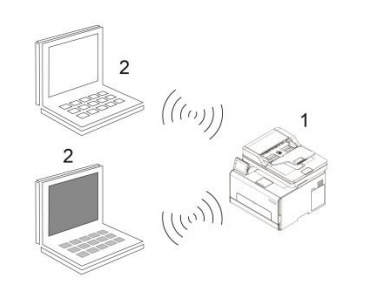

Modalità di connessione Wi-Fi Direct: Collegare il terminale del cliente wireless e stampante con la funzione Wi-Fi 1. Stampante di rete senza fili

2. Il terminale del cliente wireless per connettersi direttamente con la stampante di rete wireless

# <span id="page-30-1"></span>**Strumento di configurazione della rete wireless**

Se il computer dispone di driver installato e si collega alla rete wireless, ma la rete wireless non è cambiata, è possibile riconfigurare lo strumento di configurazione della rete wireless.

#### **Preparazione in anticipo**

- 1. Punto di connessione (router wireless).
- 2. Il computer già collegato alla rete.
- 3. Stampante con la funzione wireless.

#### **Metodo dmetodo di configurazione di strumento di rete wireless**

1. Rimuovere lo strumento di configurazione wireless nel computer.

1) **In Windows:** Fare clic sul menu 'Start' - "Tutti i programmi" - 'Pantum'-descrizione della

configurazione di rete prodotto-'Outil Wireless' computer.

2) **Sistema di macOS:** Computer Finder barra dei menu, fare clic su "Vai" - "Applicazioni" - "Pantum"

- "Utilities" - "Strumento di configurazione rete wireless".

# <span id="page-31-0"></span>**Come disattivare la rete Wi-Fi collegato**

1. Dal pannello di controllo della stampante, navigare su: "  $\circ$ " -Imp. rete.- Conf. Wireless-Stazione.

2. Selezionare il tasto "Chiudere" e salvare.

<span id="page-32-0"></span>È possibile amministrare la configurazione della stampante tramite il server Web incorporato.

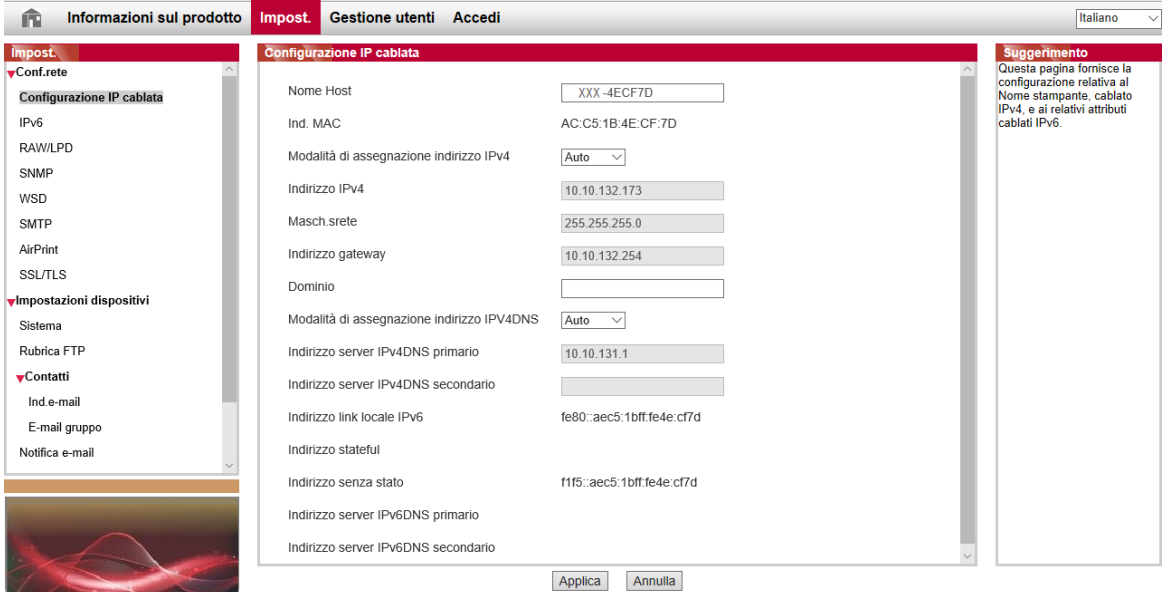

# <span id="page-32-1"></span>**Visitare la EWS**

- 1. Aprire la stampante e il computer.
- 2. Collegare la stampante alla rete, assicurarsi che la stampante si collega alla rete.
- 3. Inserire l'indirizzo IP della stampante nella sezione degli indirizzi del browser, visitare la stampante EWS.

4. Fare clic su 'Accedi', inserire il nome utente e la password (il nome utente predefinito è admin, la password originale è 000000), e cliccare su 'Accedi'.

**Nota:**• Per motivi di sicurezza, si consiglia di cambiare la password di default, è possibile accedere all'interfaccia 'cambiamento di gestione utilisateur'pour.

# <span id="page-33-0"></span>**07 Stampa**

# <span id="page-33-1"></span>**Funzione di stampa**

È possibile selezionare la funzione di stampa tramite il pulsante "Avvio", scegliere poi la stampante corrispondente dall'elenco "Dispositivi e stampanti"; fare clic con il tasto destro del mouse per impostare le funzioni di stampa tramite "Preferenze di stampa". Segue un elenco di alcune funzioni.

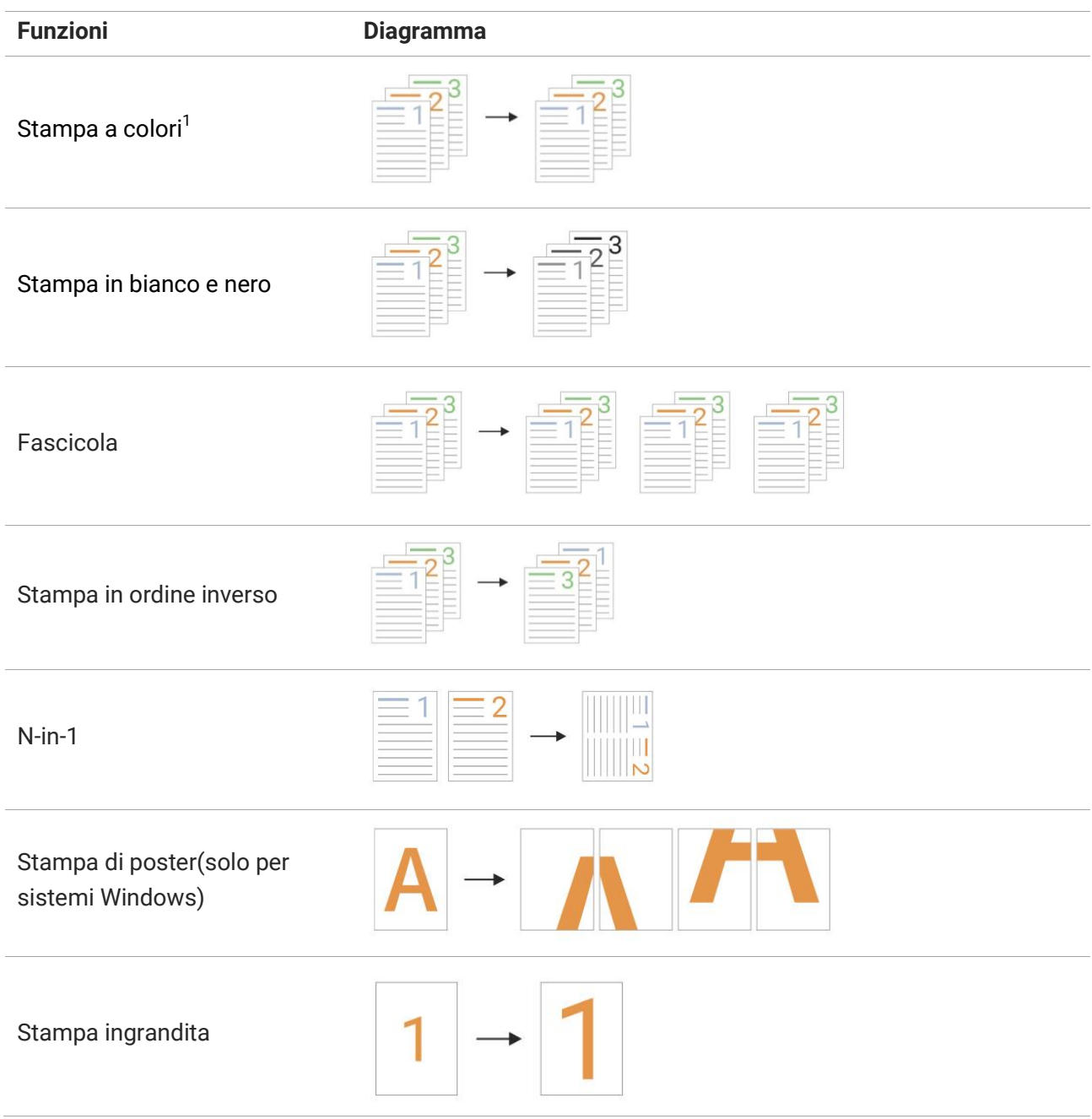

Stampa di opuscoli personalizzato

**Nota:** • È possibile scegliere di stampare posta 2x2 in più pagine per realizzare la funzione di stampa di poster.

• È possibile attivare le Preferenze di stampa e fare clic sul pulsante Help per visualizzare la descrizione dettagliata delle funzioni.

### <span id="page-34-0"></span>**Fronte/retro**

La stampante supporta la stampa fronte/retro di carta comune. Le dimensioni della carta supportate dalla stampa fronte/retro: A4, Lettera, Legale, Foglio, Ufficio.

**Nota:** • Alcuni supporti cartacei non sono adatti per la stampa fronte/retro, e tentativi di stampa

fronte/retro possono causare danni alla stampante.

• La stampa fronte-retro non è disponibile per i poster.

Fare riferimento alla [Carta e supporti di stampa.](#page-19-0) per il caricamento della carta e dei supporti di stampa nel vassoio.

#### **Come stampare su entrambi i lati**

- 1. Aprire il progetto da stampare dall'applicazione.
- 2. Dal menu File, selezionare Stampa.
- 3. Selezionare la stampante dal modello corrispondente.
- 4. Fare clic su 'Preferenze' per impostare la stampa.
- 5. Selezionare la stampa fronte-retro 'della' Di base ', selezionare' Lato lungo 'o' Lato corto '.

6. Fare clic su "OK" per completare l'impostazione di stampa. Fare clic su "Stampa" per stampare su entrambi i lati.

## <span id="page-35-0"></span>**Stampa senza margini**

Questa stampante supporta la stampa senza bordi, è possibile quindi impostare i margini dell'immagine stampata seguendo questa procedura.

Di seguito sono riportate le fasi operative:

Windows 10 viene preso come esempio nella seguente spiegazione. Le informazioni sullo schermo del computer potrebbero differire a causa dei diversi sistemi operativi.

1. Aprire il file che si desidera stampare. Fare clic sul menu "File" nell'angolo superiore sinistro. Selezionare "Stampa" per visualizzare il driver di stampa

2. Selezionare la stampante dal modello corrispondente.

3. Fare clic su 'Preferenze' per impostare la stampa.

4. Accedere all'interfaccia dell'opzione "Layout", selezionare "Stampa senza margini" e fare clic su "OK".

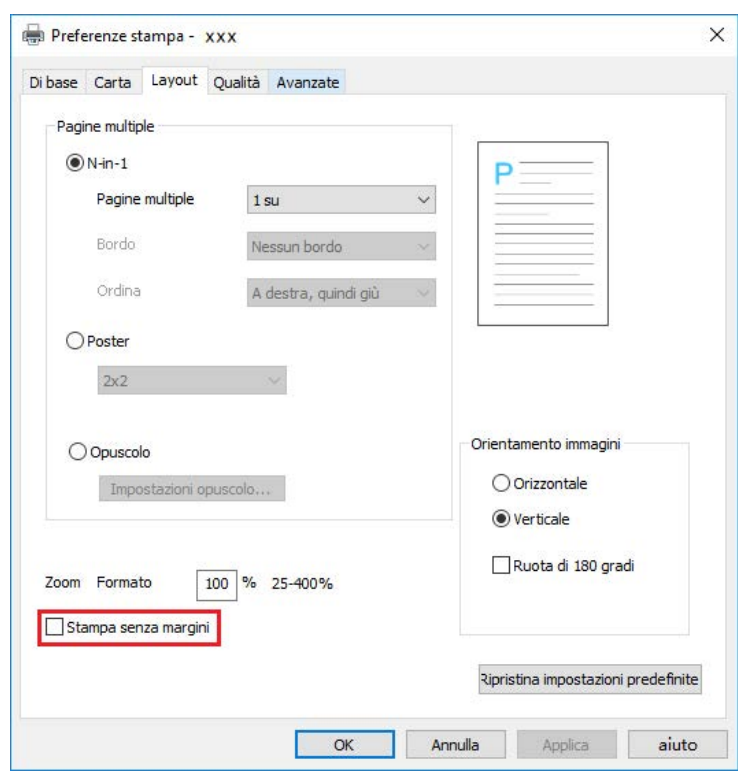
## **Funzione di miglioramento automatico rosso**

Quando il contenuto in rosso sul ritratto stampato non soddisfa le aspettative, è possibile provare a regolare il colore del ritratto tramite la funzione "Miglioramento automatico rosso". Di seguito sono riportate le fasi operative:

Windows 7 viene preso come esempio nella seguente spiegazione. Le informazioni sullo schermo del computer potrebbero differire a causa dei diversi sistemi operativi.

1. Aprire il file che si desidera stampare. Fare clic sul menu "File" nell'angolo superiore sinistro.

Selezionare "Stampa" per visualizzare il driver di stampa

- 2. Selezionare la stampante dal modello corrispondente.
- 3. Fare clic su 'Preferenze' per impostare la stampa.
- 4. Fare clic su "Proprietà/Preferenze stampante" per configurare la stampa.

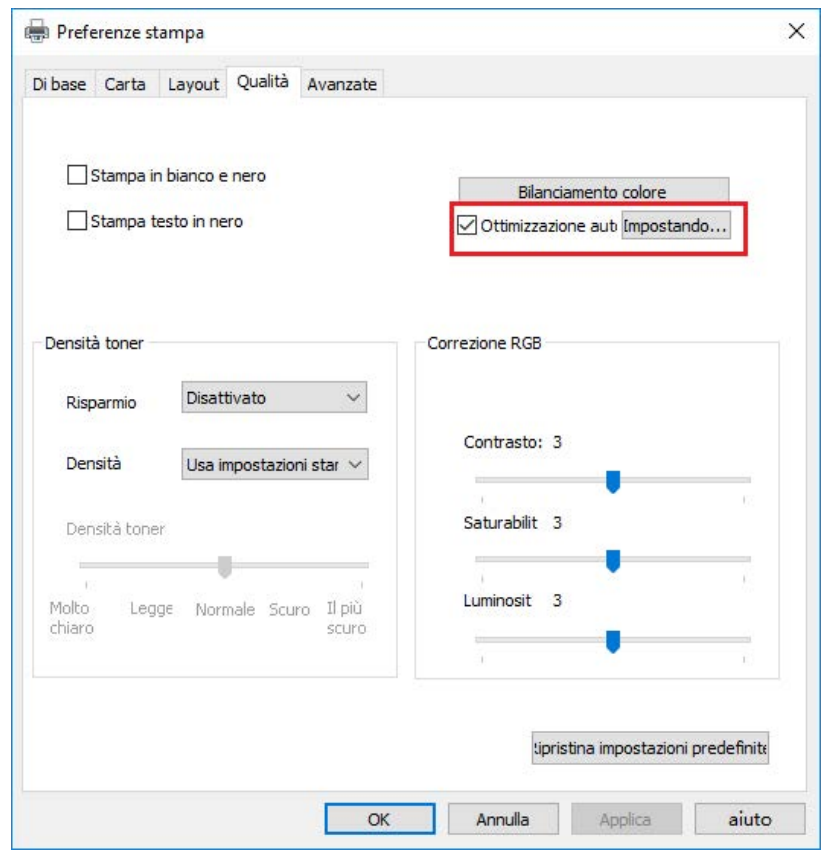

5. Nell'interfaccia di "Impostazione opzioni miglioramento rosso", fare clic sul pulsante "Stampa atlante colore" per stampare l'atlante a colori.

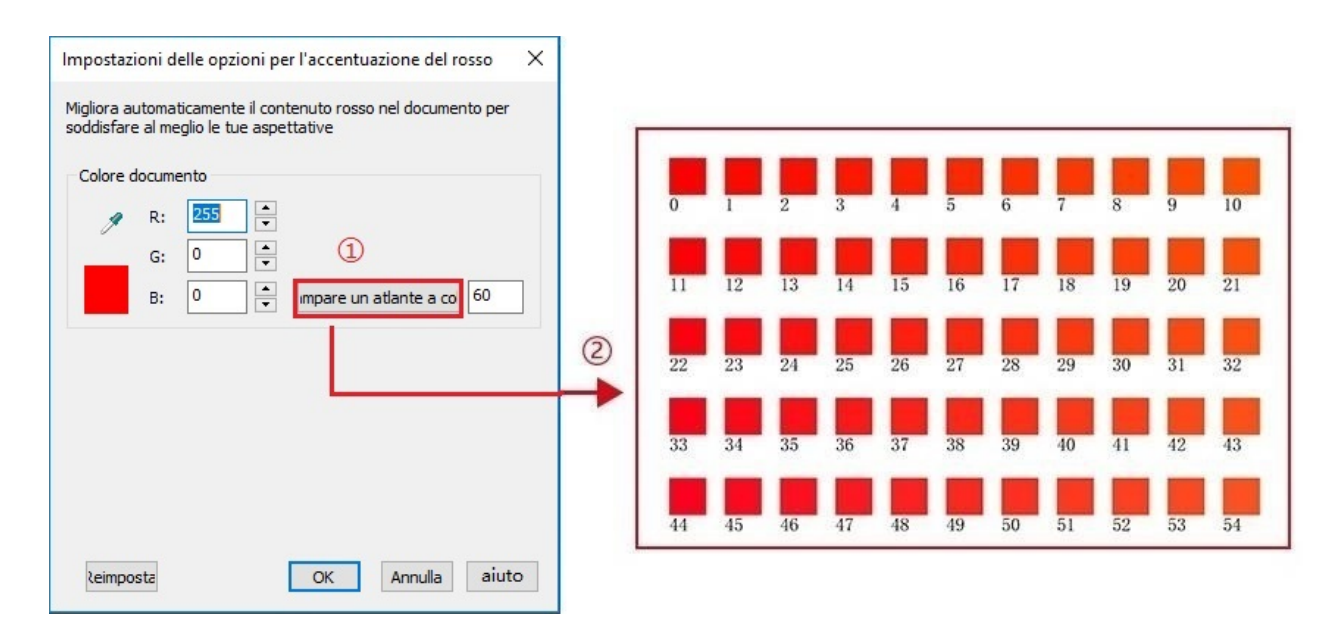

6. Trascinare "  $\mathscr{P}$ " sul ritratto da regolare e regolare il valore di "Stampa atlante colore" come richiesto facendo riferimento all'atlante a colori stampato.

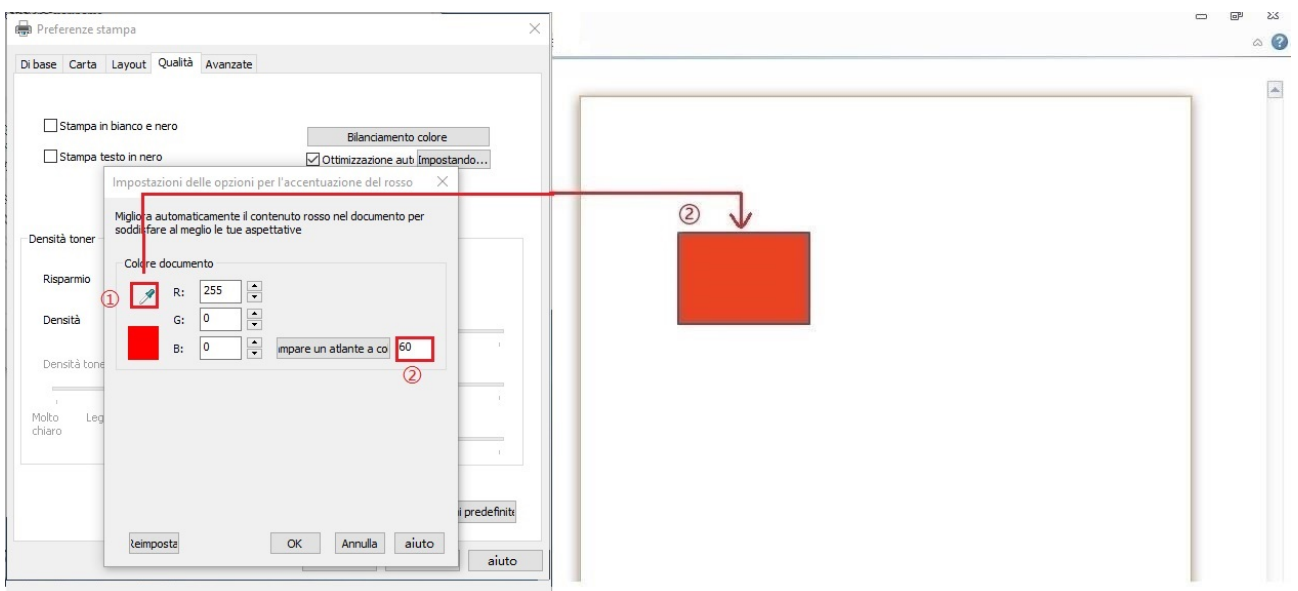

7. Fare clic sul pulsante "OK"/"Applica" nell'angolo in basso a sinistra per completare la configurazione di stampa. Fare clic su "Stampa" per abilitare la funzione di stampa "Miglioramento automatico rosso".

**Nota:** • La stampa a miglioramento rosso funziona solo per un singolo valore RGB del ritratto. • Fare clic sul pulsante "Stampa atlante colore" per stampare una pagina di prova dell'atlante colore. Il valore dell'atlante colore varia da 0 a 120 e 0 rappresenta il rosso puro.

## **Impostare i parametri di trasferimento della stampa**

Se l'immagine stampata è screziata o macchiata, è possibile provare a regolare i parametri di stampa di trasferimento della stampa tramite le Impostazioni stampante

Di seguito sono riportate le fasi operative:(Adatto per stampanti installate tramite connessione USB)

Windows 7 viene preso come esempio nella seguente spiegazione. Le informazioni sullo schermo del computer potrebbero differire a causa dei diversi sistemi operativi.

1. Accedere al "Menu Start" - "Pannello di controllo" - visualizzare "Dispositivi e stampanti"

2. Fare clic con il pulsante destro del mouse sulla stampante e selezionare "Proprietà stampante" nel menu a discesa.

3. Accedere all'opzione "Configurazione stampante".

4. Fare clic su "Impostazioni di trasferimento" per regolare i parametri di trasferimento

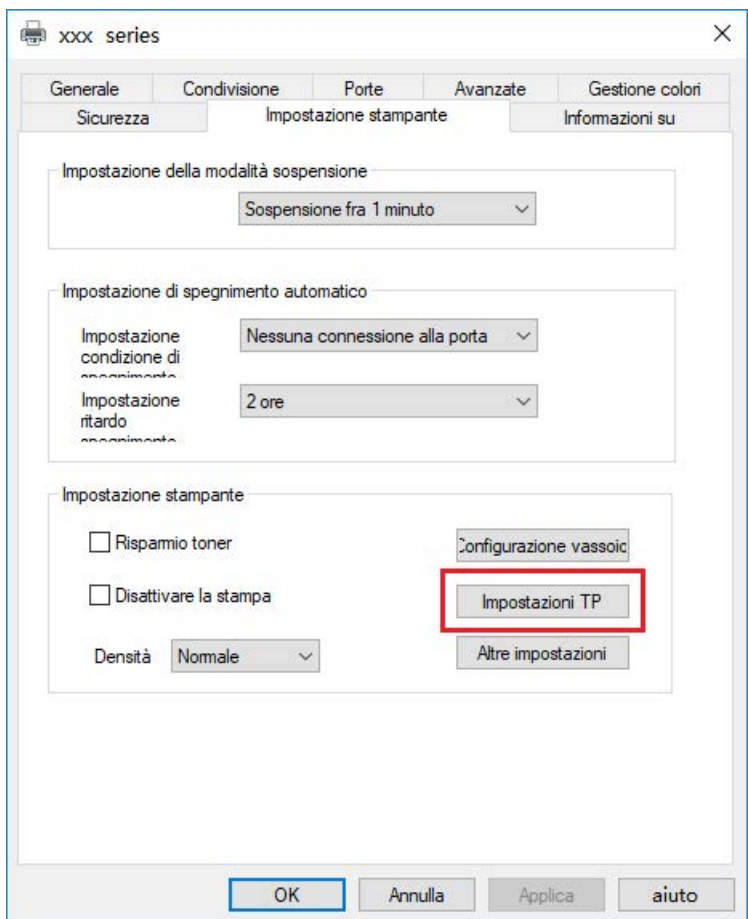

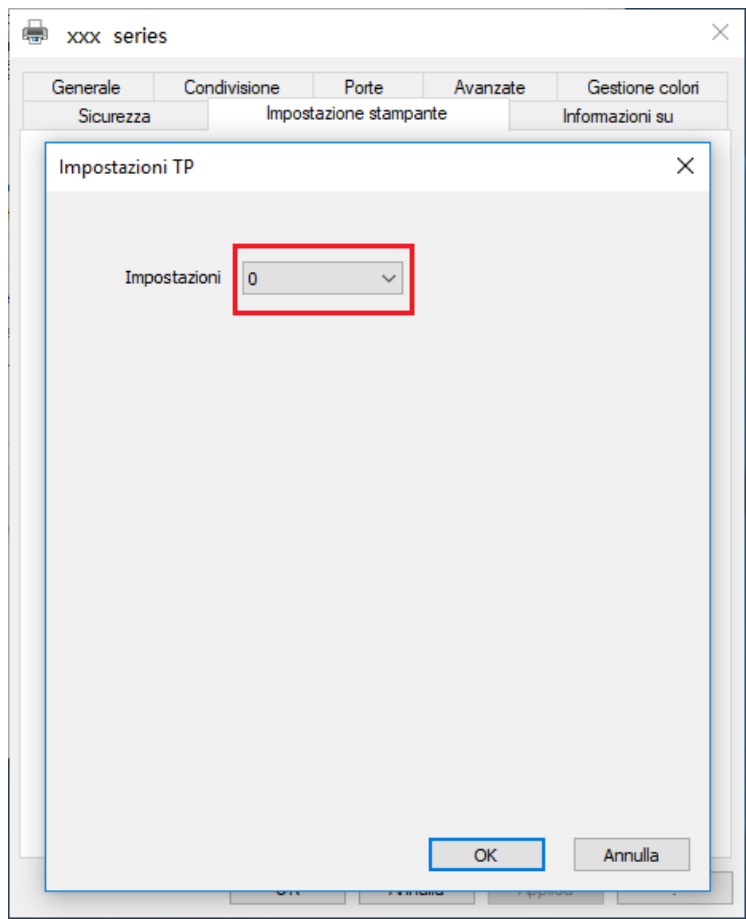

**Nota:**• È inoltre possibile impostare i parametri di trasferimento di stampa tramite i pulsanti sul pannello di controllo.

# **08 Copia**

# **Funzione di copia**

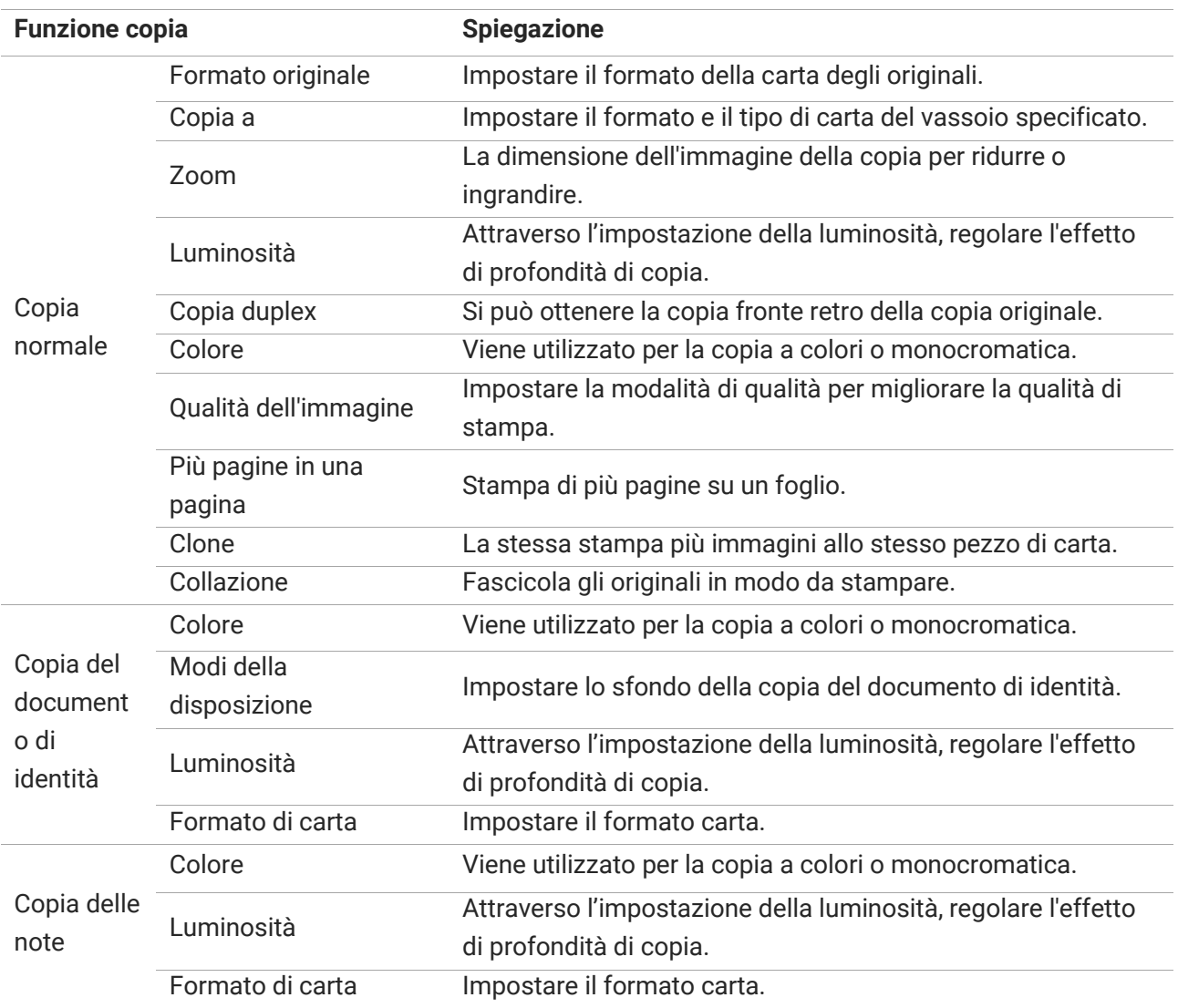

# **Impostazioni di copia normale**

Cambiare le impostazioni correlate attraverso il menù di impostazioni per un risultato di copia migliore.

- 1. Selezionare il tasto "Copia" nel pannello di controllo della stampante.
- 2. Scegliere le impostazioni della copia, cliccare il tasto "Copia" per copiare.

**Nota:**• Impostazioni di qualità dell'immagine, luminosità, zoom e carta: quando aver impostato le opzioni, le impostazioni sono sempre efficaci.

• Impostazioni: N-in-1, Clone, Poster, Raccolta, Copia su 2 lati e Filigrana. Dopo il completamento dell'operazione di stampa, la selezione del pulsante del pannello di controllo o il riavvio della stampante, le impostazioni vengono ripristinate ai valori predefiniti.

# **Più pagine in una pagina**

Attraverso le pagine multiple in un unico ambiente può essere due o quattro pagine su un foglio di copia, alimentatore di documenti di supporto e la copia del piano di lettura.

Più pagine in una pagina ha 3 modalità:

(1) 2-in-1:

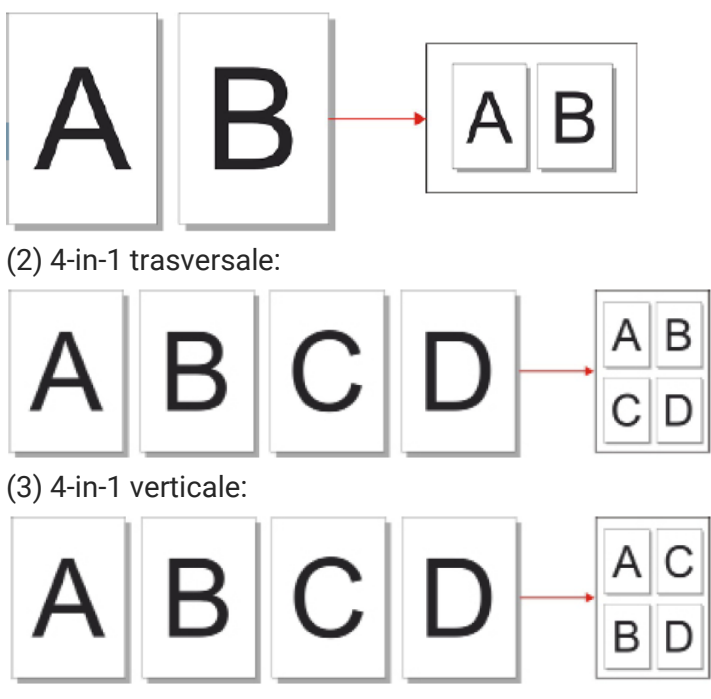

**Nota:** • " Più pagine in una pagina " e " zoom " non possono essere impostati contemporaneamente.

# **Collazione**

Fascicola è supportato solo utilizza l'alimentatore automatico modalità (ADF) Copia. Copia di collazione ha 2 tipi di modalità:

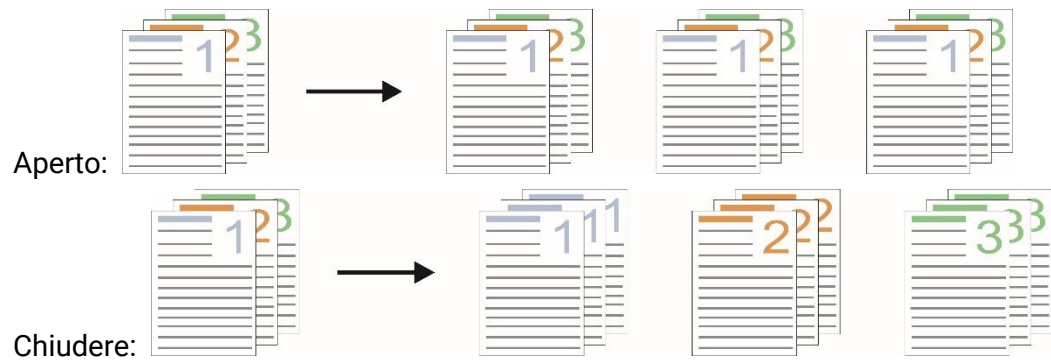

## **copia fronte/retro manuale**

In caso di copia fronte/retro manuale dell'originale, scegliere la modalità ADF

Procedura per utilizzare la copia fronte/retro manuale dell'originale

1. Inserire un originale nell'ADF con la parte anteriore rivolta verso l'alto e la parte superiore che entra per prima; assicurarsi che vi sia della carta nel vassoio di stampa.

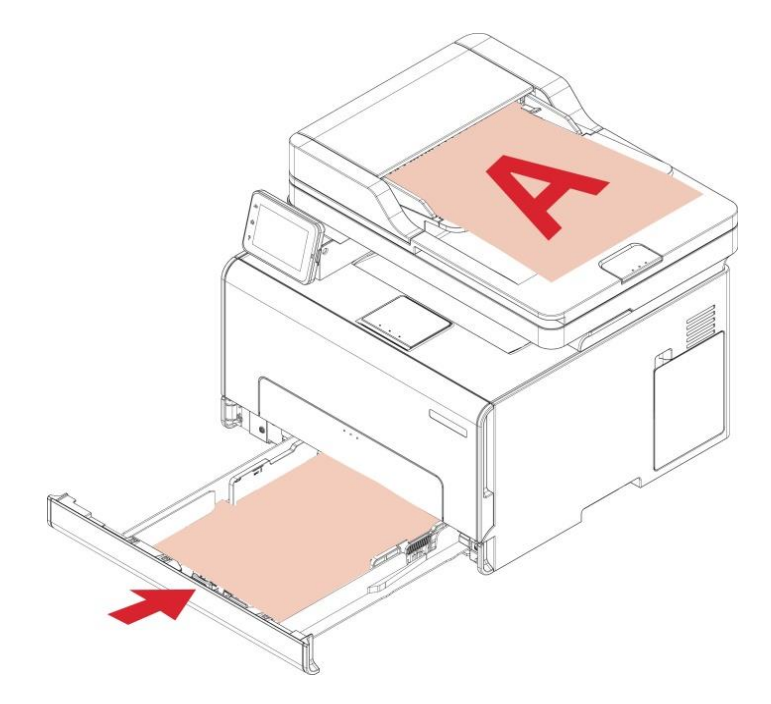

2. Agire seguendo la procedura di copia ordinaria; scegliere la modalità "Copia fronte/retro manuale" e premere "OK" per salvare le impostazioni.

- 3. Fare clic sul pulsante "Copia" per copiare.
- 4. La carta in uscita deve essere nella direzione indicata nella figura:

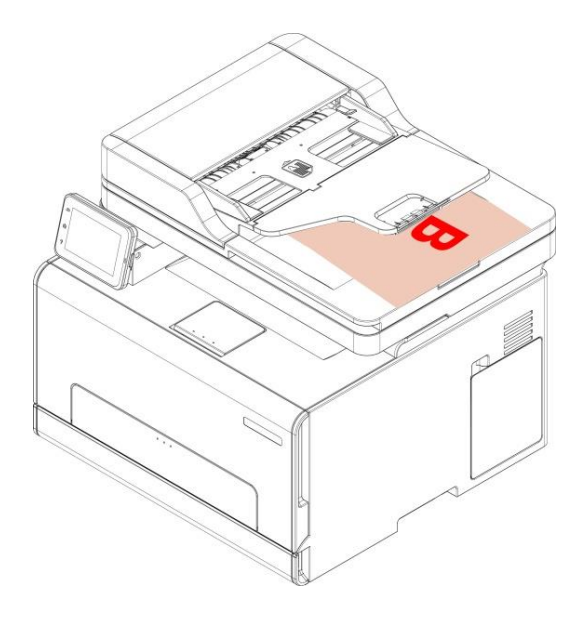

5. Dopo aver completato la copia di un lato, inserire la carta nell'ingresso come mostrato in figura (senza ruotarla).

**Nota:**• Se la richiesta di rotazione sul pannello va in timeout, la macchina eseguirà la copia su un solo lato automaticamente.

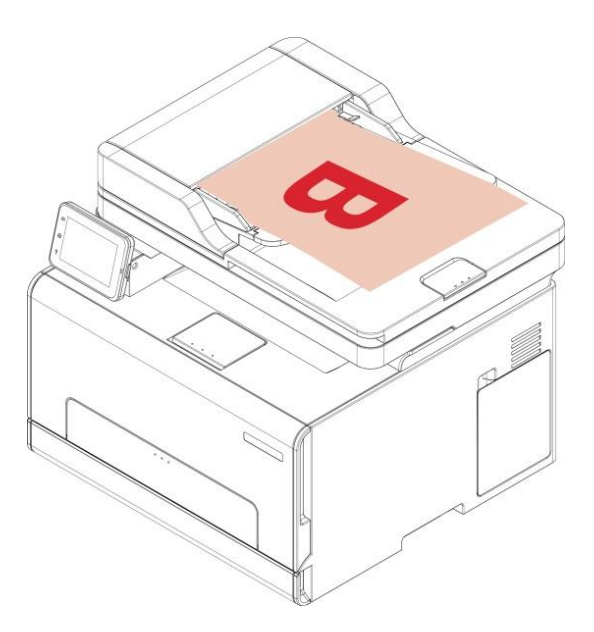

6. Premere "Inizio" per iniziare a copiare l'altro lato.

# **Impostazioni di copia del documento di identità**

Cambiare le impostazioni correlate attraveros il menù di impostazioni per un risultato di copia migliore.

- 1. Selezionare il tasto "ID" nel pannello di controllo della stampante.
- 2. Scegliere le impostazioni della copia, cliccare il tasto "Copia" per copiare.

# **Impostazioni di Copia delle note**

Cambiare le impostazioni correlate attraveros il menù di impostazioni per un risultato di copia migliore.

- 1. Selezionare il tasto "Cop ric" nel pannello di controllo della stampante;
- 2. Scegliere le impostazioni della copia, cliccare il tasto "Copia" per copiare.

# **09 Scansione**

Questa stampante offre due modalità di scansione: "push-broom", cioè la scansione tramite il funzionamento del pannello di controllo della stampante stessa; e "push-scan", cioè la scansione tramite l'applicazione di scansione del PC. Prima di eseguire la scansione, accertarsi che il driver della stampante sia stato installato sul computer.

Questo prodotto è conforme agli standard TWAIN e Applicazione immagine di Windows (WIA). Utilizzando un'applicazione che supporta lo standard TWAIN o WIA, gli utenti possono servirsi della funzione di scansione e acquisire direttamente le immagini nell'applicazione aperta.

# **Premere Scansione**

È possibile tramite USB, connessione cablata o wireless dall'applicazione di scansione lato PC per eseguire la scansione. Assicurarsi che prima della scansione sia correttamente collegato alla stampante.

## **Scansione del sistema di Windows**

#### **Applicazione Pantum Scan**

Passaggi operativi

- 1. Fare doppio clic su "Applicazione Pantum Scan" sul computer.
- 2. Viene visualizzata la seguente finestra di dialogo.

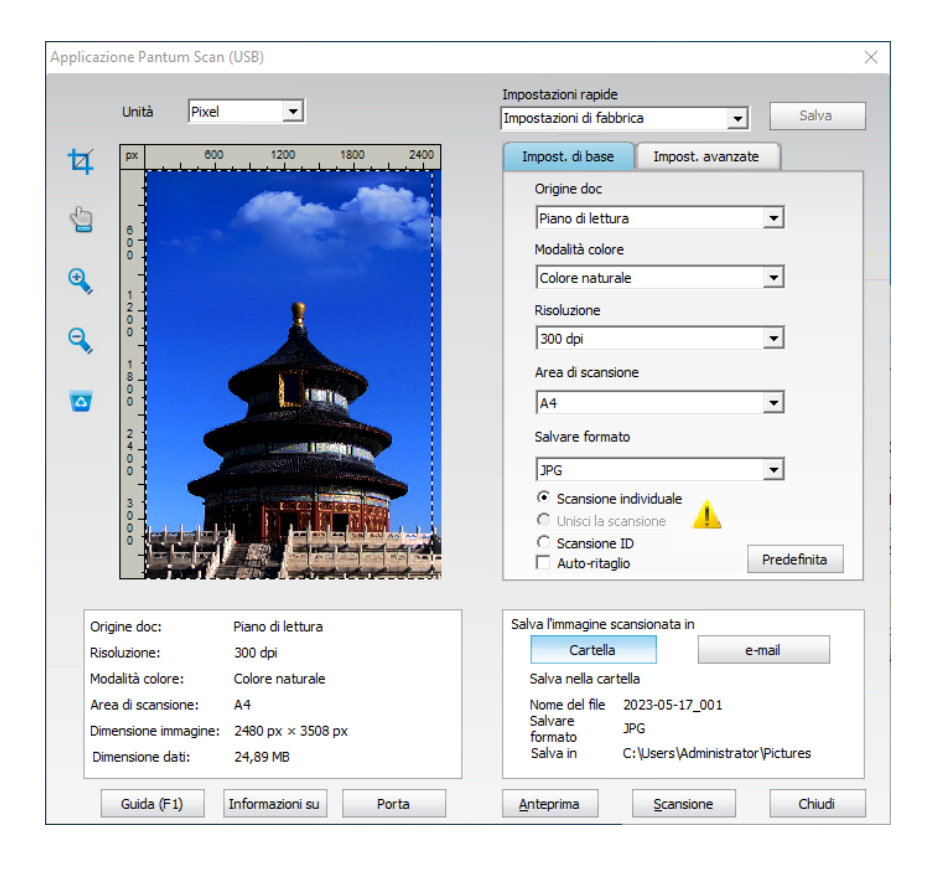

3. Impostare "Scansione" nell'elenco a destra. Fare clic su "Scansione" nell'angolo in basso a destra e avviare la scansione.

**Nota:** • Le immagini in formato BMP, JPG, TIF, PDF, PNG e OFD possono essere scansionate dal software di scansione Pantum. Il riconoscimento del testo dell'immagine è disponibile per i documenti in formato DOCX, XLS, XLSX, PPTX, TXT e PDF ricercabili(Per utilizzare la funzione di riconoscimento del testo dell'immagine, scaricare e installare il software OCR seguendo le indicazioni dell'interfaccia dopo l'installazione del driver. Per il metodo di installazione, consultare la [Impostazione del driver\)](#page-27-0).

• È possibile fare clic su "Guida (F1)" per aprire l'applicazione di scansione documentazione di aiuto per maggiori informazioni sulle impostazioni di scansione.

# **Sistema di scansione del macOS**

#### **Scansione ICA**

### **Aprire ICA da "Stampa e scansiona"**

Passaggi operativi

1. Dopo l'installazione del driver della stampante, fare clic sull'icona "Impostazione preferenze" nell'angolo in basso a sinistra del desktop del computer.

- 2. Dopo la visualizzazione della finestra di dialogo, fare clic su "Stampanti e scanner".
- 3. Dopo la visualizzazione della finestra di dialogo, fare clic su "Scansiona".
- 4. Fare clic su "Apri scanner", verrà visualizzata la finestra relativa alla scansione.

5. Fare clic su "Mostra dettagli" nell'angolo in basso a destra per configurare i parametri di scansione.

6. Fare su clic su "Scansiona" nell'angolo in basso a destra per avviare la scansione.

## **Richiamare ICA tramite le applicazioni**

Passaggi operativi

1. Fare clic sull'icona "Strumento di ricerca" nell'angolo in basso a sinistra del desktop del computer oppure digitare la combinazione di tasti rapidi command+shift+C per aprire la finestra. Selezionare "Acquisizione immagine" in "Applicazioni" e fare clic per avviare l'applicazione. 2. Dopo aver selezionato la stampante nell'elenco a sinistra, configurare i parametri di scansione nell'elenco a destra. Fare su clic su "Scansiona" nell'angolo in basso a destra per avviare la scansione.

#### **Scansione TWAIN**

Viene riportato Photoshop a titolo di esempio.

Passaggi operativi

1. Avviare Photoshop, fare clic su "File" – "Importa" nell'angolo in alto a sinistra, selezionare scansione TWAIN:

2. Dopo la comparsa della finestra, impostare le informazioni di scansione nell'elenco a destra di "Impostazioni di base" e "Impostazioni avanzate". Cliccare su "Scansione" e avviare la scansione.

# **Push Scan**

Questa sezione serve principalmente come introduzione alla scansione dei file su PC, e-mail, FTP, SMB e USB flash disk dal pannello di controllo della stampante.

**Nota:** • I documenti scansionati con: "Scansione su PC/Email/FTP/ disco flash USB ": possono essere salvati in formato: JPEG, PDF, TIFF, OFD.

## **Scansione su PC**

È possibile utilizzare il pannello di controllo della stampante per eseguire la scansione di un documento per il funzionamento del PC. (Modalità supporta solo il collegamento del cavo USB).

- 1. Assicurarsi che la stampante e il computer siano accesi e collegati correttamente.
- 2. Posizionare l'originale sul piano di lettura o nell'ADF .
- 3. Cliccare "Scan-Scan. a PC" nel pannello di controllo.
- 4. Selezionare l'impostazione di scansione giusta, cliccare il tasto "Scan" per fare una scansione.

5. Se si desidera eseguire una scansione di Unione, posizionare i documenti che si desidera acquisire sul piano di vetro, premere il pulsante "Inizio" e procedere con la scansione della seconda pagina.

## **Invia scansione a e-mail**

Si può essere sotto forma di un file allegato, in bianco e nero o la scansione di documenti a colori di applicazione di e-mail. Attenersi alla seguente procedura:

- 1. Assicurarsi che la stampante e il computer siano accesi e collegati correttamente.
- 2. Configurare il client SMTP.
- 3. Configurare rubrica di posta elettronica.
- 4. Posizionare l'originale sul piano di lettura o nell'ADF.
- 5. Cliccare "Scan- Scan. a email" nel pannello di controllo.

6. Selezionare l'impostazione di scansione giusta, cliccare il tasto "Scan" per fare una scansione. Seguire queste istruzioni per le impostazioni di e-mail di gruppo.

7. Se si desidera eseguire una scansione di Unione, posizionare i documenti che si desidera acquisire sul piano di vetro, premere il pulsante "Inizio" e procedere con la scansione della seconda pagina. Configurare il nome del gruppo per l'invio di e-mail massiva tramite pagina web e selezionare i membri, ovvero i destinatari, nel gruppo di invio della e-mail massiva. Al termine della scansione, il firmware invia i documenti scansionati al server mail. Il server mail procede all'invio dei documenti a ciascun membro del gruppo.

# **Invia scansione a FTP**

Scan to FTP per garantire che gli utenti abbiano un ambiente di rete, è possibile eseguire la scansione di file più grandi di un file nella rete, inserire l'indirizzo del server, nome utente e password FTP. Attenersi alla seguente procedura:

- 1. Assicurarsi che la stampante e il computer siano accesi e collegati correttamente.
- 2. Configurazione di una rubrica di indirizzi FTP.
- 3. Posizionare l'originale sul piano di lettura o nell'ADF.
- 4. Cliccare "Scan- Scan. a FTP" nel pannello di controllo della stampante.
- 5. Selezionare l'impostazione di scansione giusta, cliccare il tasto "Scan" per fare una scansione.

6. Se si desidera eseguire una scansione di Unione, posizionare i documenti che si desidera acquisire sul piano di vetro, premere il pulsante "Inizio" e prove "Başlat" düğmesine basarak tarama işlemini başlatın. Ardından, belgelerin ikinci sayfasını tarayın.

### **Scansione su disco U**

In nessun caso può il computer per eseguire la scansione di documenti sul disco U, prima di procedere assicurarsi U disco ha una capacità di archiviazione sufficiente. Attenersi alla seguente procedura:

1. L'U disco nella porta USB anteriore della stampante.

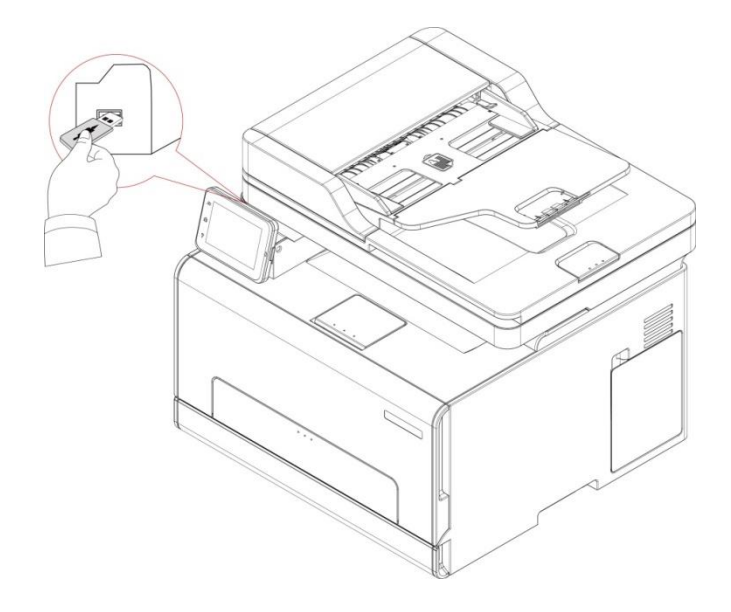

- 2. Posizionare l'originale sul piano di lettura o nell'ADF.
- 3. Cliccare " Scan- Scan A USB" nel pannello di controllo.

4. Selezionare l'impostazione di scansione giusta, cliccare il tasto "Scan" per fare una scansione. La stampante creerà un file chiamato PantumScan nella cartella del disco U è stato sottoposto a scansione documento PDF o in formato.JPG ,TIFF per salvare il file.

#### **Nota:** • Formati USB supportati: FAT e FAT32 per sistema Windows e MS-DOS (FAT) per sistema macOS.

# **10 Manutenzione ordinaria**

**Nota:** • La figura è solo di riferimento, la stampante può essere differenza a causa della comparsa, lo stile e funzione diversa.

# **Pulizia della stampante**

: Alcune parti della stampante rimangono a una temperatura elevata per un breve tempo dopo l'uso. Per evitare ustioni, non toccare direttamente i punti dei componenti interni identificati con degli avvisi di alta temperatura, dopo aver aperto il coperchio anteriore o posteriore della stampante.

**Nota:** • togliere l'alimentazione di energia della stampante prima della pulizia.

• Utilizzare detergenti delicati.

• Prestare attenzione allo schermo della stampante quando è in funzione, evitare di premere con forza o di danneggiare il touch screen. Pulire lo schermo con un panno asciutto e morbido o un panno con poco detergente o alcol etilico, piuttosto che qualunque solvente organico, acidico o soluzione alcalina.

## **Pulizia della stampante**

 $\blacktriangle$  : Per evitare il rischio di scosse elettriche durante la pulizia esterna della stampante, scollegare il cavo di alimentazione dalla presa elettrica e scollegare tutti i cavi dalla stampante prima di procedere.

#### **Nota:** • Eseguire la pulizia ad intervalli di pochi mesi.

• La garanzia della stampante non copre i danni causati da un uso improprio del dispositivo.

1. Spegnere la stampante e scollegare il cavo di alimentazione dalla presa elettrica.

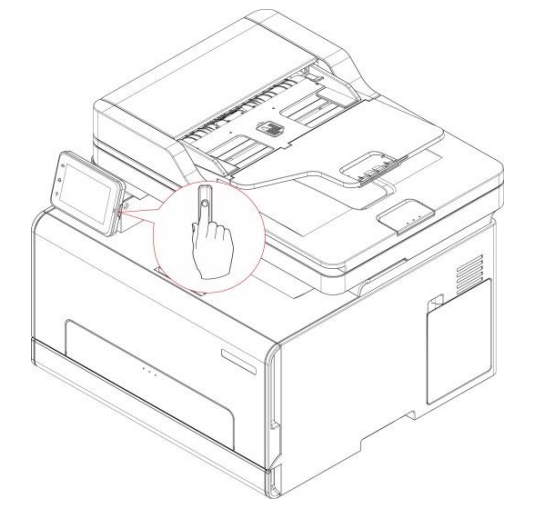

2. Rimuovere la carta dal vassoio di uscita e di alimentazione standard.

3. Rimuovere polvere, lanugine e pezzi di carta dalla stampante utilizzando una spazzola morbida o un'aspirapolvere.

4. Pulire l'esterno della stampante con un panno umido, morbido e privo di pelucchi.

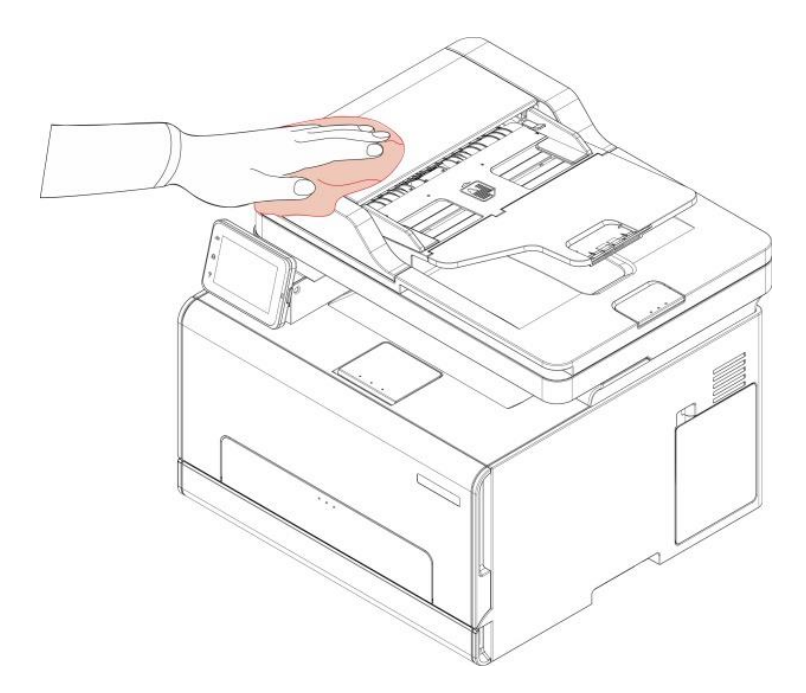

**Nota:**• Non utilizzare detergenti o detersivi per la casa, poiché potrebbero danneggiare la superficie della stampante.

• Assicurarsi che tutte le aree della stampante siano asciutte dopo la pulizia.

5. Collegare il cavo di alimentazione alla presa elettrica e accendere la stampante.

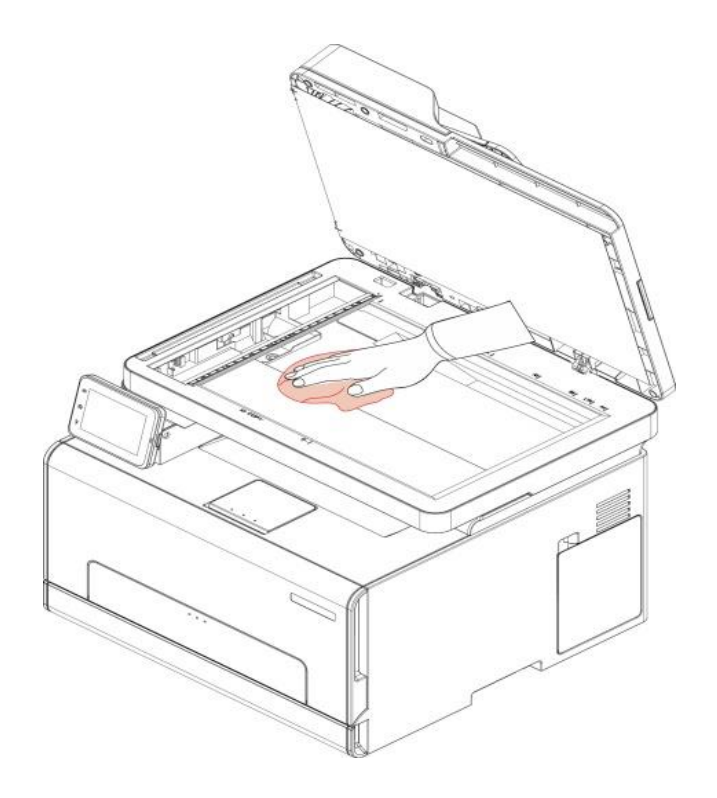

 $\sqrt{1}$  $\cdot$ : Per evitare il rischio di incendio o di scossa elettrica, collegare il cavo di alimentazione ad una presa elettrica opportunamente dimensionata e dotata di messa a terra, che sia vicina al prodotto e facilmente accessibile.

## **Pulizia dell'ADF**

**Nota:** • Pulire regolarmente il dispositivo e l'ADF, rimuovendo la sporcizia sul coperchio superiore dell'ADF. Pulire come mostrato nella figura con un panno morbido.

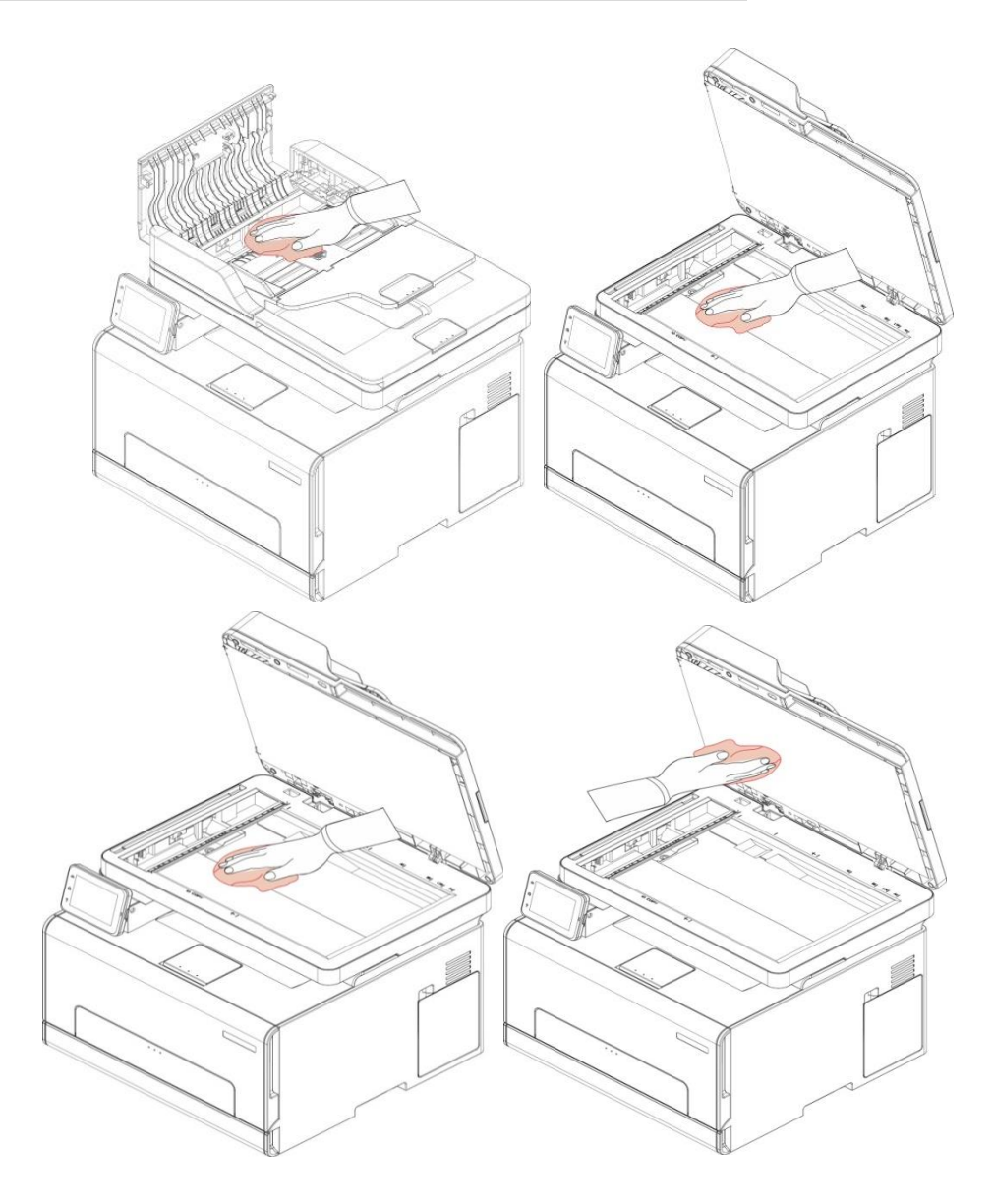

1. Utilizzare un panno morbido per pulire la parte esterna della stampante.

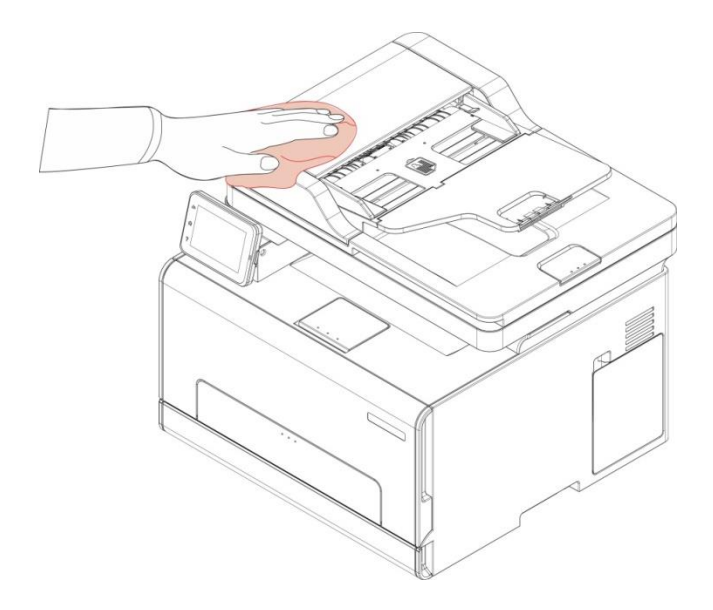

2. Aprire il coperchio dello scanner, quindi pulire delicatamente la piastra di vetro con un panno morbido.

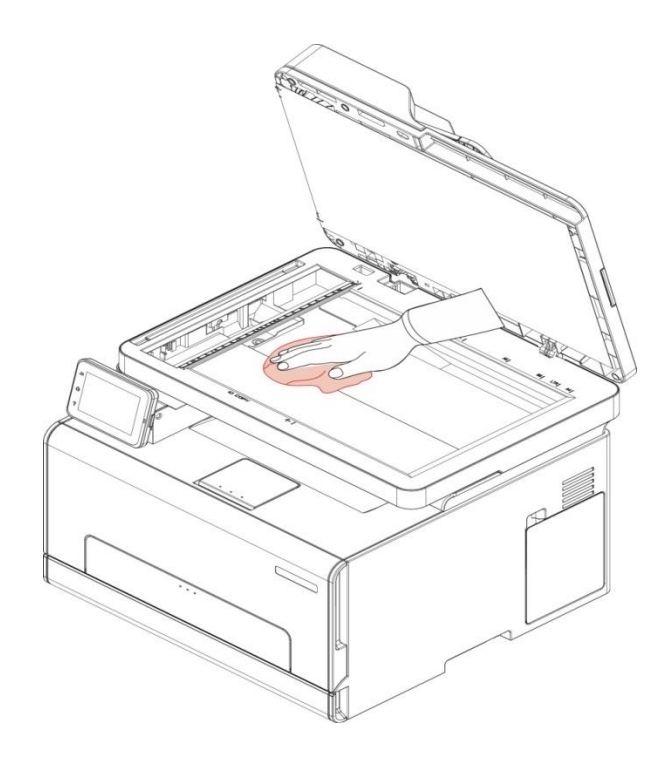

# **Sostituzione di componenti e materiali di consumo**

#### **1. Uso e manutenzione delle cartucce.**

Si prega di utilizzare la cartuccia originale per ottenere la giusta qualità di stampa.

Si prega di dare le istruzioni da seguire in caso di utilizzo della cartuccia:

• Tenere le cartucce conservati in un luogo asciutto e buio.

• Non ricaricare la cartuccia da soli. In caso contrario, il danno causato non sarà in garanzia della stampante dalla portata.

• Si prega di inserire la cartuccia in un luogo fresco e asciutto.

• Non posizionare la cartuccia vicino alla sorgente di fuoco, la polvere di carbone nella cartuccia è infiammabile, per evitare il fuoco.

• Se si lascia o si rimuove la cartuccia, si prega di prestare attenzione alla polvere di carbone problema della dispersione, se la fuoriuscita di polvere di carbone tocca la pelle o vola attraverso gli occhi o la bocca, sciacquare immediatamente con acqua , se non confortare, si prega di andare dal medico.

• Quando si posiziona la cartuccia, si prega di stare lontano dalla portata dei bambini possono contattare zona.

#### **2. Duration vita della cartuccia**

• La durata della cartuccia dipende dalla quantità di polvere di carbone richiesto per il processo di stampa.

• Display LCD visualizza "durata della cartuccia di fare", che indica che la cartuccia ha raggiunto il limite di vita, sostituire la cartuccia.

# **Sostituzione della cartuccia del toner**

**Nota:** • Rimuove il vassoio, dopo averlo aperto, prima di sostituire la cartuccia del toner.

1. Aprire il coperchio anteriore e spingerlo con forza verso il basso.

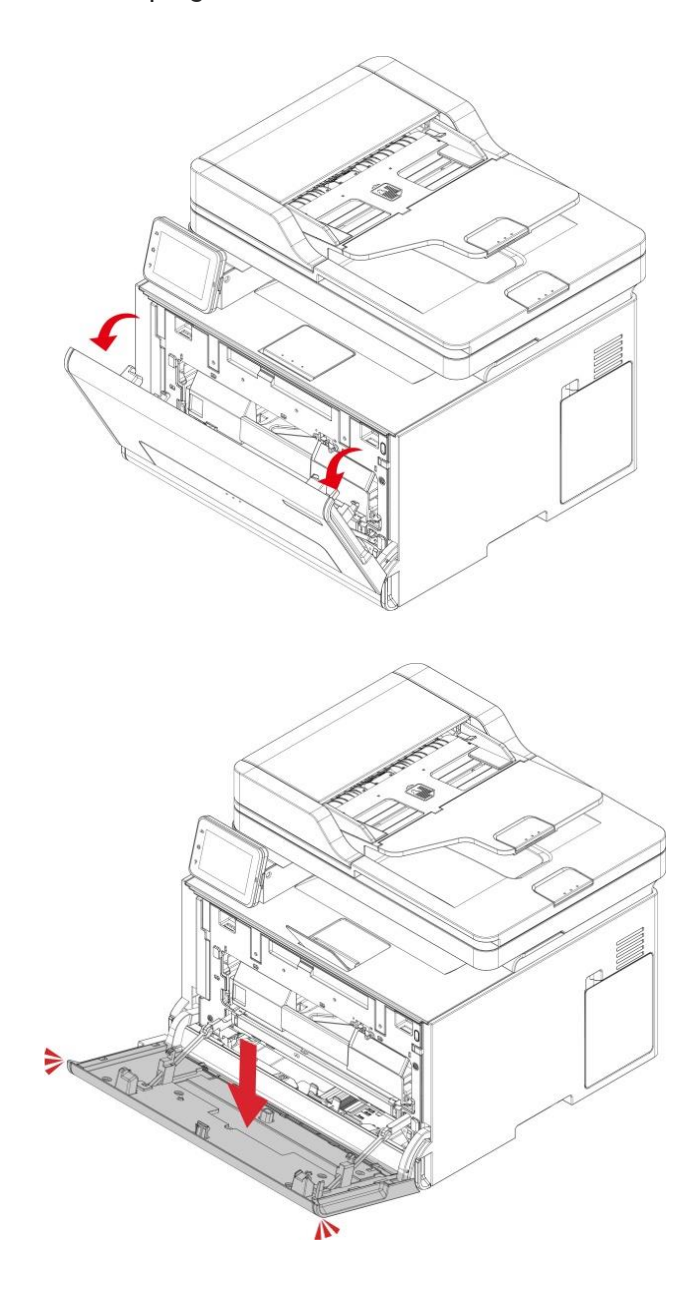

2. Estrarre il vassoio della cartuccia del toner.

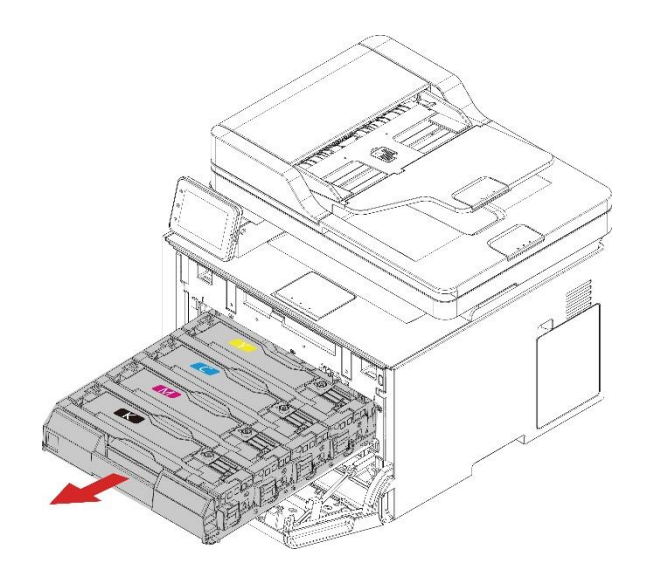

3. Rimuovere la cartuccia del toner consumata.

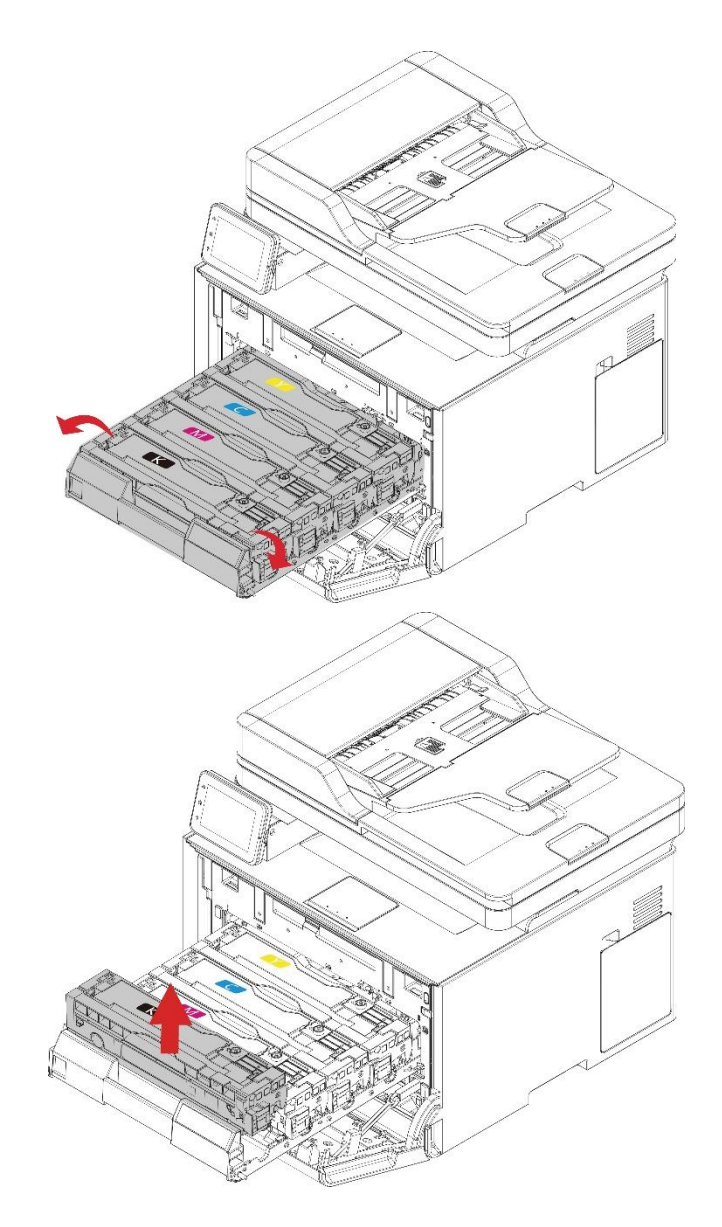

4. Rimuovere la nuova cartuccia di toner dalla sua confezione.

**Nota:** • Non esporre il fondo della cartuccia toner alla luce diretta. L'esposizione prolungata alla luce può causare problemi nella qualità di stampa.

• Non toccare il fondo della cartuccia del toner. Altrimenti la qualità delle stampe ne risentirà.

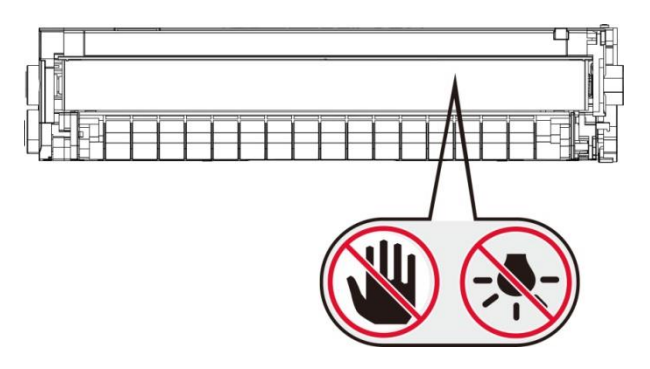

5. Inserimento di una nuova cartuccia del toner.

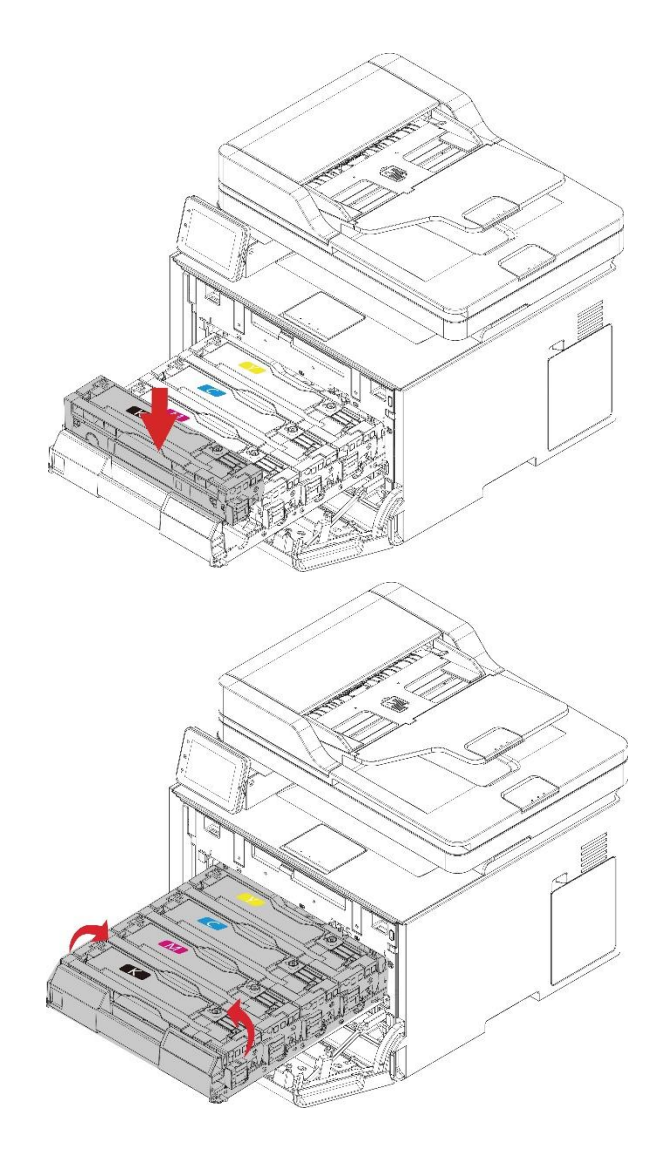

6. Inserire il vassoio della cartuccia del toner e chiudere il coperchio.

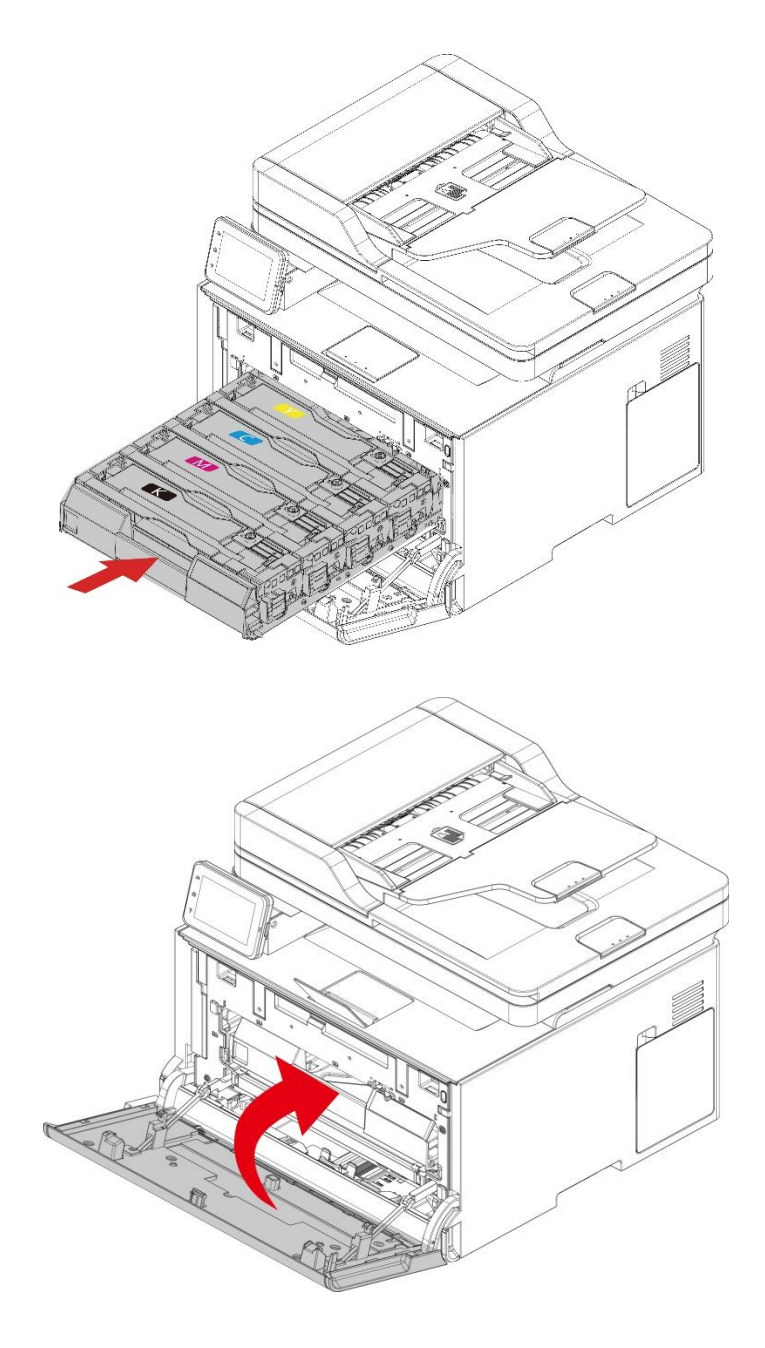

## **Sostituire il contenitore del toner di scarto**

1. Rimuovere il contenitore del toner di scarto usato.

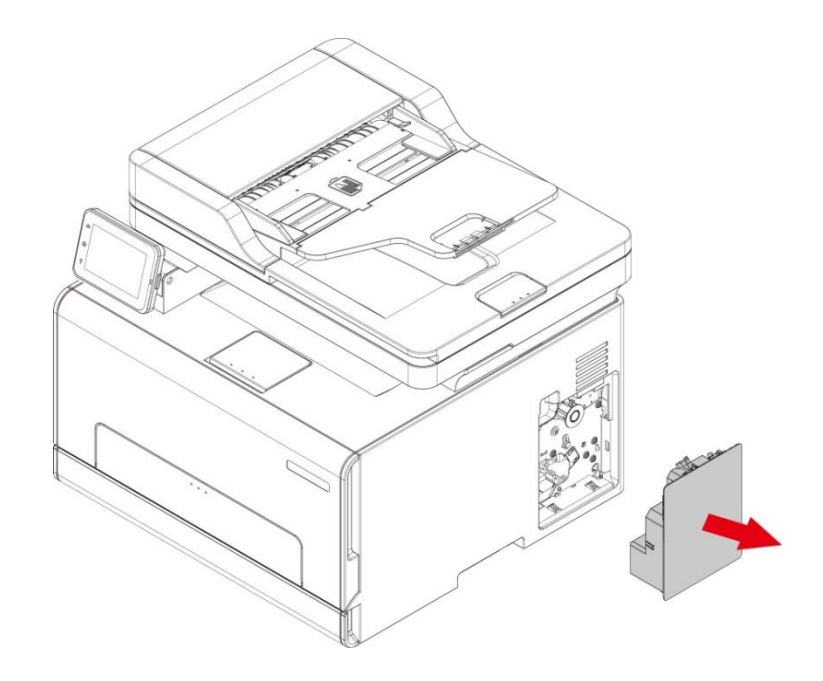

**Nota:** • Mantenere in posizione verticale il contenitore del toner di scarto per evitare perdite di toner.

- 2. Disimballare il nuovo contenitore di toner di scarto.
- 3. Inserimento del nuovo contenitore di toner di scarto.

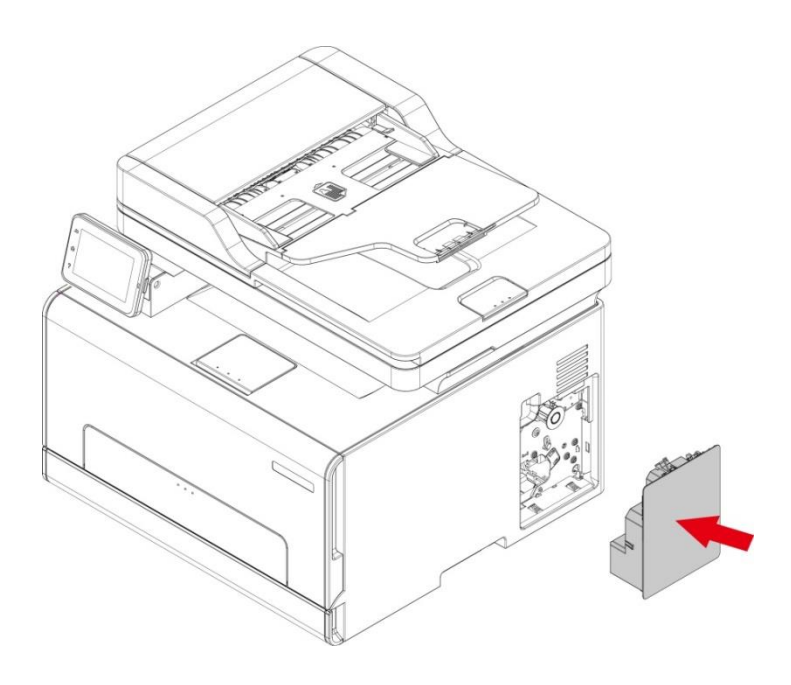

# **Sostituire il vassoio**

1. Rimuovere il vassoio usato.

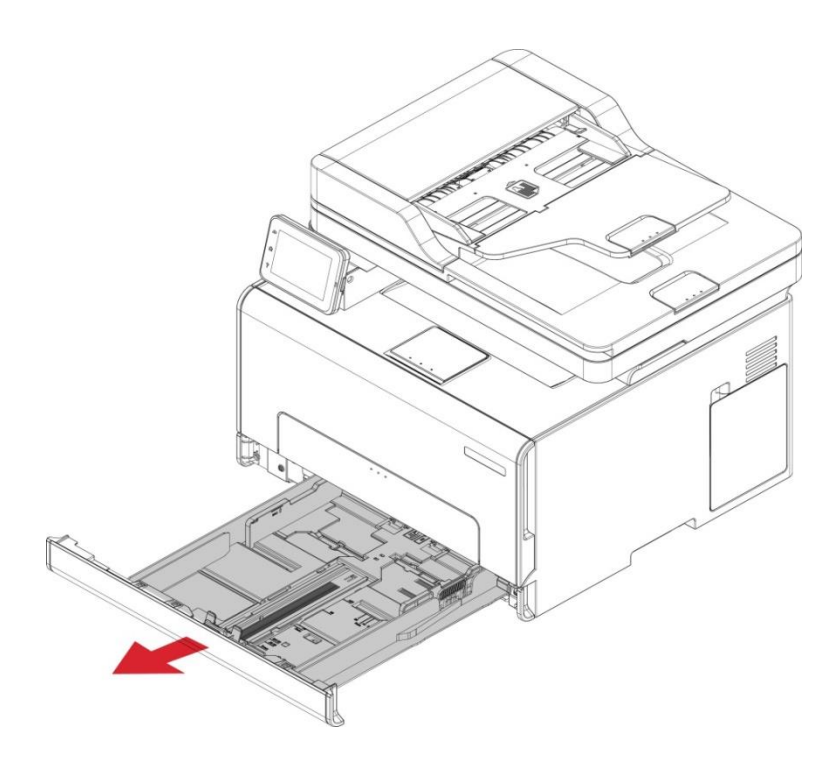

- 2. Disimballare il nuovo vassoio.
- 3. Inserire il nuovo vassoio.

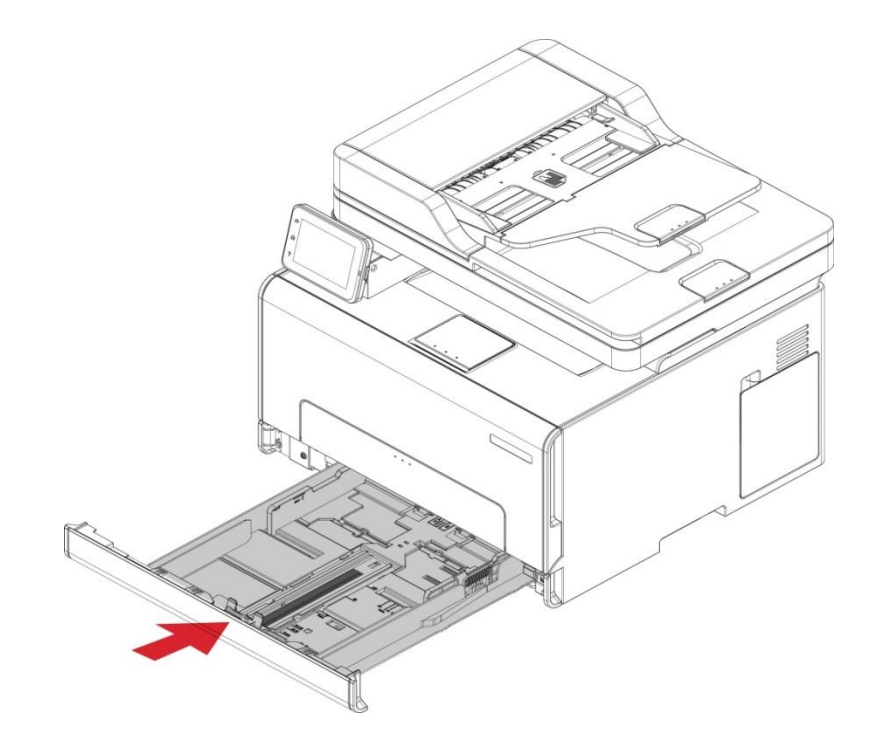

# **Spostare la stampante**

## **Spostare la stampante in un altro luogo**

 $\sqrt{N}$  : Per evitare il rischio di scosse elettriche, non posizionare o utilizzare questo prodotto nelle vicinanze di fonti d'acqua o in luoghi umidi.

 $\blacktriangle$  : Se la stampante pesa più di 18 kg, è necessaria la collaborazione di due o più persone addestrate per sollevarla in sicurezza.

 $\blacktriangle$  : Per evitare il rischio di incendio o di scossa elettrica, utilizzare solo il cavo di alimentazione fornito con questo prodotto e sostituirlo solo con prodotti autorizzati dal produttore.

: Quando si sposta la stampante, seguire queste linee guida per evitare lesioni personali o danni alla stampante:

- Assicurarsi che tutti i coperchi e i vassoi siano chiusi.
- Spegnere la stampante e scollegare il cavo di alimentazione dalla presa elettrica.
- Scollegare tutti i cavi dalla stampante.
- Se la stampante possiede una base con ruote, spostarla con cautela nella posizione desiderata. Prestare attenzione in corrispondenza di gradini e di pavimentazione fragile.
- Utilizzare sempre le maniglie della stampante per sollevarla.

• Qualsiasi carrello utilizzato per spostare la stampante deve avere una superficie in grado di supportare l'intera base della stampante.

- Tenere la stampante in posizione verticale.
- Evitare vibrazioni violente durante gli spostamenti.
- Assicurarsi di non mantenere le dita sotto la stampante in fase di posizionamento.
- Assicurarsi che ci sia uno spazio adeguato intorno alla stampante.

**Nota:** • La garanzia della stampante non copre i danni causati da un uso improprio del dispositivo.

## **Trasporto della stampante**

Per il trasporto della stampante, utilizzare l'imballaggio originale.

# **11 Risoluzione dei problemi**

Leggere attentamente questa sezione. Potrebbe essere utile per risolvere i problemi comuni riscontrati durante il processo di stampa. Se i problemi persistono, contattare il Centro di assistenza post-vendita Pantum.

Prima di provare a risolvere eventuali problemi comuni, verificare che:

- Il cavo di alimentazione sia collegato correttamente e la stampante sia accesa.
- Tutte le parti protettive siano state rimosse.
- La cartuccia del toner sia installata in modo corretto.
- La carta sia caricata nel vassoio in modo corretto.
- Il cavo di interfaccia tra la stampante e il computer sia collegato in modo corretto.
- Sia stato selezionato il corretto driver della stampante e sia stato installato adeguatamente.

• La porta del computer sia stata configurata adeguatamente e collegata alla corretta porta della stampante.

# **Evitare che la carta si inceppi**

## **Caricamento corretto della carta**

• Accertarsi che la carta sia perfettamente appiattita nel vassoio.

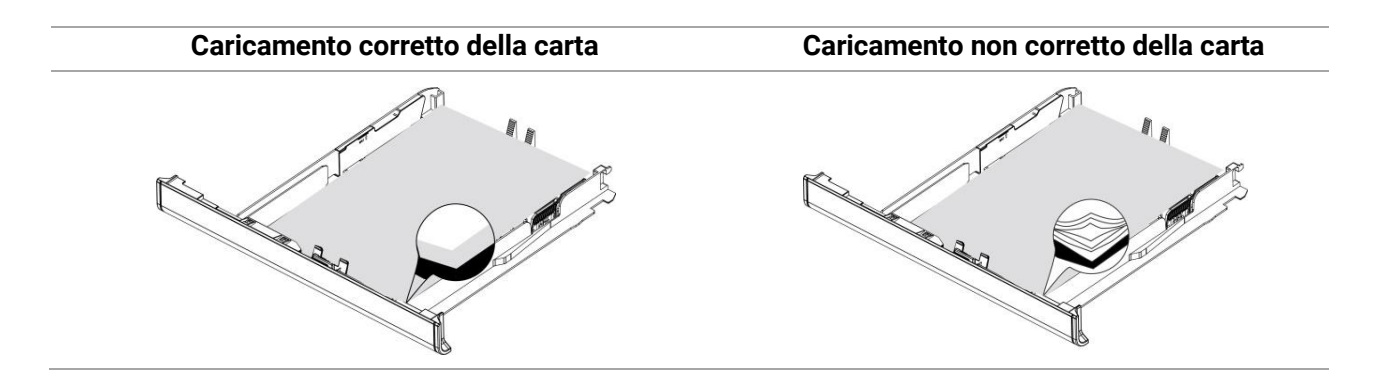

- Non caricare o rimuovere il vassoio mentre la stampante è in funzione.
- Non caricare troppa carta. Assicurarsi che l'altezza della pila sia inferiore al limite indicato per il riempimento della carta.
- Non far scivolare la carta nel vassoio. Caricare la carta come mostrato in figura.

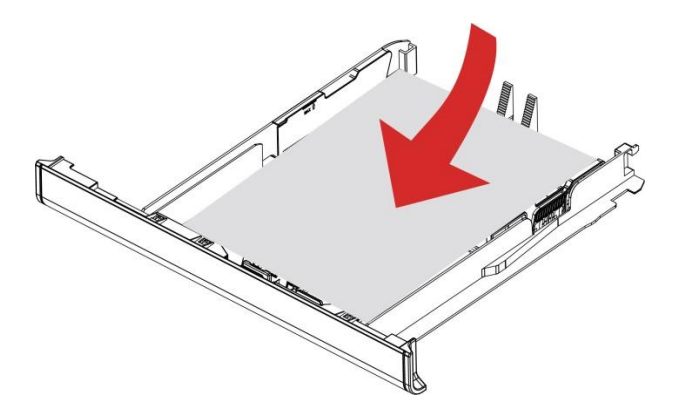

• Accertarsi che le guide della carta siano posizionate correttamente e che non esercitino troppa pressione contro la carta o le buste.

• Dopo aver caricato la carta, inserire il vassoio nella stampante, spingendolo.

## **Utilizzare la carta consigliata**

- Utilizzare solo carta e supporti speciali raccomandati.
- Non caricare carta stropicciata, spigazzata, umida, piegata o arricciata.
- Flettere, sfogliare e allineare i bordi della carta prima di caricarla.

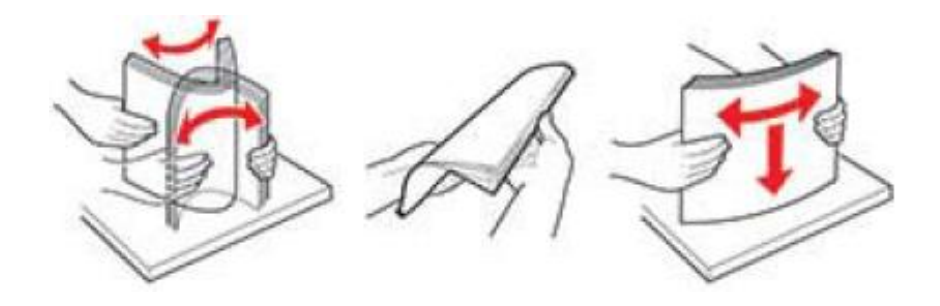

- Non utilizzare carta tagliata o rifilata a mano.
- Non mischiare formati, grammature o tipi di carta nello stesso vassoio

• Assicurarsi che il formato e il tipo di carta siano impostati correttamente sul pannello di controllo del computer o della stampante.

• Conservare la carta secondo le raccomandazioni del produttore.

# **Individuare la carta inceppata**

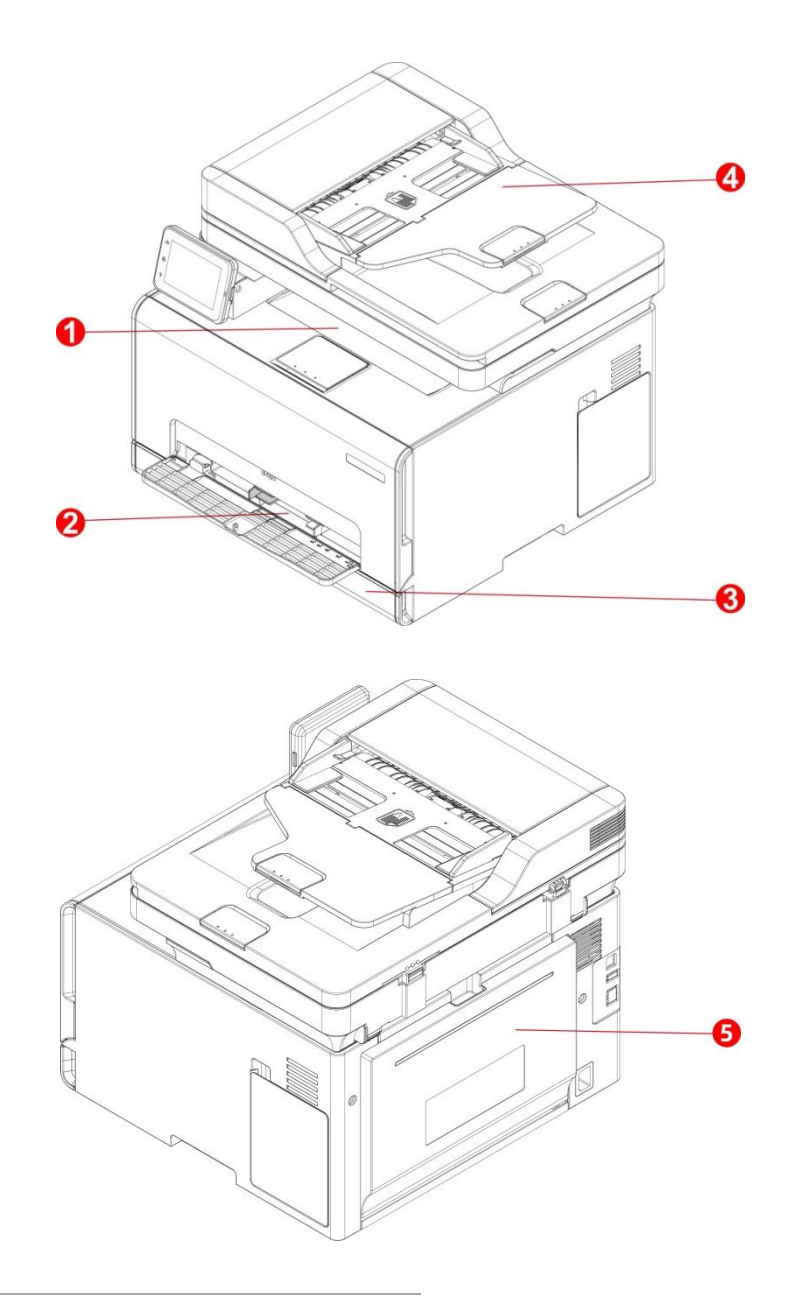

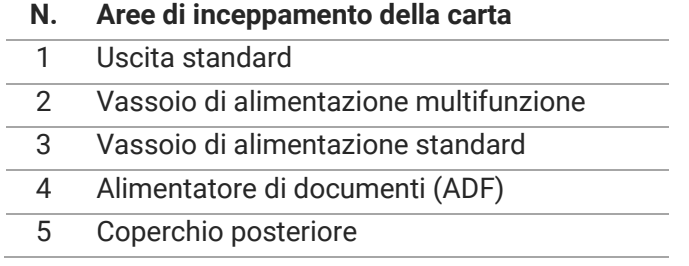

# **Rimozione della carta inceppata**

# **La carta è inceppata nel vassoio di alimentazione standard**

1. Rimozione del vassoio.

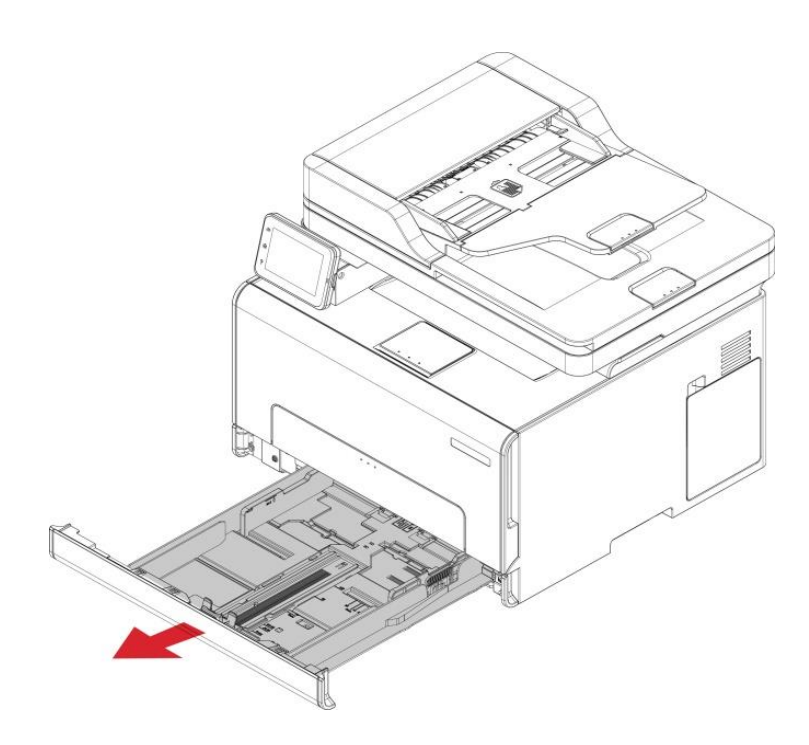

2. Rimuovere la carta inceppata.

**Nota:** • Assicurarsi che tutti i frammenti di carta vengano rimossi.

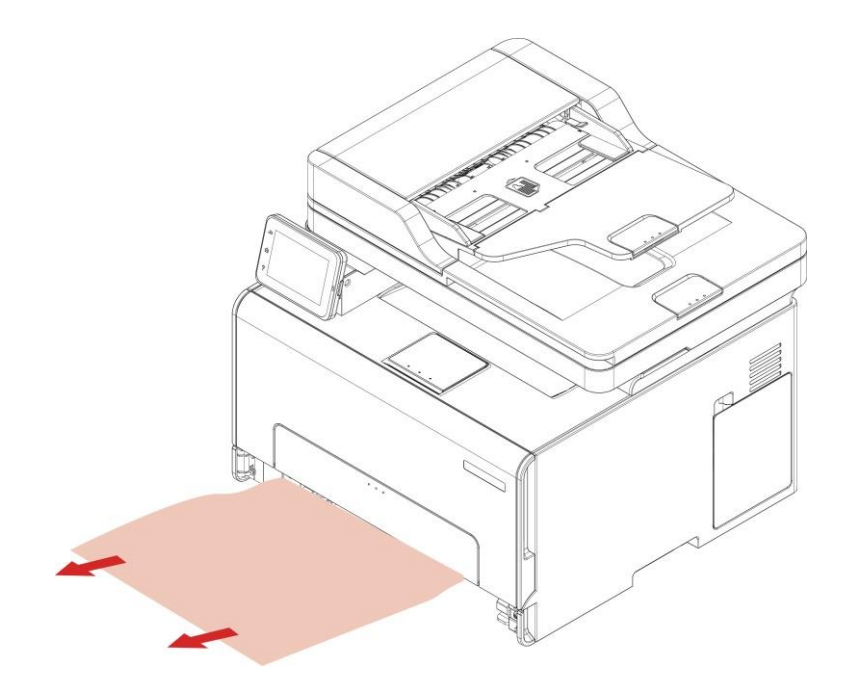

3. Inserire il vassoio.

4. Aprire il coperchio posteriore.

∕ : L'interno della stampante potrebbe essere caldo. Per ridurre il rischio di lesioni da contatto con un componente caldo, lasciare raffreddare la superficie prima di toccarla.

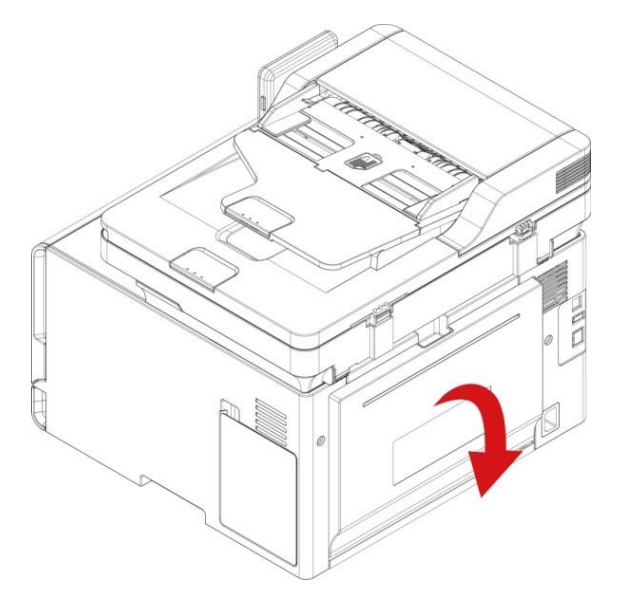

5. Rimuovere la carta inceppata.

**Nota:** • Assicurarsi che tutti i frammenti di carta vengano rimossi.

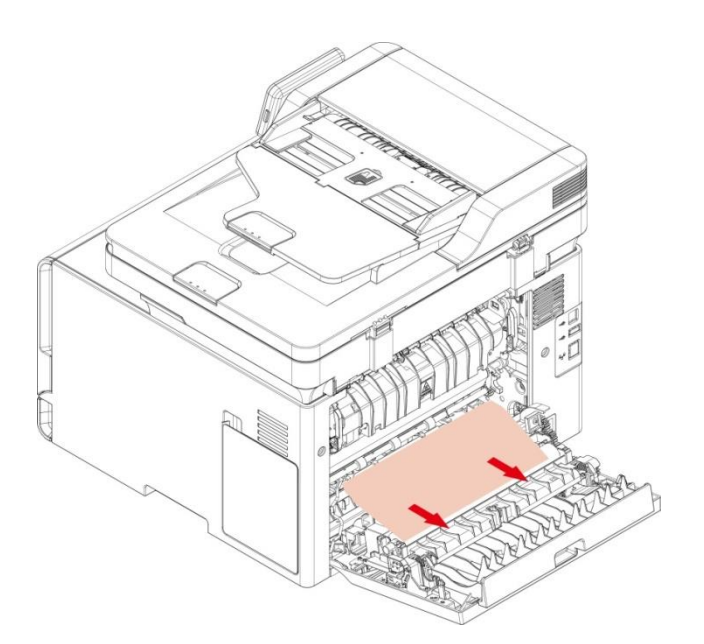

6. Chiudere il coperchio.

# **La carta è inceppata nel vassoio di alimentazione manuale**

1. Rimuovere il vassoio di alimentazione standard e premere il pulsante di sblocco blu sulla sinistra.

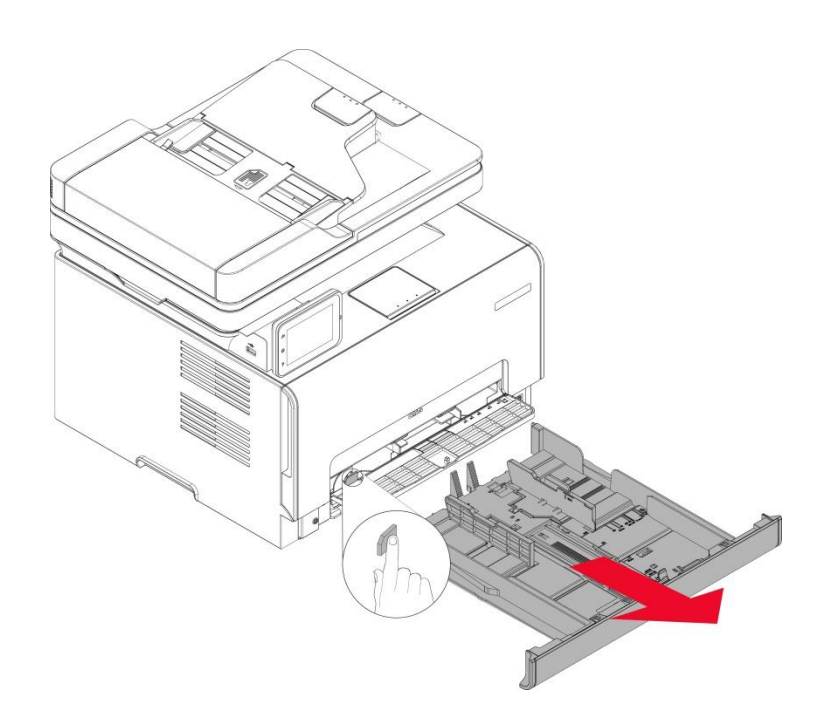

2. Estrarre la carta inceppata.

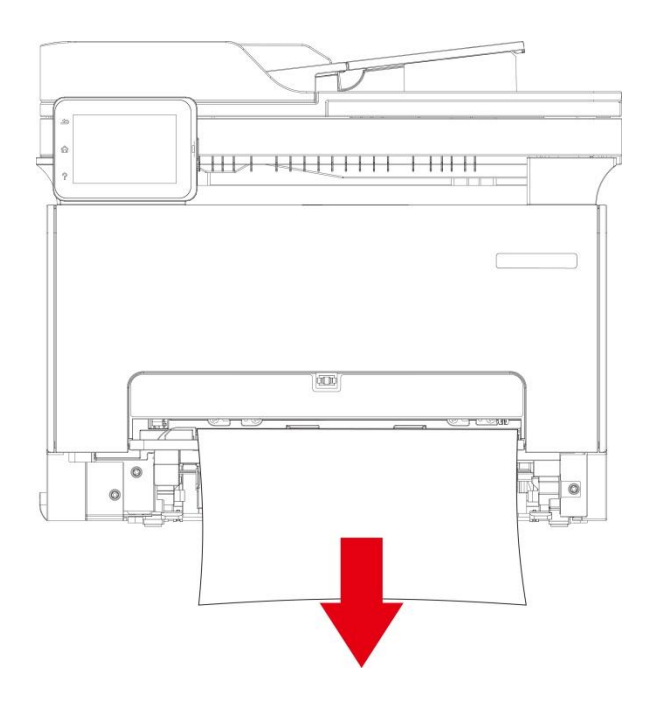

3. Premere e spingere verso l'alto la piastra metallica per riportarla nella posizione originale.

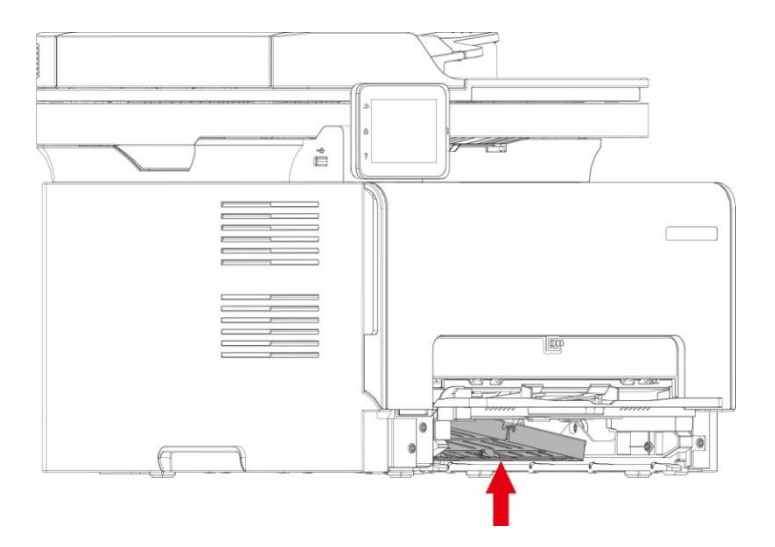

4. Inserire il vassoio di alimentazione standard.

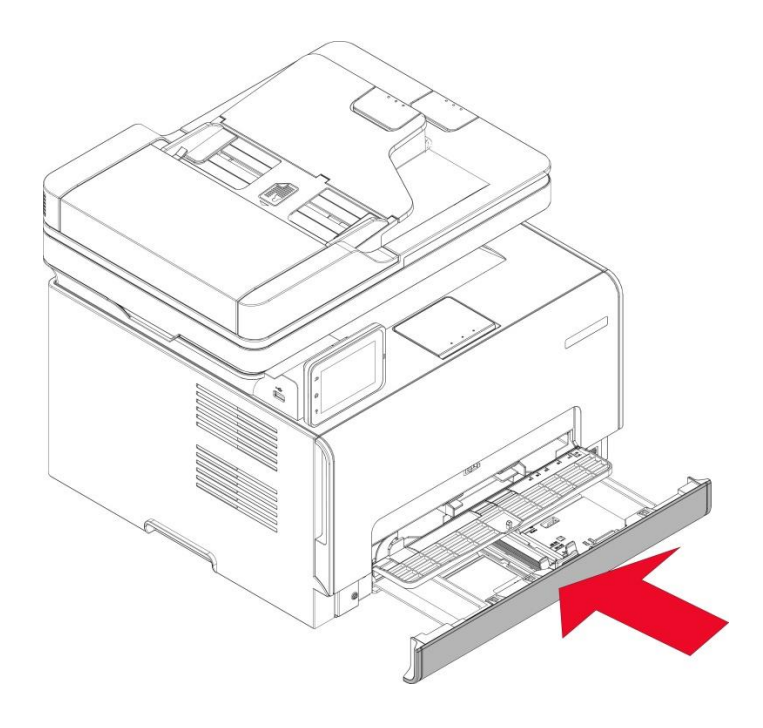

# **nceppamento della carta del vassoio di alimentazione multifunzione**

1. Aprire il coperchio anteriore e spingerlo con forza verso il basso.

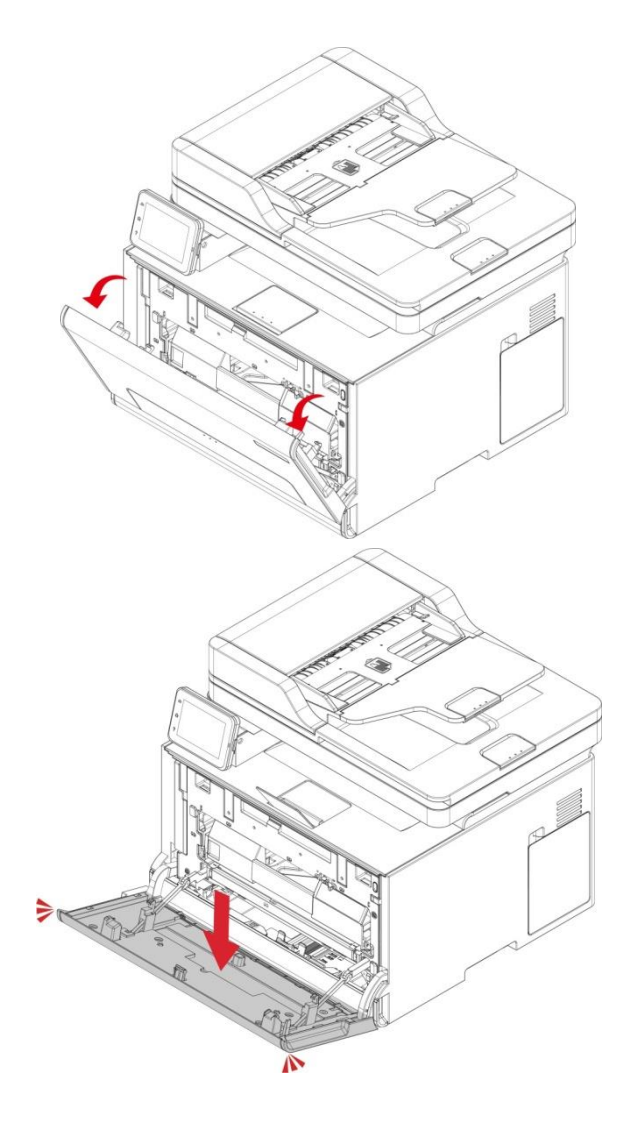

2. Rimuovere la carta inceppata.

#### **Nota:** • Assicurarsi che tutti i frammenti di carta vengano rimossi.

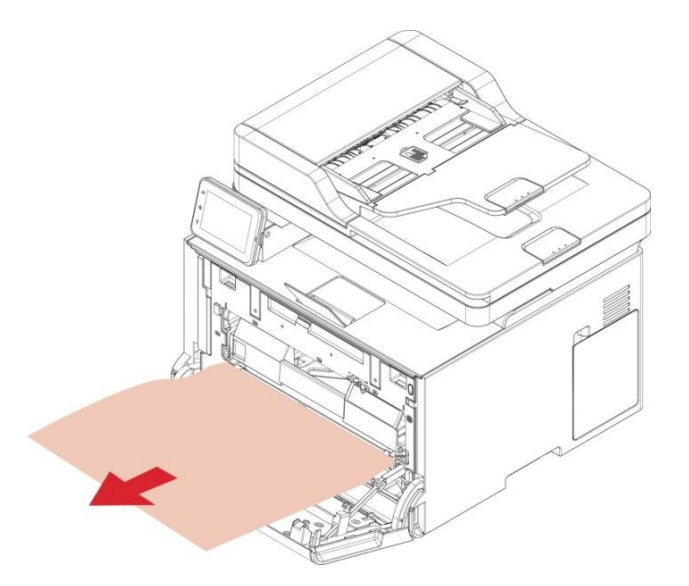

3. Chiudere il coperchio anteriore.

## **Inceppamento della carta nel coperchio posteriore**

1. Aprire il coperchio posteriore.

: L'interno della stampante potrebbe essere caldo. Per ridurre il rischio di lesioni da contatto con un componente caldo, lasciare raffreddare la superficie prima di toccarla.

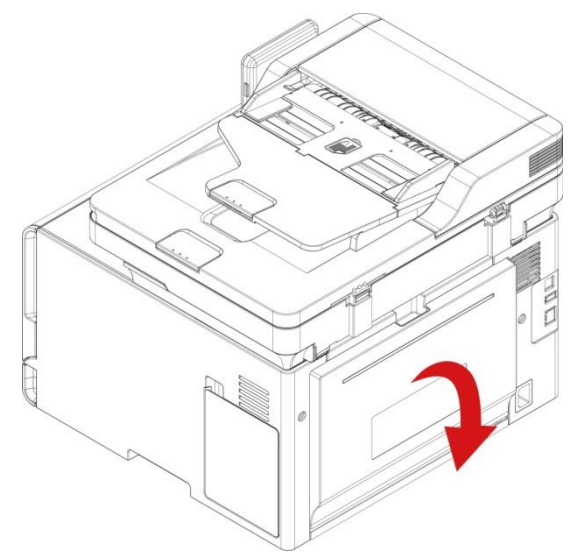

2. Rimuovere la carta inceppata.

**Nota:** • Assicurarsi che tutti i frammenti di carta vengano rimossi.

**• Area fusori**

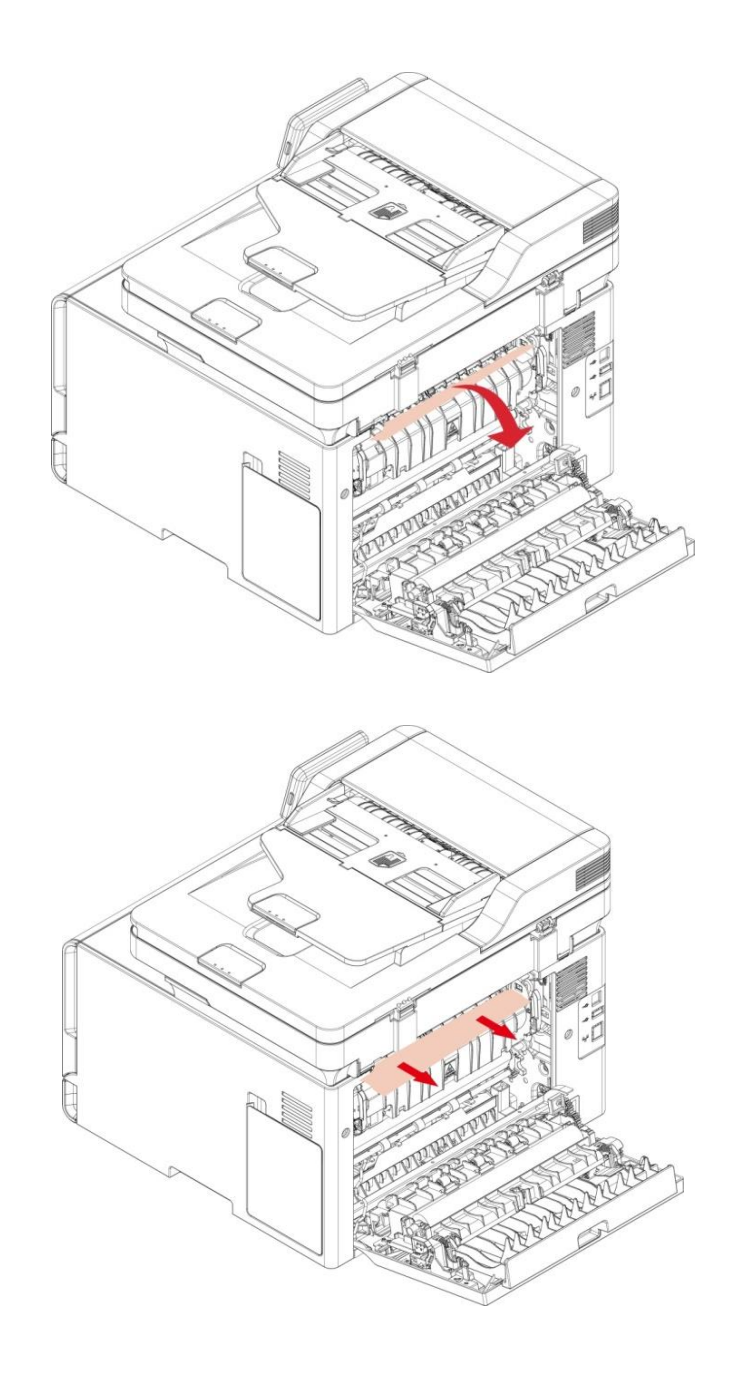

#### **• Sotto l'area fusore**

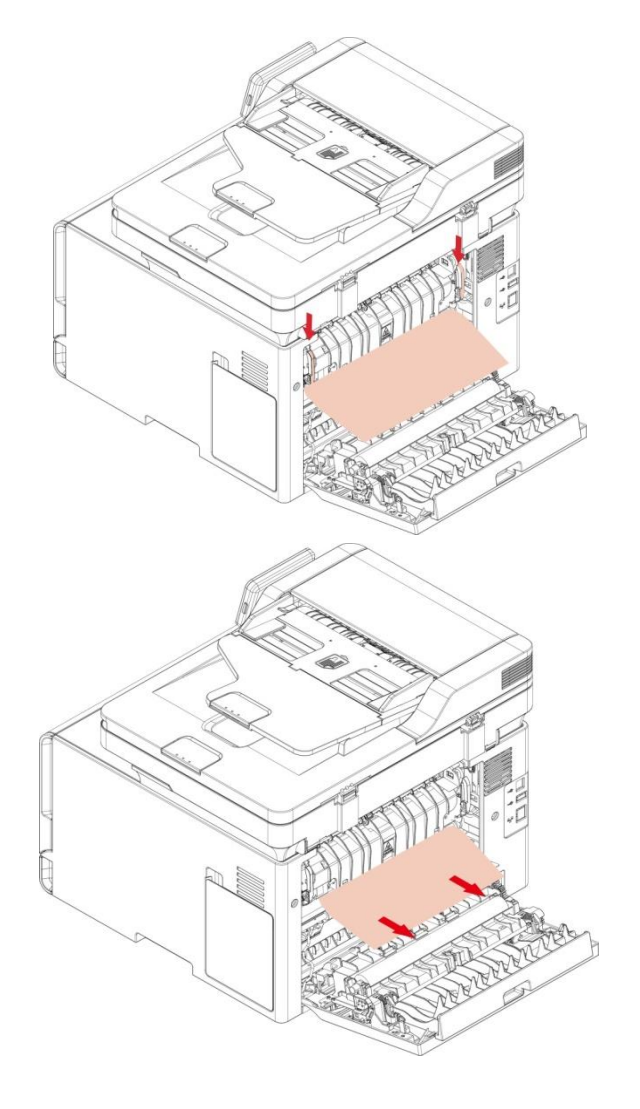

**• Unità fronte-retro**

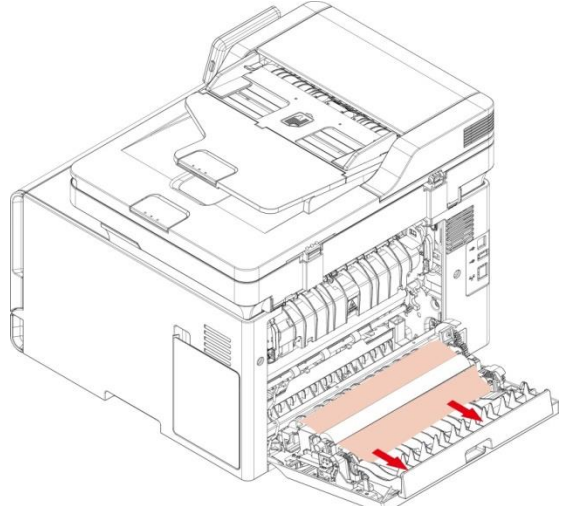

3. Chiudere il coperchio.

# **Documenti (ADF) confetture**

1. Aprire la copertura dell'alimentatore automatico.

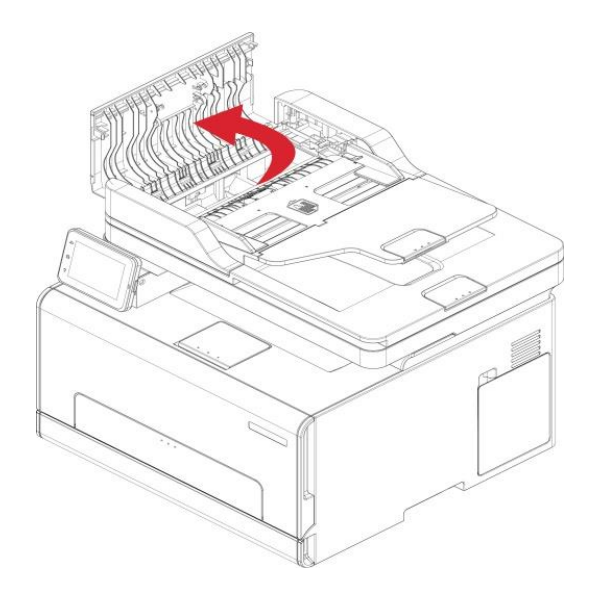

2. Rimuovere la carta inceppata dall'alimentatore automatico.

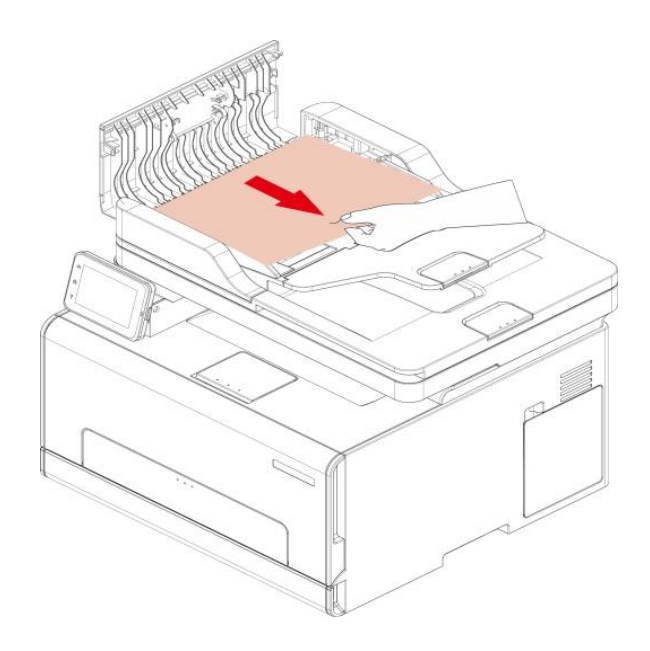
3. Rimuovere l'inceppamento, chiudere il coperchio dell'alimentatore documenti e riportare la stampante è pronta.

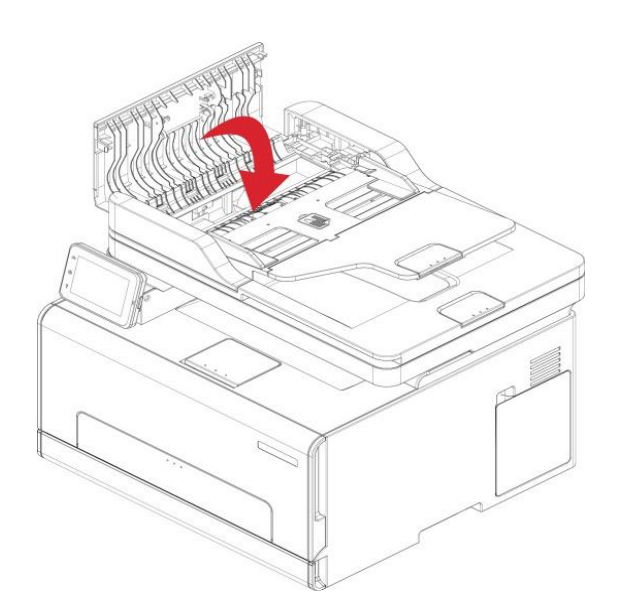

4. Se la carta inceppata è difficile da rimuovere, provare ad aprire il coperchio dello scanner e rimuovere la carta inceppata dal luogo compatto.

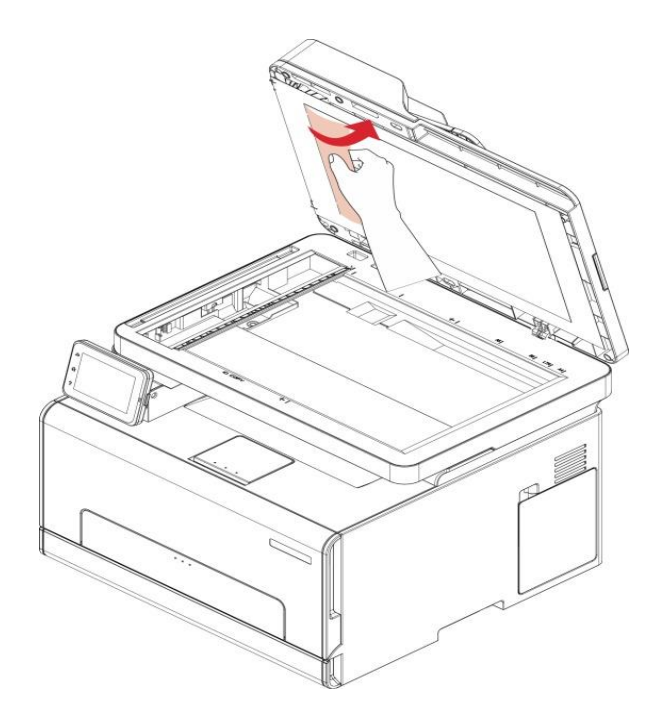

#### **Guasto del software**

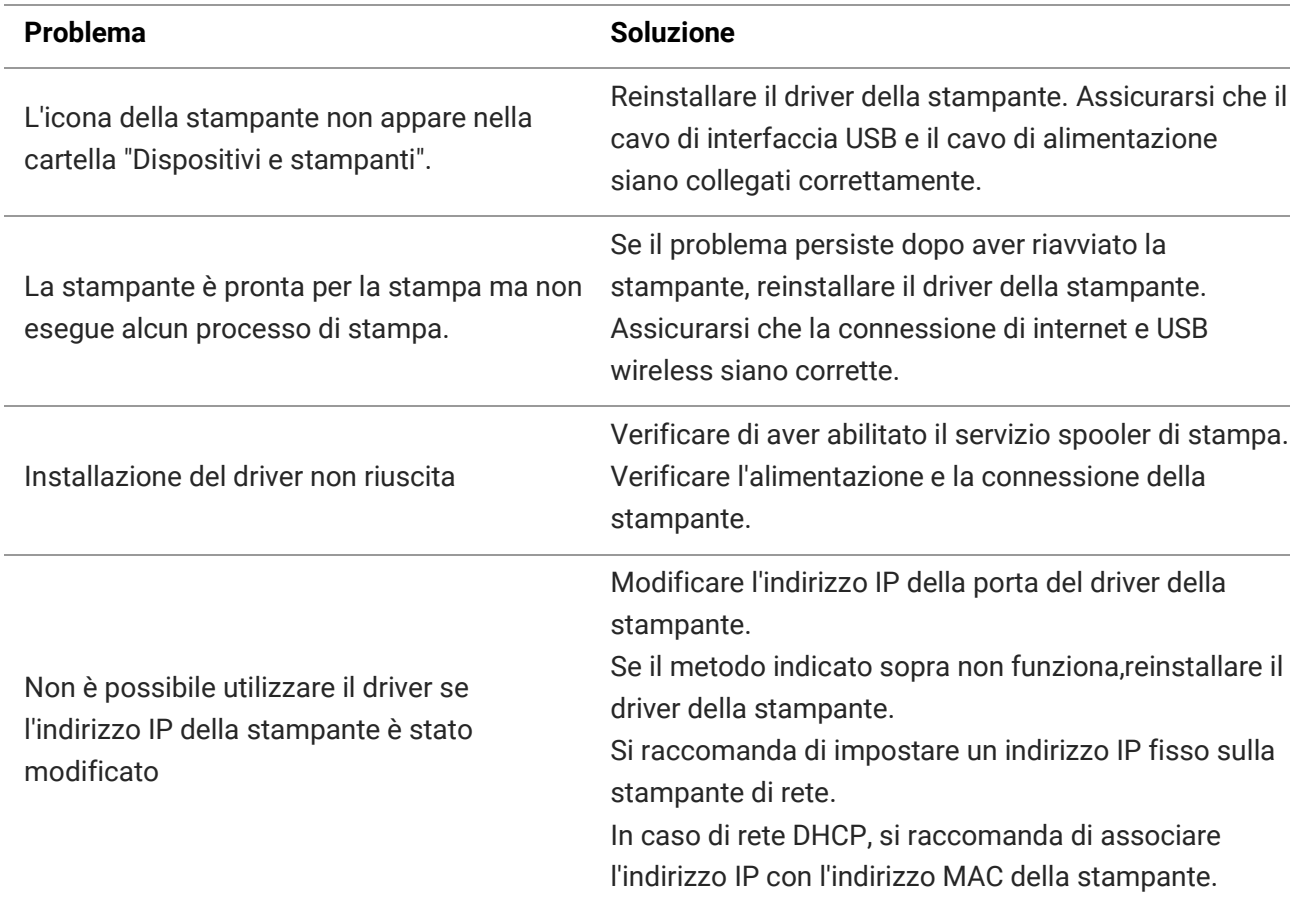

# **Messaggio di errore**

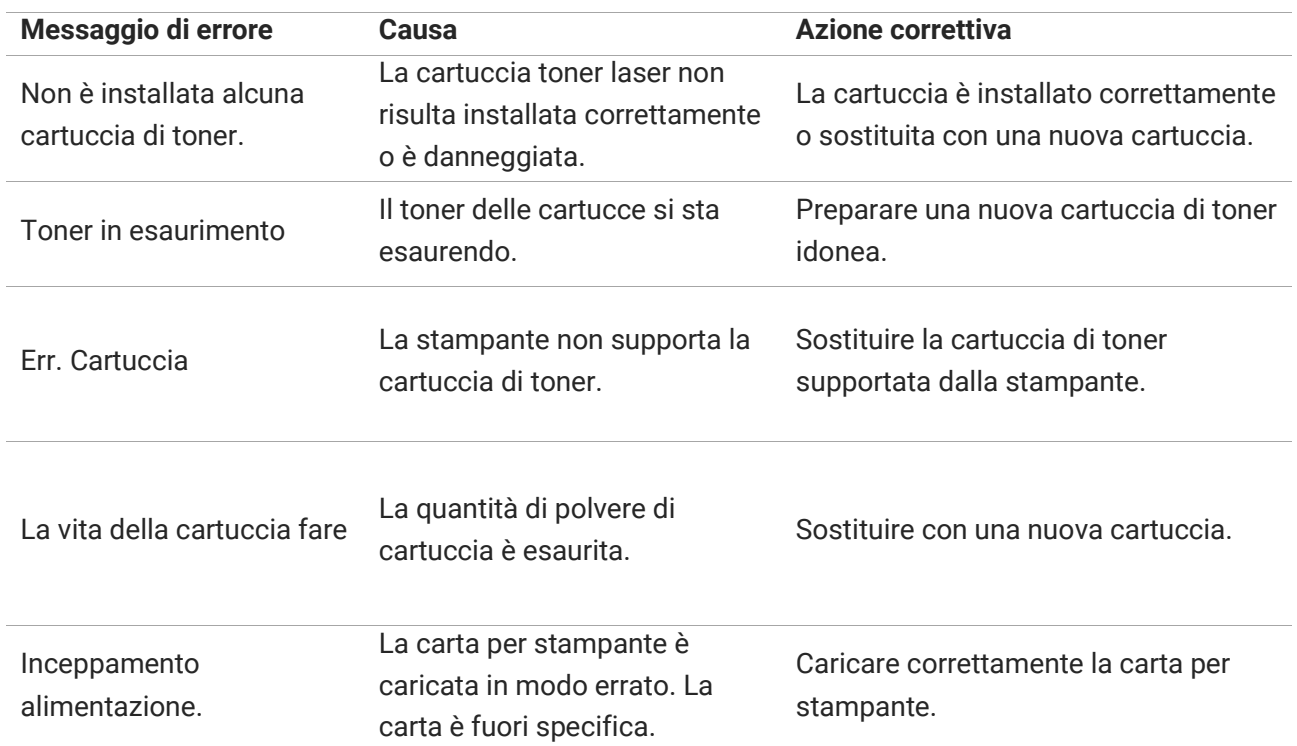

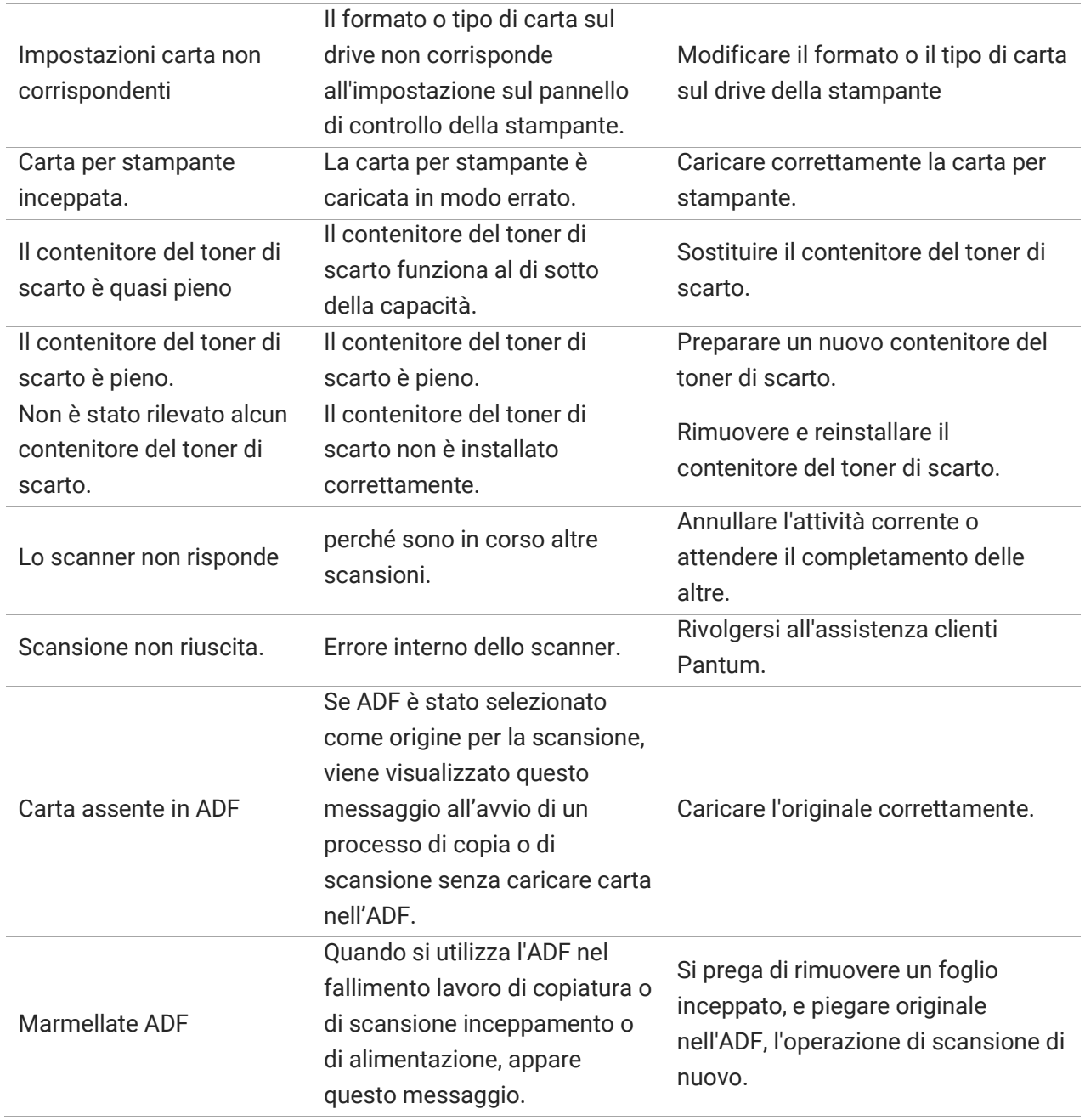

**Nota:** • Se il problema persiste, contatta il centro assistenza clienti. Consulta il certificato delle Tre Garanzie per i dettagli di contatto.

# **Risoluzione dei problemi comuni**

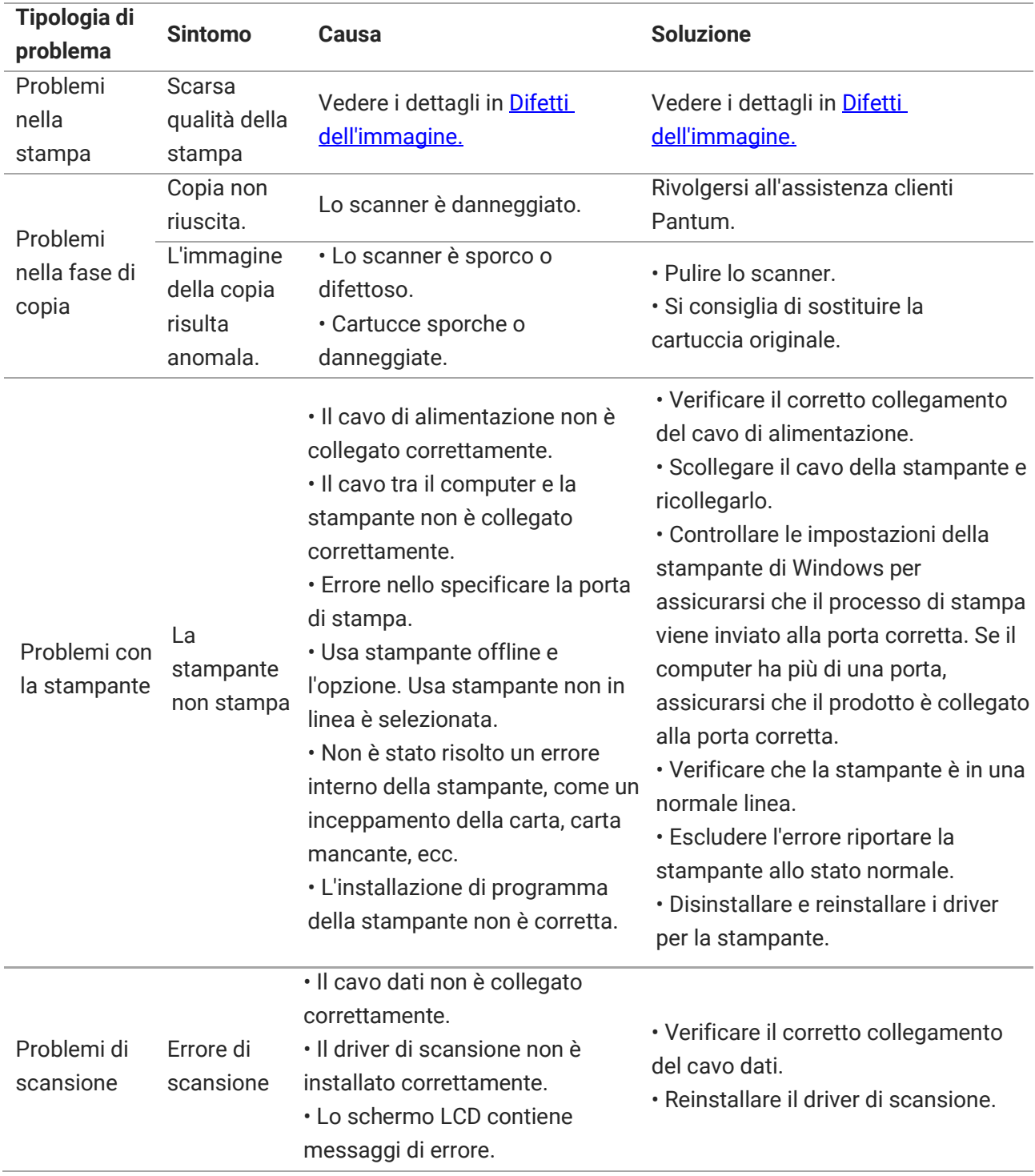

#### **Problemi comuni**

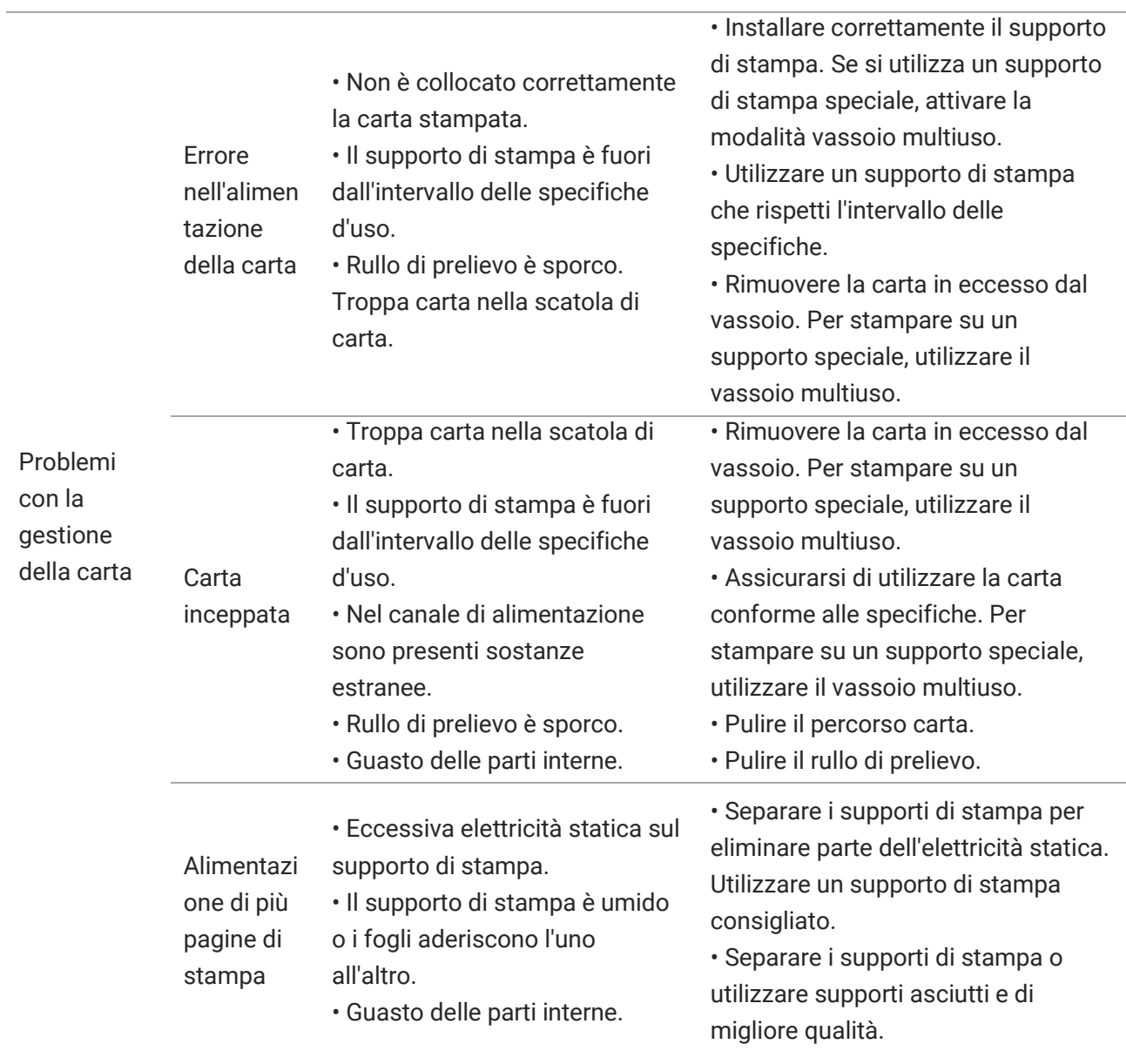

**Nota:** • Se il problema persiste, contatta il centro assistenza clienti. Consulta il certificato delle Tre Garanzie per i dettagli di contatto.

#### <span id="page-77-0"></span>**Difetti nell'immagine**

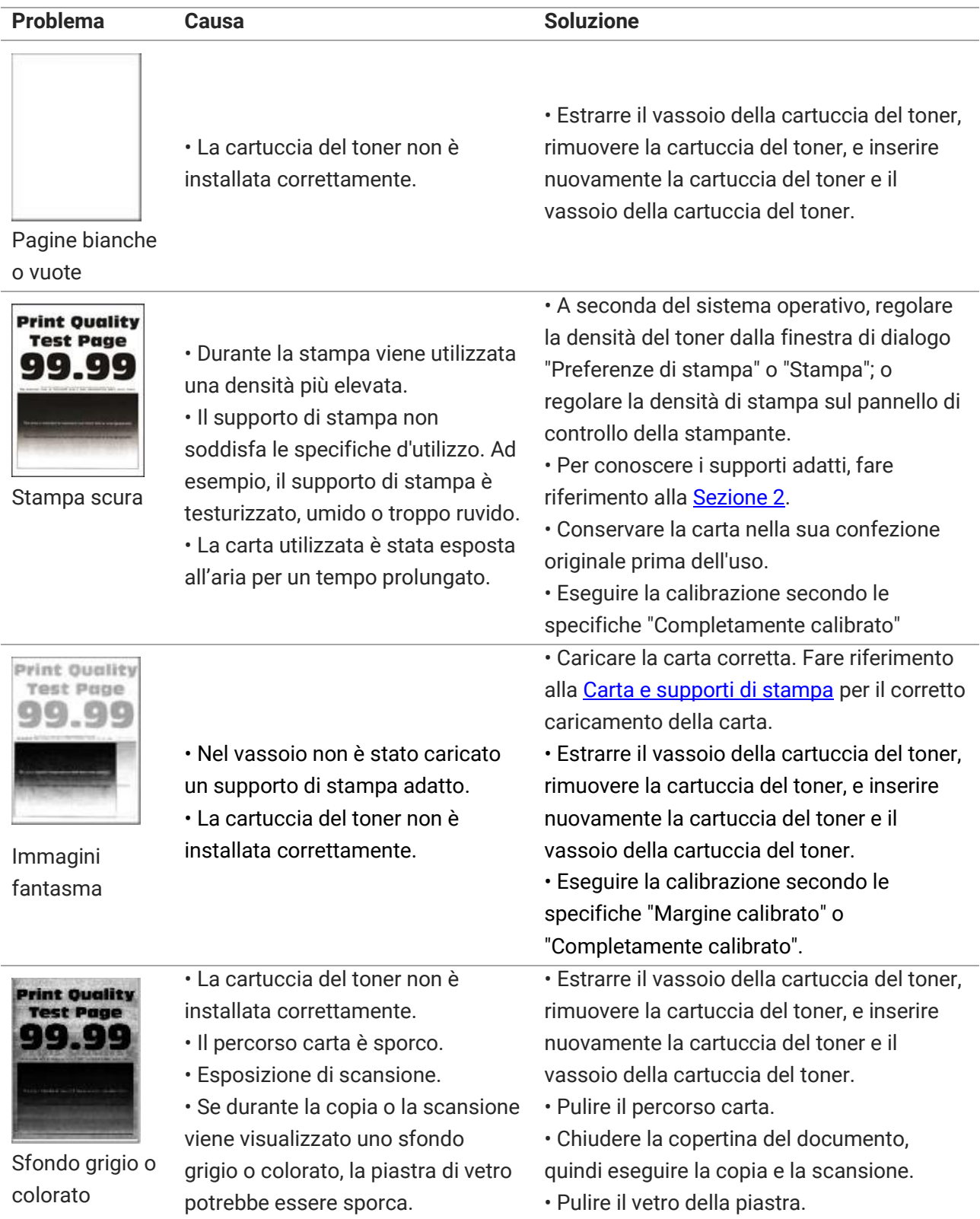

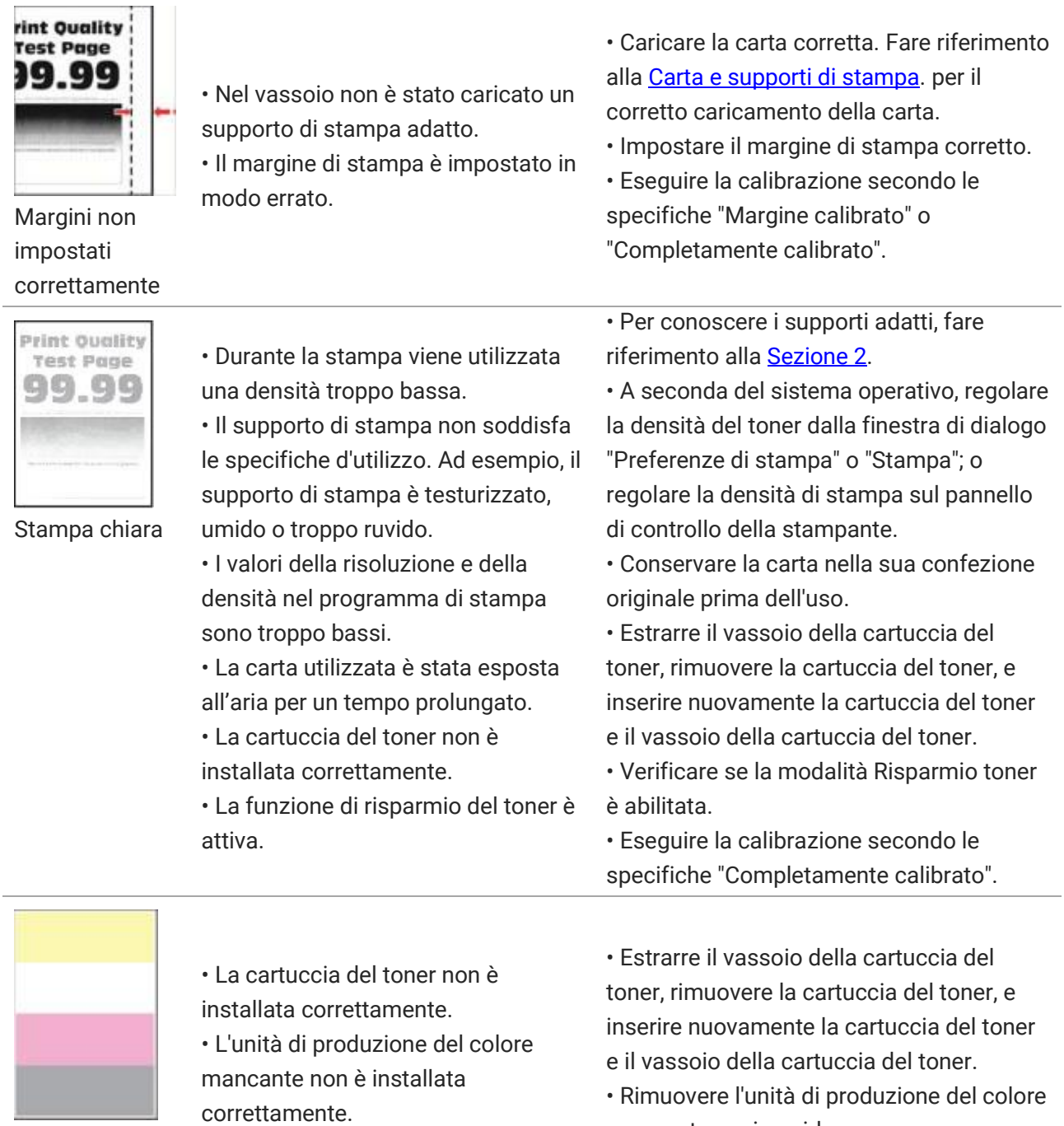

Mancanza di colore

• Rimuovere l'unità di produzione del colore mancante e reinserirla.

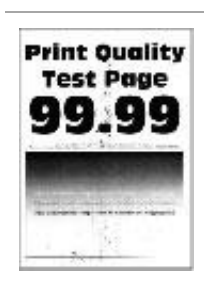

Presenza di chiazze e punti sulla stampa

• La cartuccia del toner è sporca o c'è una perdita di toner.

• Il supporto di stampa non soddisfa le specifiche d'utilizzo. Ad esempio, il supporto di stampa è testurizzato, umido o troppo ruvido.

• La carta utilizzata è stata esposta all'aria per un tempo prolungato. • La cartuccia del toner non è installata correttamente.

• Impostazioni di trasferimento stampa errate.

Il percorso carta è sporco.

• Se durante la copia e la scansione vengono visualizzate macchie di toner, il vetro della piastra potrebbe essere sporco.

• Lo scanner è sporco o danneggiato

• Contattare il centro di assistenza clienti.

• Per conoscere i supporti adatti.•

Conservare la carta nella sua confezione originale prima dell'uso.

• Estrarre il vassoio della cartuccia del toner, rimuovere la cartuccia del toner, e inserire nuovamente la cartuccia del toner e il vassoio della cartuccia del toner.

• Regolare nuovamente i parametri di trasferimento stampa. Per i passi specifici.

• Pulire il percorso carta.

• Pulire il vetro della piastra.

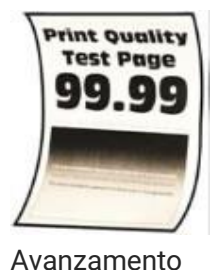

della carta non

corretto

• Nel vassoio non è stato caricato un supporto di stampa adatto. • La carta utilizzata è stata esposta

all'aria per un tempo prolungato.

• Caricare la carta corretta. Fare riferimento all[a Carta e supporti di stampa.](#page-19-0) per il corretto caricamento della carta.

• Conservare la carta nella sua confezione originale prima dell'uso.

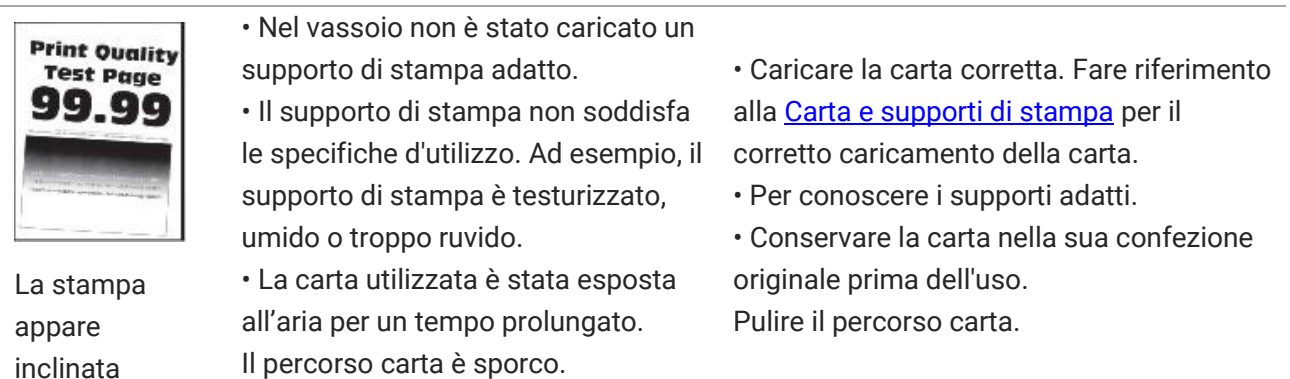

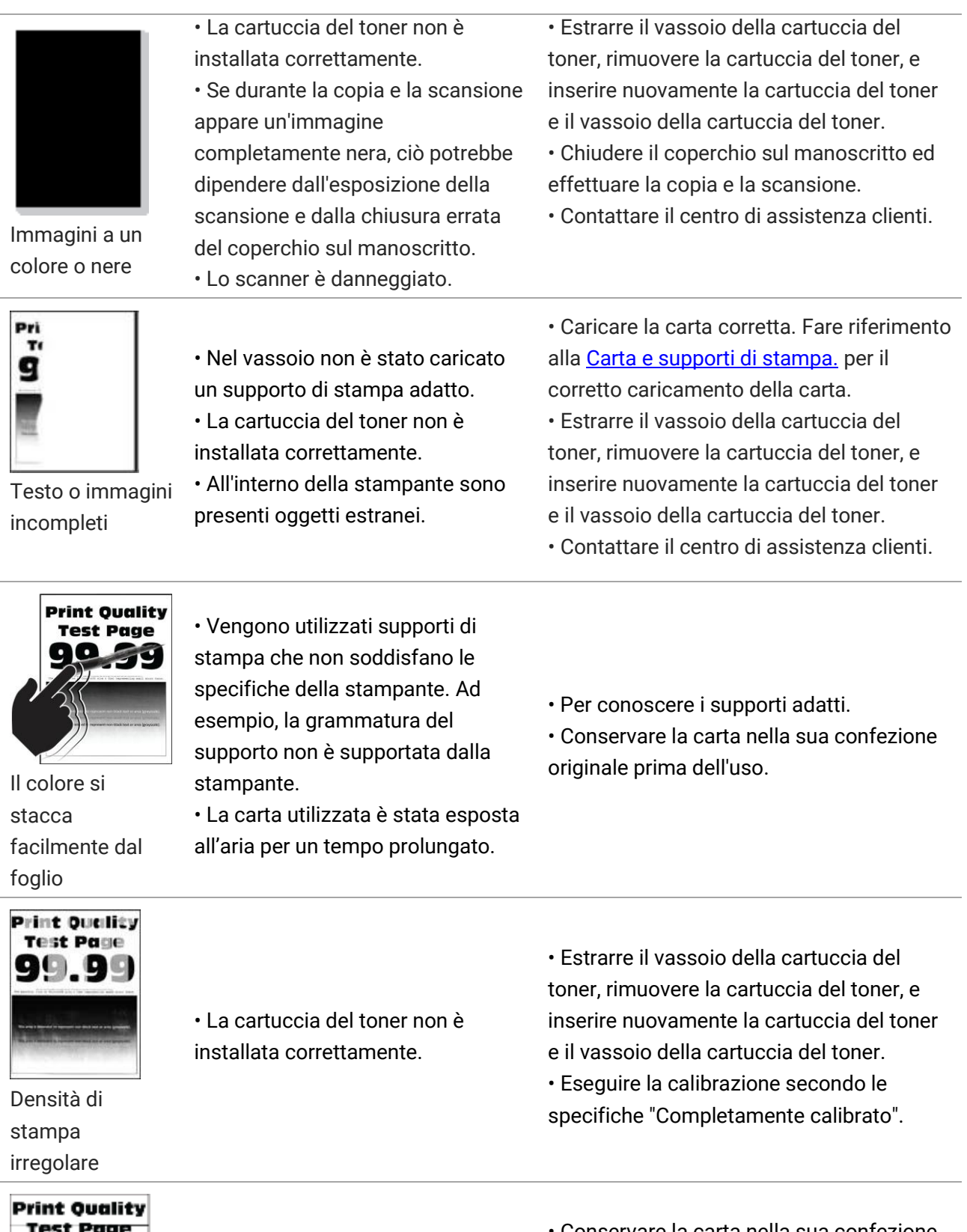

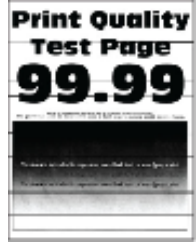

Linee scure orizzontali

• La carta utilizzata è stata esposta all'aria per un tempo prolungato. • La cartuccia del toner non è installata correttamente.

• Conservare la carta nella sua confezione originale prima dell'uso.

• Estrarre il vassoio della cartuccia del toner, rimuovere la cartuccia del toner, e inserire nuovamente la cartuccia del toner e il vassoio della cartuccia del toner.

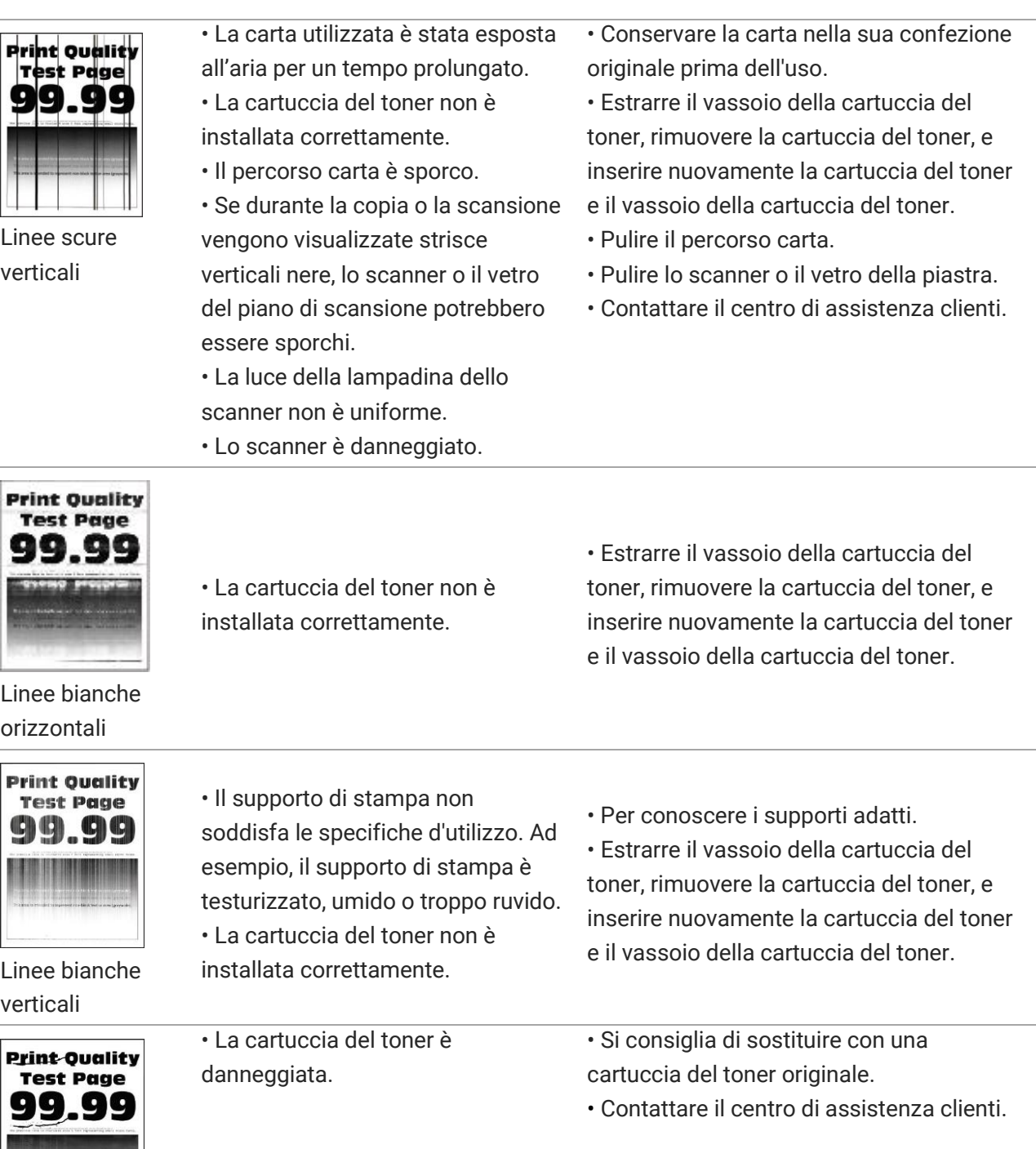

Difetti ripetitivi

**Nota:** • I difetti di cui sopra possono essere risolti pulendo o sostituendo la cartuccia. Se il problema persiste, contatta il centro assistenza clienti. Consulta il certificato delle Tre Garanzie per i dettagli di contatto.

# **12 Specifiche del prodotto**

**Nota:** • I valori delle specifiche possono differire lievemente tra stampanti di diverso modello e con diverse funzioni e le specifiche di prodotto cambiano a seconda di Paesi e aree geografiche.Tali valori sono basati sui dati iniziali. Per ulteriori informazioni in merito alle specifiche più recenti, consultare il sito web: [www.pantum.com.](http://www.pantum.com/)

#### **Panoramica delle specifiche**

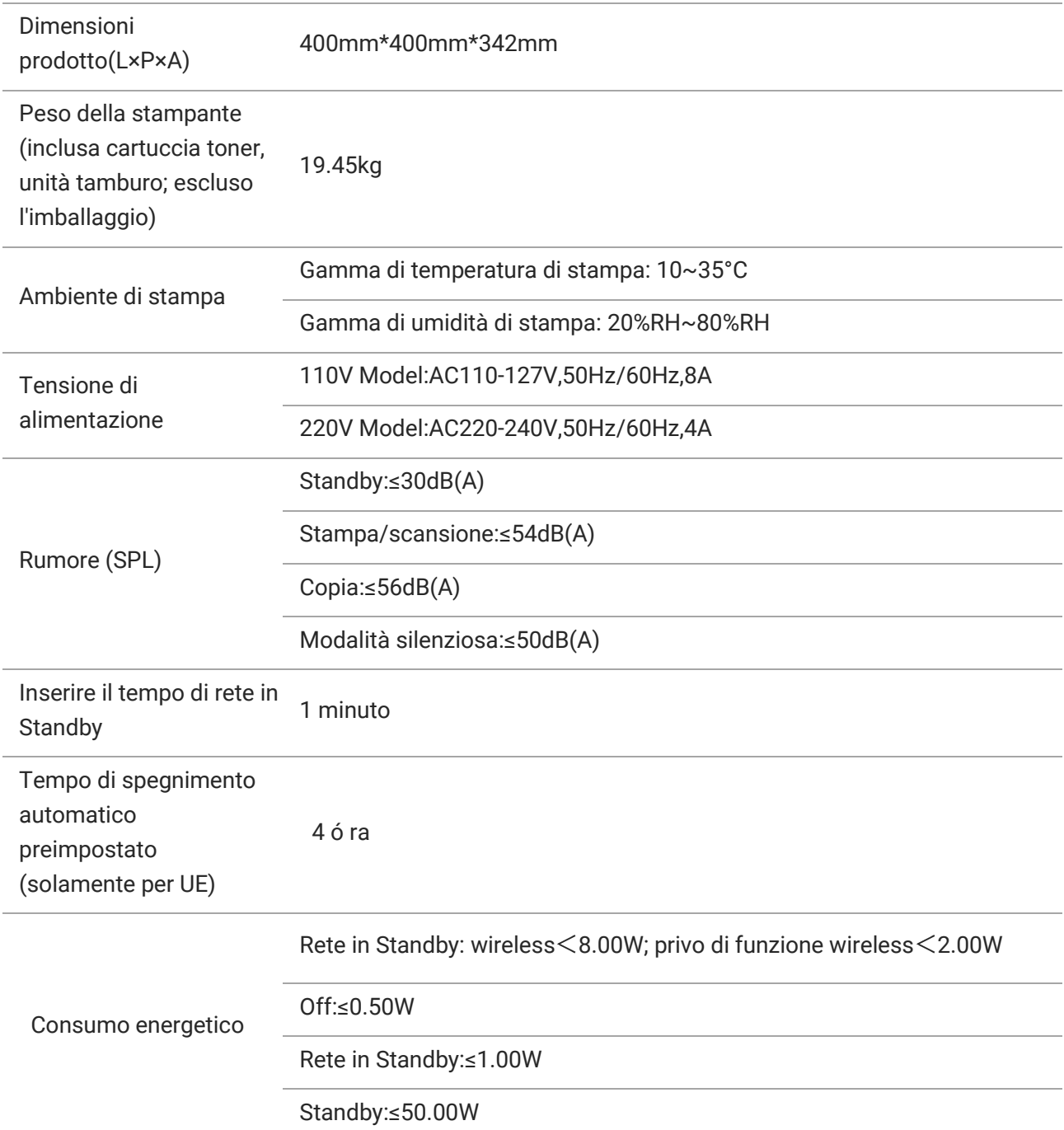

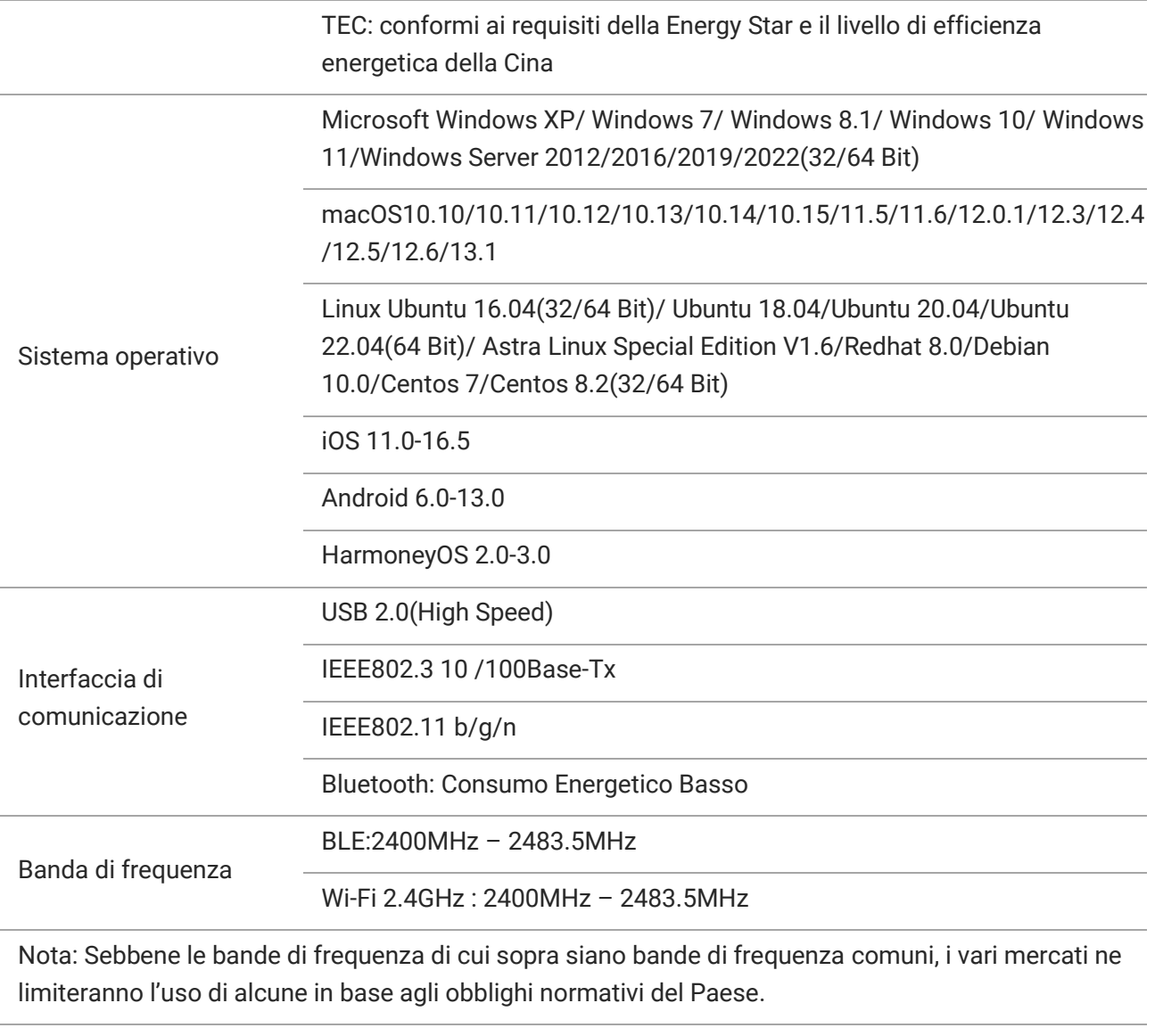

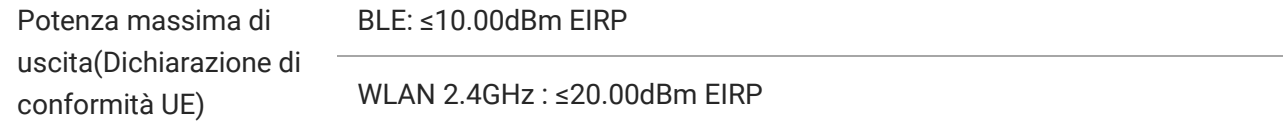

# **Specifiche di stampa**

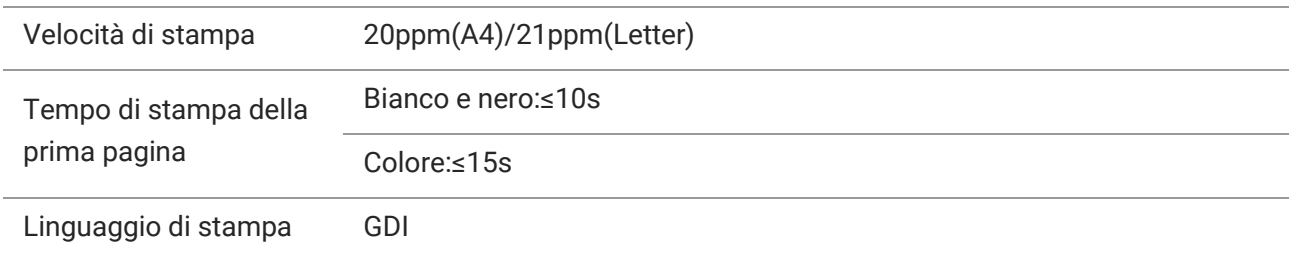

# **Specifiche della copia**

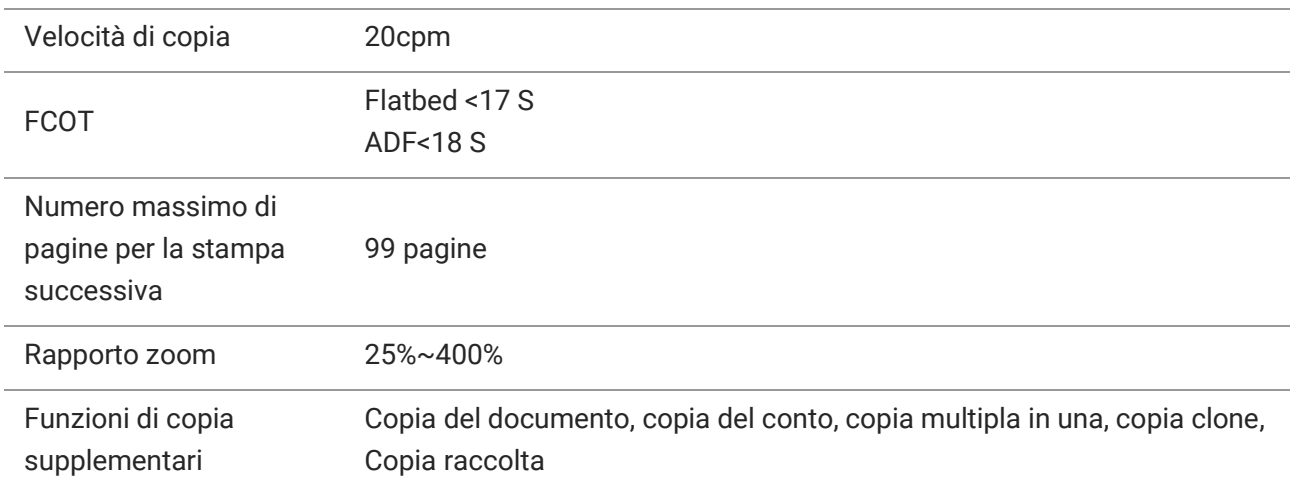

# **Specifiche di scansione**

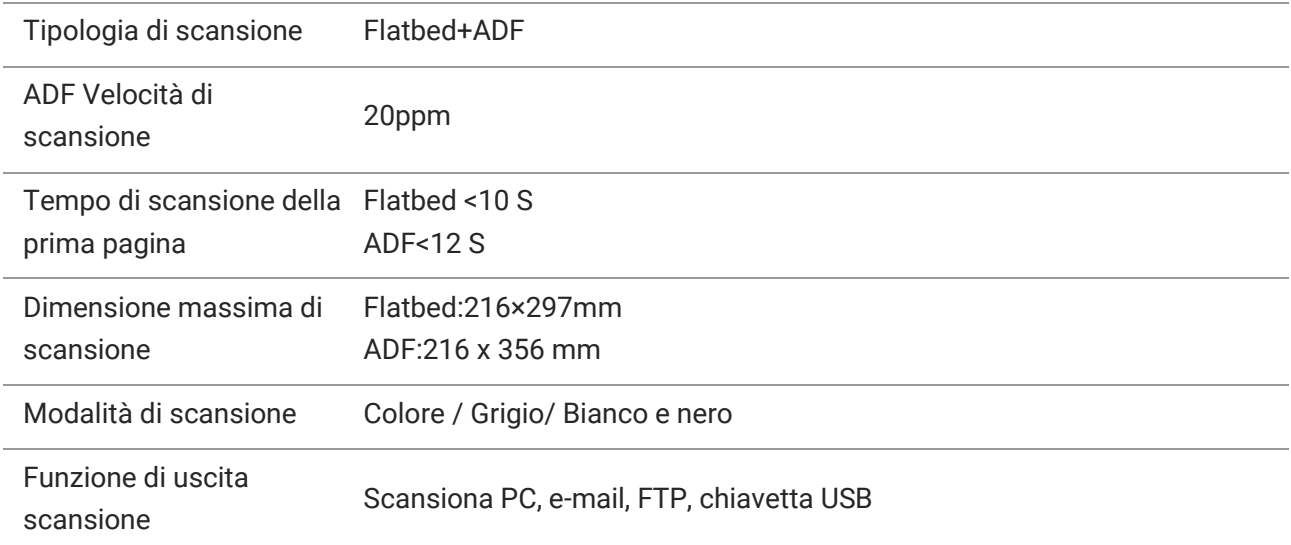

# PANTUM